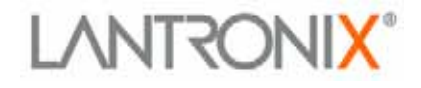

# **CoBox-FL/CoBox-FL-IAP User Guide**

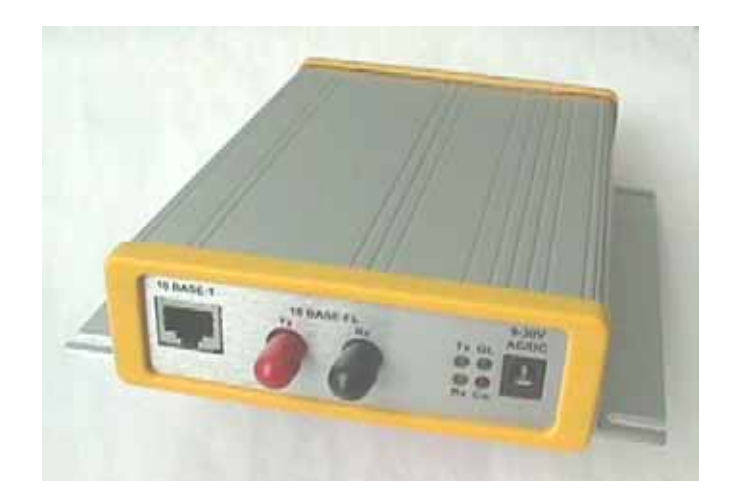

**Part Number 900-285 Revision E 8/03** 

# **Copyright and Trademark**

© 2003, Lantronix. All rights reserved. No part of the contents of this book may be transmitted or reproduced in any form or by any means without the written permission of Lantronix. Printed in the United States of America.

Ethernet is a trademark of XEROX Corporation. UNIX is a registered trademark of The Open Group. Windows 95, Windows 98, Windows 2000, and Windows NT are trademarks of Microsoft Corp. Netscape is a trademark of Netscape Communications Corporation.

### **Lantronix**

15353 Barranca Parkway Irvine, CA 92618, USA Phone: 949-453-3990

### **Technical Support**

Phone: 800-422-7044 or 9949-453-7198 Fax: 949-450-7226 On-line: www.lantronix.com/support

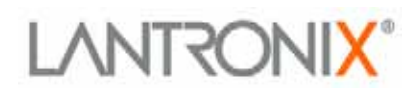

# **Disclaimer and Revisions**

Operation of this equipment in a residential area is likely to cause interference in which case the user, at his or her own expense, will be required to take whatever measures may be required to correct the interference.

*Attention: This product has been designed to comply with the limits for a Class A digital device pursuant to Part 15 of FCC Rules. These limits are designed to provide reasonable protection against such interference when operating in a commercial environment. This equipment generates, uses, and can radiate radio frequency energy, and if not installed and used in accordance with this guide, may cause harmful interference to radio communications.* 

Changes or modifications to this device not explicitly approved by Lantronix will void the user's authority to operate this device.

The information in this guide may change without notice. The manufacturer assumes no responsibility for any errors which may appear in this guide.

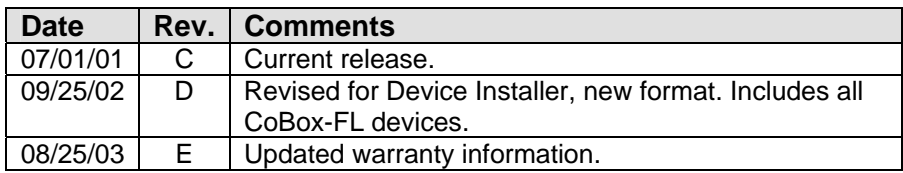

# **Declaration of Conformity**

(according to ISO/IEC Guide 22 and BS 7514) **Manufacturer's Name & Address:**  Lantronix, 15353 Barranca Parkway, Irvine, CA 92618 USA *Declares that the following product:*  **Product Name Model:** CoBox-FL/CoBox-FL-IAP Device Server *Conforms to the following standards or other normative documents:*  **Safety:** EN60950:1992+A1, A2, A3, A4,A11 **Electromagnetic Emissions:**  FCC Part 15, Subpart B, Class A EN55022: 1998 (CISPR 22, Class A: 1993, A1: 1995, A2: 1996) IEC 1000-3-2/A14: 2000 IEC 1000-3-3: 1994

#### **Electromagnetic Immunity:**

EN55024: 1998 Information Technology Equipment-Immunity Characteristics IEC61000-4-2: 1995 Electro-Static Discharge Test IEC61000-4-3: 1996 Radiated Immunity Field Test IEC61000-4-4: 1995 Electrical Fast Transient Test IEC61000-4-5: 1995 Power Supply Surge Test IEC61000-4-6: 1996 Conducted Immunity Test IEC61000-4-8: 1993 Magnetic Field Test IEC61000-4-11: 1994 Voltage Dips & Interrupts Test (L.V.D. Directive 73/23/EEC)

#### **Supplementary Information:**

This Class A digital apparatus has been verified as being compliant within the Class A limits of the FCC Radio Frequency Device Rules (FCC Title 47, Part 15, Subpart B CLASS A), measured to CISPR 22: 1993 limits and methods of measurement of Radio Disturbance Characteristics of Information Technology Equipment. The product complies with the requirements of the Low Voltage Directive 72/23/EEC and the EMC Directive 89/336/EEC.

### **Manufacturer's Contact:**

Director of Quality Assurance, Lantronix 15353 Barranca Parkway, Irvine, CA 92618 USA Tel: 949-453-3990 Fax: 949-453-3995

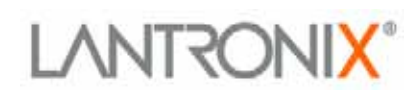

# **Warranty**

Lantronix warrants each Lantronix product to be free from defects in material and workmanship for a period of ONE YEAR after the date of shipment. During this period, if a customer is unable to resolve a product problem with Lantronix Technical Support, a Return Material Authorization (RMA) will be issued. Following receipt of a RMA number, the customer shall return the product to Lantronix, freight prepaid. Upon verification of warranty, Lantronix will -- at its option -- repair or replace the product and return it to the customer freight prepaid. No services are handled at the customer's site under this warranty. This warranty is voided if the customer uses the product in an unauthorized or improper way, or in an environment for which it was not designed.

Lantronix warrants the media containing its software product to be free from defects and warrants that the software will operate substantially according to Lantronix specifications for a period of 60 DAYS after the date of shipment. The customer will ship defective media to Lantronix. Lantronix will ship the replacement media to the customer.

In no event will Lantronix be responsible to the user in contract, in tort (including negligence), strict liability or otherwise for any special, indirect, incidental or consequential damage or loss of equipment, plant or power system, cost of capital, loss of profits or revenues, cost of replacement power, additional expenses in the use of existing software, hardware, equipment or facilities, or claims against the user by its employees or customers resulting from the use of the information, recommendations, descriptions and safety notations supplied by Lantronix. Lantronix liability is limited (at its election) to:

1) refund of buyer's purchase price for such affected products (without interest)

2) repair or replacement of such products, provided that the buyer follows the above procedures.

There are no understandings, agreements, representations or warranties, expressed or implied, including warranties of merchantability or fitness for a particular purpose, other than those specifically set out above or by any existing contract between the parties. Any such contract states the entire obligation of Lantronix. The contents of this document shall not become part of or modify any prior or existing agreement, commitment or relationship.

# **Sales Offices**

#### **The Americas**

15353 Barranca Parkway Irvine, CA 92618, USA Phone: (949) 450-7227 Fax: (949) 450-7231 sales@lantronix.com

### **France**

2 Rue Hélène Boucher 78280 Guyancourt France Tel: +33 1 39 30 41 74 Fax: +33 1 39 30 41 73 europesud@lantronix.com

#### **Germany**

Karlstrasse 49 78054 VS-Schwenningen **Germany** Tel: +49 (0)77 20 30 1620 Fax: +49 (0)77 20 30 1688 ursula.koch@lantronix.com

### **Asia Pacific**

16th Floor Cheung Kong Center 2 Queen's Road Central Hong Kong Tel: +852 2297 2287 Fax: +852 2297 2357 asiapacsales@lantronix.com

### **EMEA Sales**

(Europe, Mid East, Africa) eu\_sales@lantronix.com eu\_order@lantronix.com

#### **EMEA Technical Support**

+49 (0) 7720 3016 20/57 eu\_techsupp@lantronix.com

# **Table of Contents**

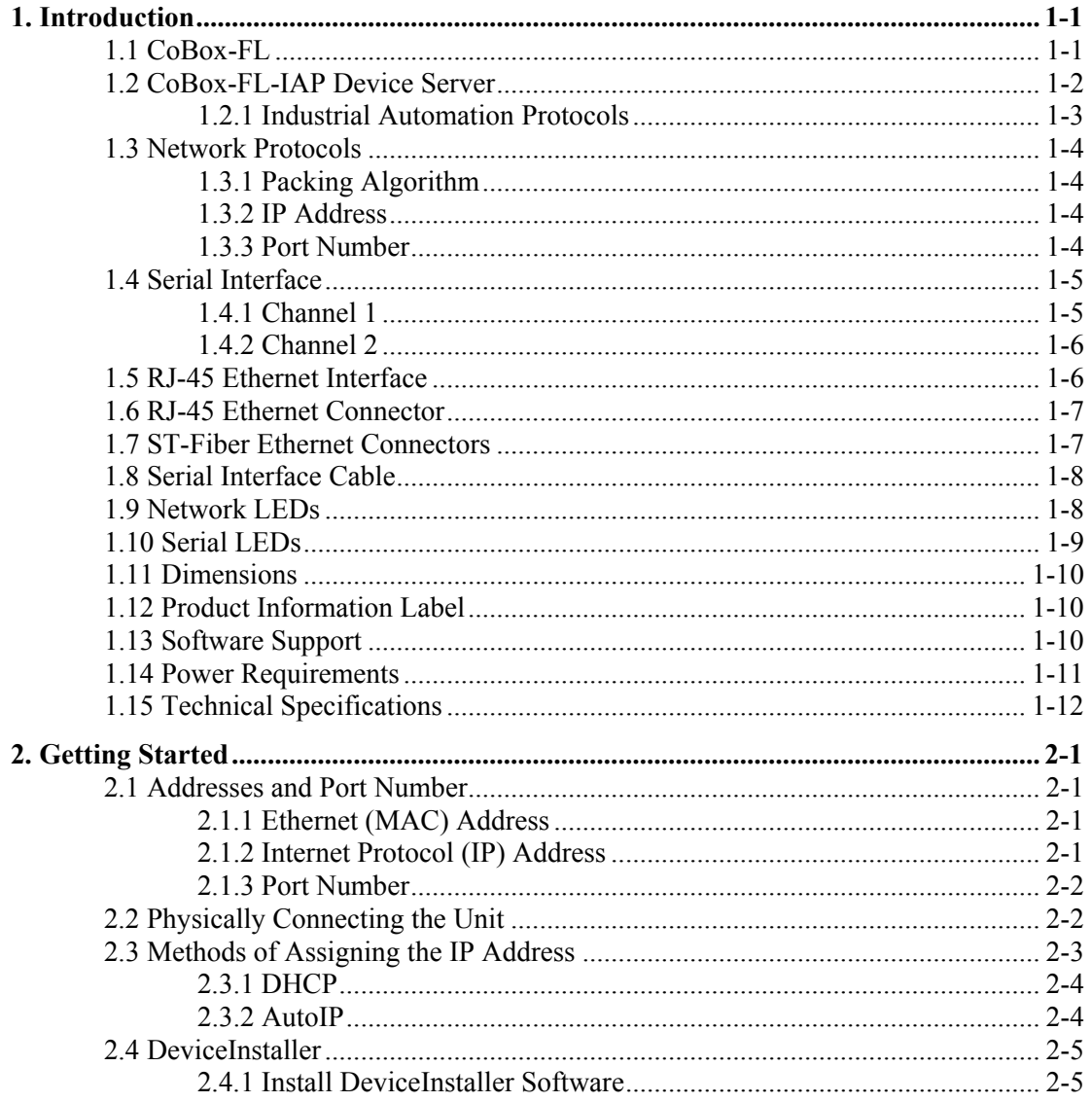

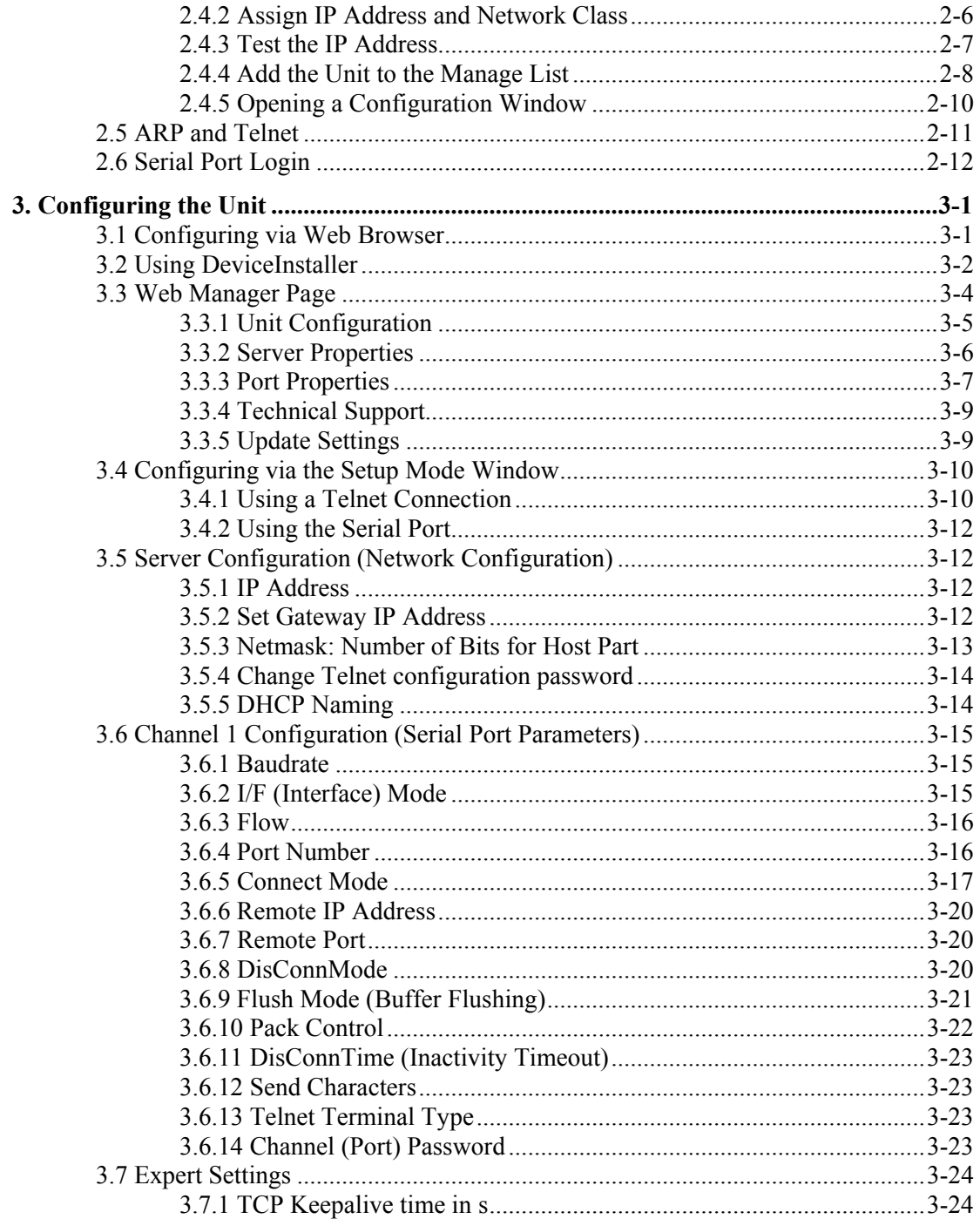

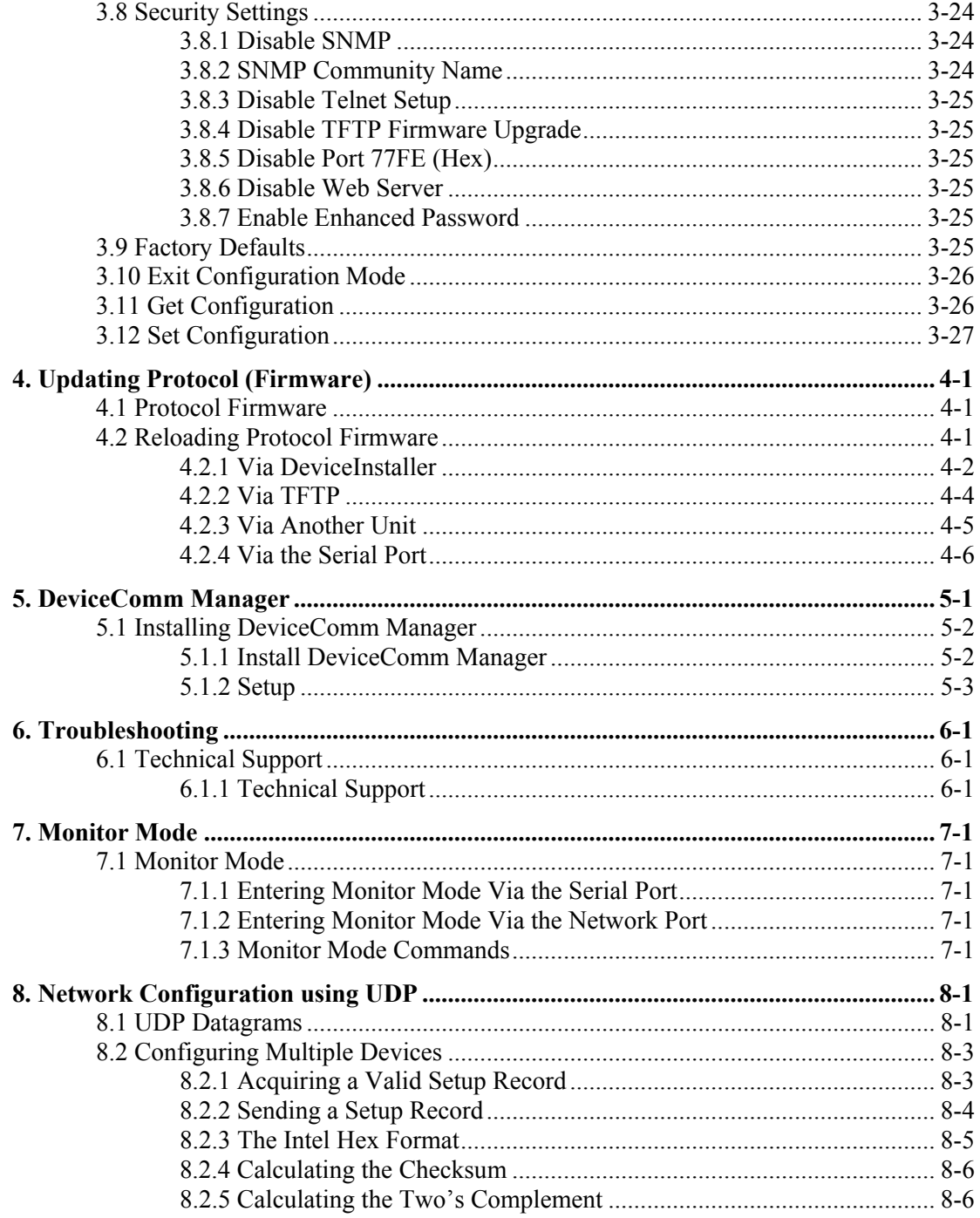

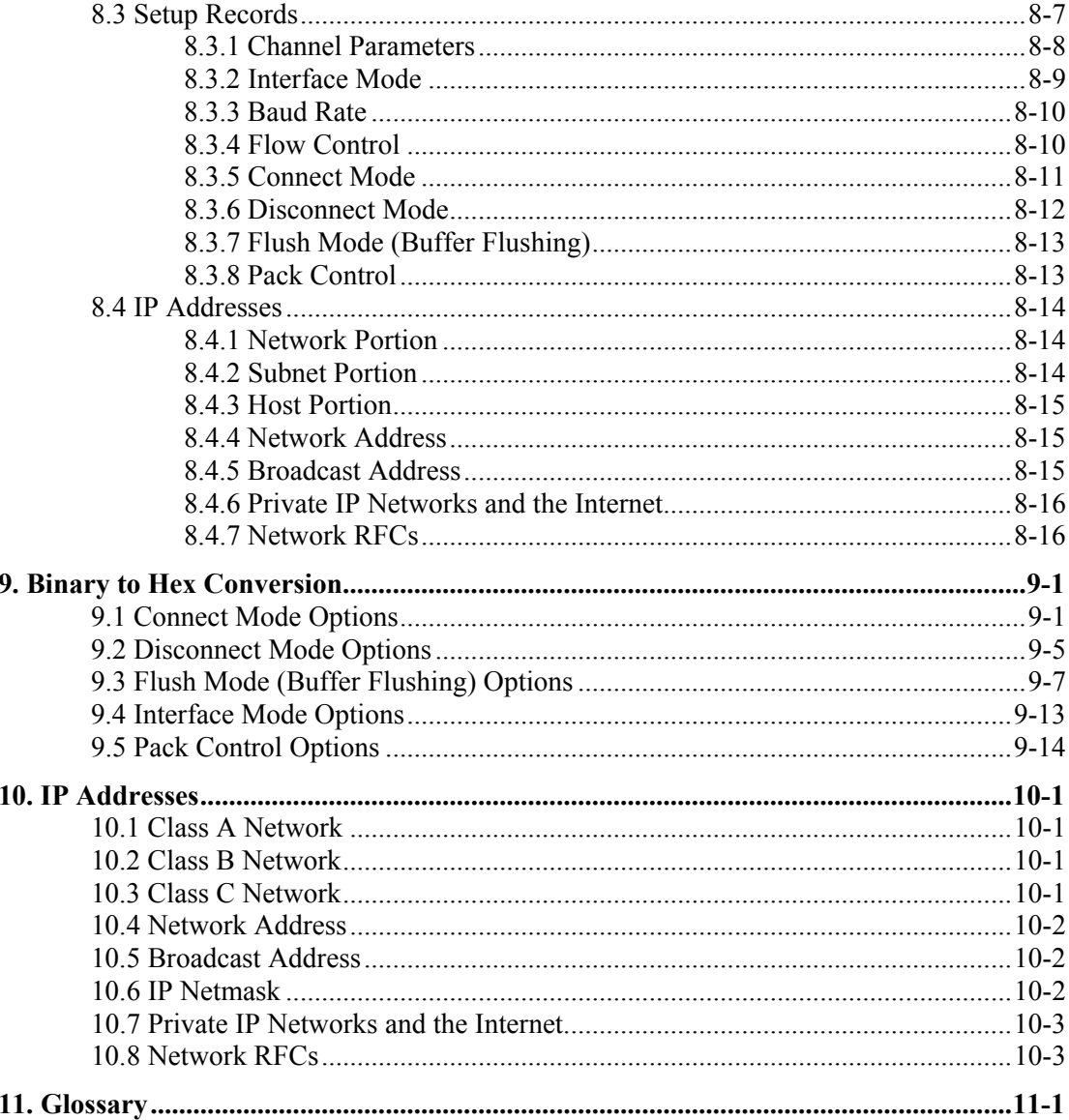

# **List of Figures**

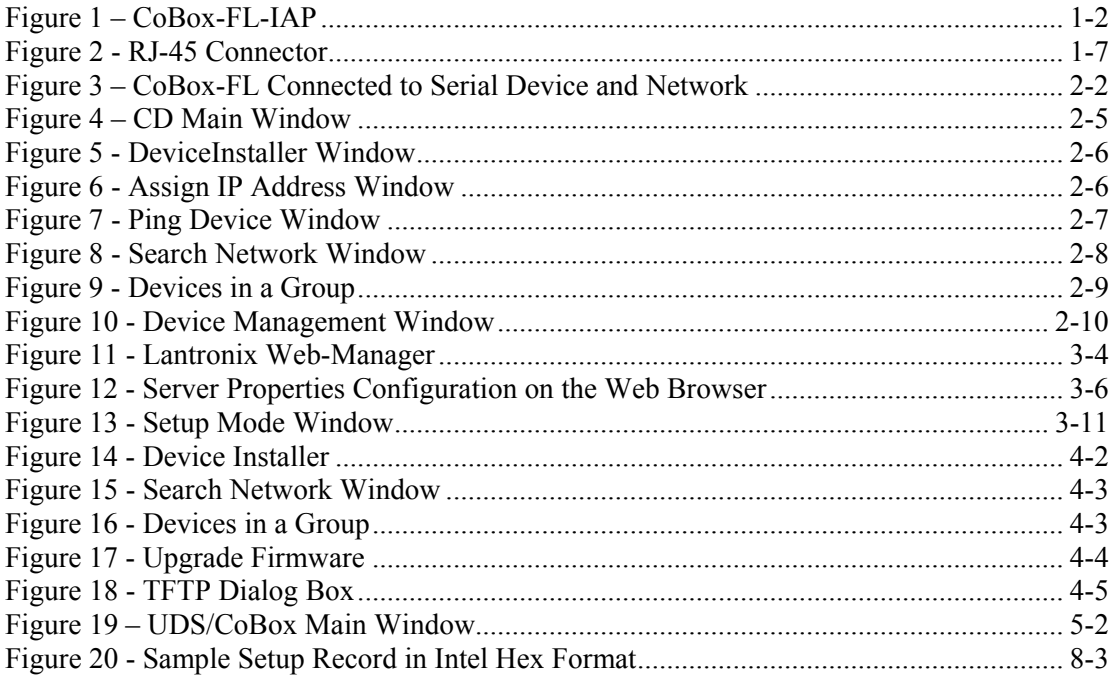

# **List of Tables**

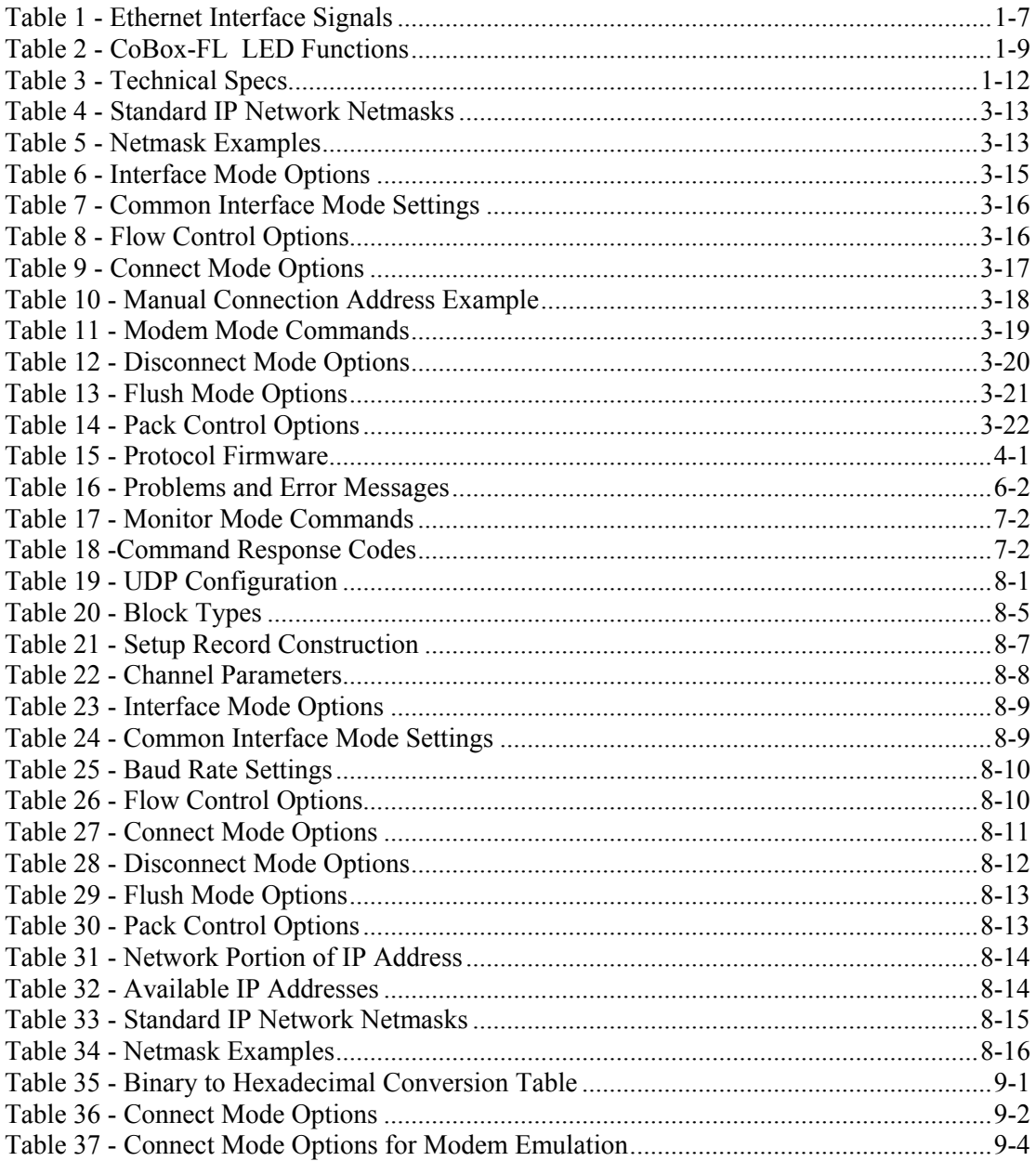

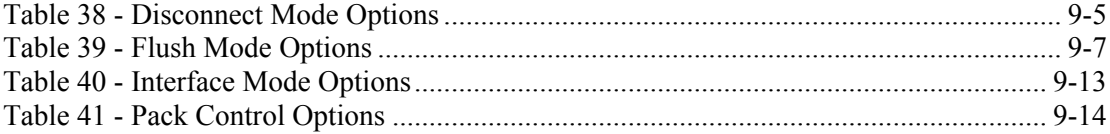

CoBox-FL User Guide viii

This manual describes the CoBox-FL family of Device Servers, including the CoBox-FL Device Server and the CoBox-FL-IAP Device Server with Industrial Automation Protocols.

Most of the material in this manual applies to all of the CoBox-FL products. However, in some cases there will be some features that apply to only one product. In those cases, a note will explain the variation.

*Note: In most cases CoBox-FL refers to CoBox-FL and CoBox-FL-IAP.* 

# **1.1 CoBox-FL**

The CoBox-FL Device Server connects serial devices to Ethernet networks using the IP protocol family (TCP for connection-oriented stream applications and UDP for datagram applications). A few of the different types of serial devices supported are listed below:

- Time/Attendance Clocks and Terminals
- ATM Machines
- CNC Controllers
- Data Collection Devices
- Universal Power Supply (UPS) Management Units
- Telecommunications Equipment
- Data Display Devices
- Security Alarms and Access Control Devices
- Handheld Instruments
- Modems

The CoBox-FL connects these devices through a TCP data channel or through a Telnet connection to computers or another Device Server. Datagrams can be sent by UDP.

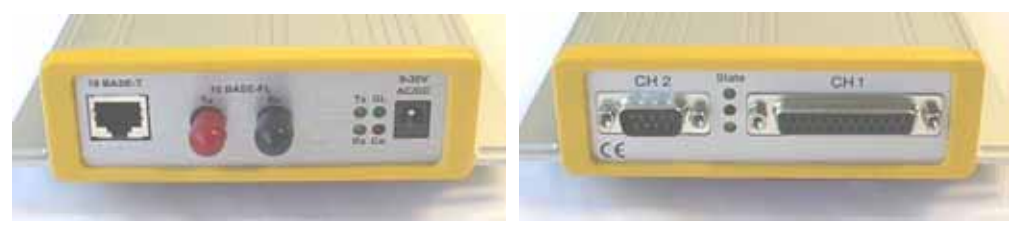

The CoBox-FL supports RS-232, RS-422/485 through the DB-25F Channel 1 serial port. It supports RS-232 through the DB-9M Channel 2 serial port. It supports 10Mb/s Ethernet through an RJ-45 connector and through ST-Fiber connectors. It can be configured via HTTP, SNMP, DHCP or Telnet. It contains a Flash ROM for easy software upgrades.

# **1.2 CoBox-FL-IAP Device Server**

*Note: This section is for the CoBox-FL-IAP only.* 

The Lantronix Industrial Automation Platform (IAP) family of Device Servers allows a single network and protocol to connect multiple serial devices from many vendors. IAP provides the automation industry with a network-enabling solution using TCP/IP and standard Ethernet networks that is vendor-independent.

By encapsulating serial data and transporting it over Ethernet, the Device Server allows virtual serial links to be established over Ethernet and IP (TCP/IP, UDP/IP) networks. As a result, limited distance, point-to-point, direct serial connections can be extended within the plant, throughout the facility, or across the global enterprise. The following picture is one of the Device Servers in the IAP family.

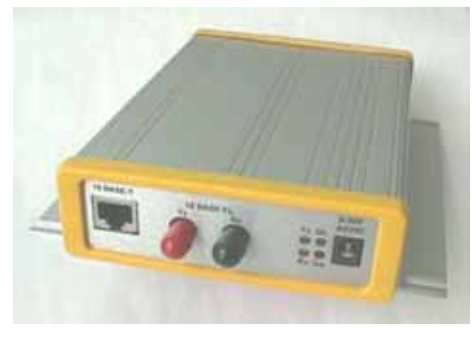

### *Figure 1 – CoBox-FL-IAP*

Lantronix provides IAP Device Servers specifically designed for different industrial environments.

- CoBox-DR1-IAP, with a DIN rail interface for harsh environments or alongside controls instruments in electrical panels.
- CoBox-FL-IAP, with fiber connectivity for long cable runs or electrically hazardous environments.
- UDS-10-IAP, a compact Device Server for use in less demanding environments.

A few examples of attached devices are:

- PLCs
- AC/DC drives
- CNC systems
- Operator panels and message displays
- Process Controls
- **Instrumentation**
- Power monitoring equipment
- Scales and weighing systems
- Barcode scanners
- Label printers
- Most factory floor serial devices

## **1.2.1 Industrial Automation Protocols**

IAP Device Servers, adapted to multiple factory environments, can unite any mixture of equipment from industrial automation vendors into a single reliable pipeline. This new and open infrastructure opens the way for data to flow in real time from all your plant devices up to your IT layer.

IAP Device Servers are delivered with IAP Standard Tunneling protocol and can be loaded with industrial communication protocols. The suite of protocols include DF1 (Rockwell Automation) and Modbus (Schneider Electric). Where the IAP Standard Tunneling protocol is limited to exclusive, standard ASCII device-to-device connections, the industrial protocols offer connections to other devices that require special formatting or features simultaneously.

For information about using any of the industrial communication protocols, see the user manuals on the software CD or our web site. Protocol firmware files are also contained on the CD and new versions are available from the Lantronix web site.

You can set up the unit using the serial port, or remotely over Ethernet using Telnet or a web browser. The CD that comes with your Device Server includes DeviceInstaller, a Windows based configuration software that simplifies the process of installing protocols and configuring them for use with attached devices. IAP Device Servers use Flash memory for maintenance-free, non-volatile storage which allows for fast system upgrades.

## **1.3 Network Protocols**

*Note: CoBox-FL refers to CoBox-FL and CoBox-FL-IAP except where noted.* 

The CoBox-FL uses TCP/IP protocols for network communication. The supported standards are: ARP, UDP, TCP, ICMP, Telnet, TFTP, DHCP, AutoIP, and SNMP. For transparent connections, TCP/IP (binary stream) or Telnet protocols are used. Firmware upgrades can be made with the TFTP protocol.

The IP (Internet Protocol) protocol defines addressing, routing, and data-block handling over the network. The TCP (transmission control protocol) assures that no data is lost or duplicated, and that everything sent into the connection on one side arrives at the target exactly as it was sent.

For typical datagram applications where devices interact with others without maintaining a point-to-point connection, UDP datagram is used.

## **1.3.1 Packing Algorithm**

The two available packet algorithms (which define how and when packets are sent to the network) are software selectable. The standard algorithm is optimized for applications where CoBox-FL is used in a local environment, allowing for very small delays for single characters while trying to keep the packet count low. The alternate packing algorithm minimizes the packet count on the network and is especially useful for applications in routed Wide Area Networks. Various parameters can be set in this mode to economize the serial data stream.

### **1.3.2 IP Address**

Every active device connected to the TCP/IP network must have a unique IP address. This IP address is used to reference a specific device, for example, to build a connection to CoBox-FL's serial port. See Appendix A for a complete description of IP Addressing.

### **1.3.3 Port Number**

A destination IP address and a port number define every TCP connection and every UDP datagram. A port number is necessary to address an application or a channel on a network host. The port number can be compared to an extension on a PBX system.

A Telnet application (login to a host with an ASCII terminal) is commonly assigned TCP port number 23. More than one Telnet connection can be established to one host using the Telnet port; however, the other peer IP address/port number combinations must be different.

In the CoBox-FL, a port number can be configured on the channel (port). The CoBox-FL uses this port number for outgoing messages and incoming connections, or UDP datagrams, which are addressed to its port number. Port 9999 (decimal) is used for remote configuration.

# **1.4 Serial Interface**

The CoBox-FL has two serial ports. CH 1 uses a DB-25F (DCE) connector and supports RS-232, RS-422/485. CH 2 uses a DB-9 connector and supports RS-232 only. It supports 10Mb/s Ethernet through the RJ-45 (10BASE-T) connector or the ST-Fiber (10BASE-FL). It can be configured via HTTP, SNMP, DHCP or Telnet. It contains a Flash ROM for easy software upgrades.

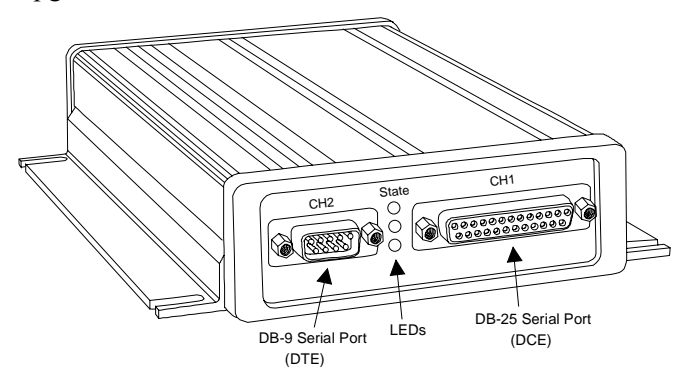

### **1.4.1 Channel 1**

The CoBox-FL Channel 1 is a female DB-25F supporting RS-232C, RS-485, or RS-422 DCE serial interface. The default serial port settings are 9600 baud, 8 data bits, no parity, and 1 stop bit.

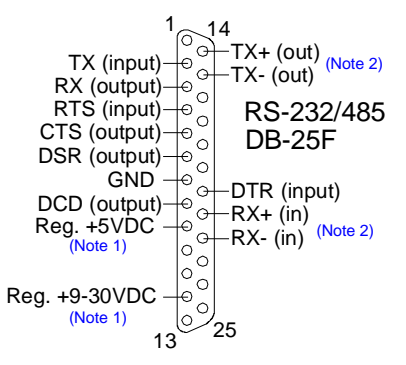

*Note 1: The Device Server can alternately be powered up via the serial port using one of these pins.* 

*Note 2: The minus sign (-) is sometimes shown as A (TXA), and the plus sign is sometimes shown as B (TXB)* 

For RS-485 2-wire functionality, connect pin 14 to 21, and connect pin 15 to 22.

### **1.4.2 Channel 2**

The CoBox-FL Channel 2 is a male DB-9M supporting RS-232C DTE serial interface.

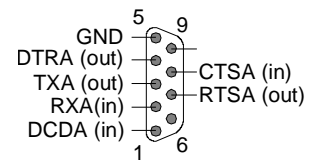

# **1.5 RJ-45 Ethernet Interface**

The CoBox-FL's back panel contains a 9-30V AC/DC power plug, four LEDs, an ST-Fiber (10BASE-FL) Ethernet port, and an RJ-45 (10BASE-T) Ethernet port. Both Ethernet ports support 10 Mbps and are auto detecting.

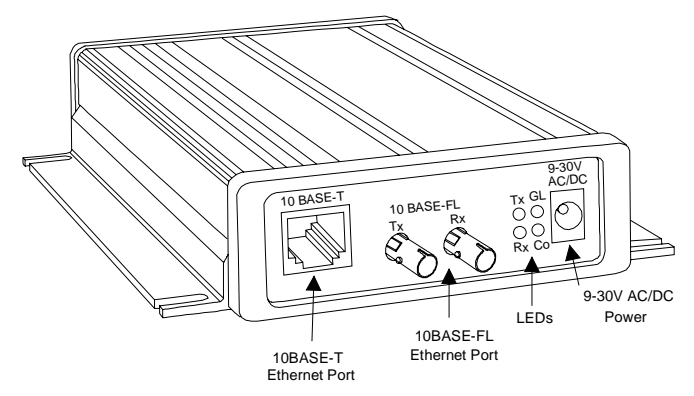

*Note: Do not attempt to connect both Ethernet ports simultaneously. If one is used, the other is disabled.* 

# **1.6 RJ-45 Ethernet Connector**

The next drawing shows a typical RJ-45 connector. The color is not standard but very typical of an Ethernet Patch cable. Pin 1 is located at the top of the connector (Orange + White). The view is from the end of the connector.

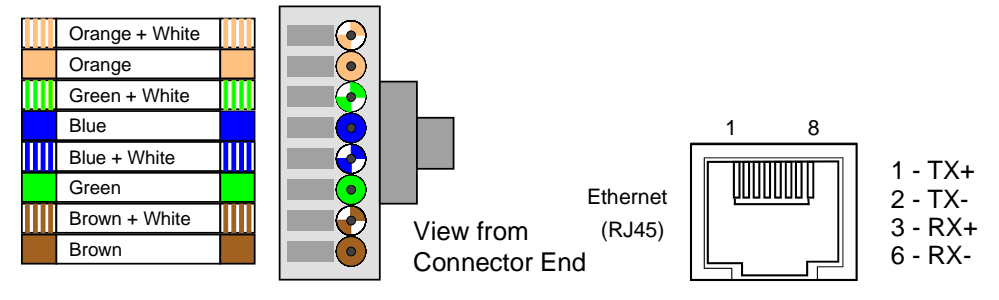

*Figure 2 - RJ-45 Connector* 

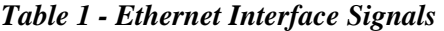

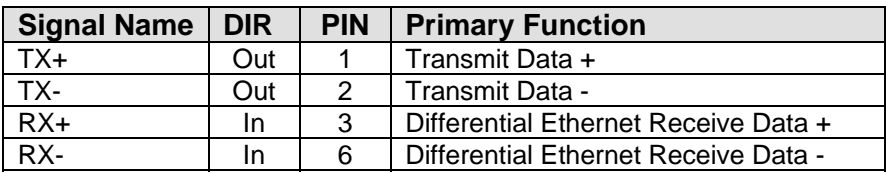

# **1.7 ST-Fiber Ethernet Connectors**

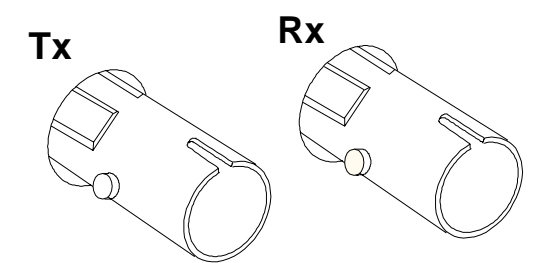

The CoBox-FL also supports 10Mbit Ethernet through an ST-Fiber Ethernet connector.

*Note: Do not attempt to connect both Ethernet ports simultaneously. If one is used, the other is disabled.* 

# **1.8 Serial Interface Cable**

The CoBox-FL can be connected to a serial or Ethernet device for setup and configuration. The serial device can be RS-232 or RS-485/422. The following diagram shows a typical interface cable for the RS-232 Serial interface. The UDS-M-SBC is an optional male DB-25 to RS-485 screw block connector.

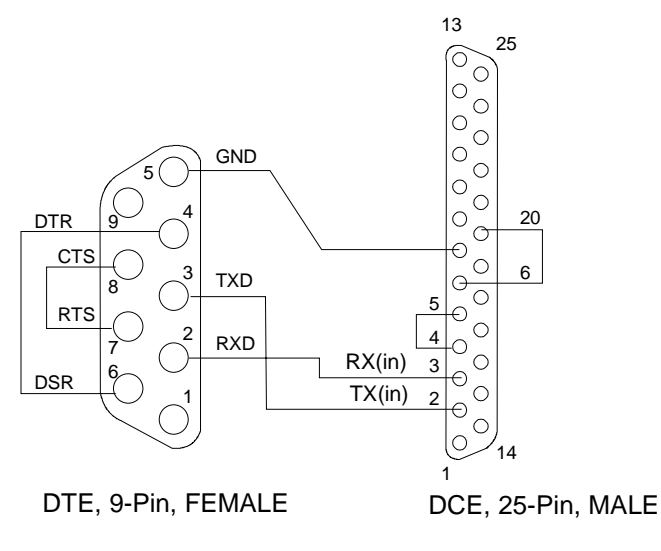

# **1.9 Network LEDs**

The following table explains the function of the four network LEDs.

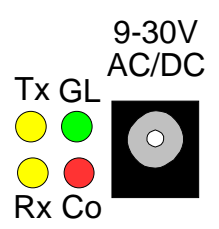

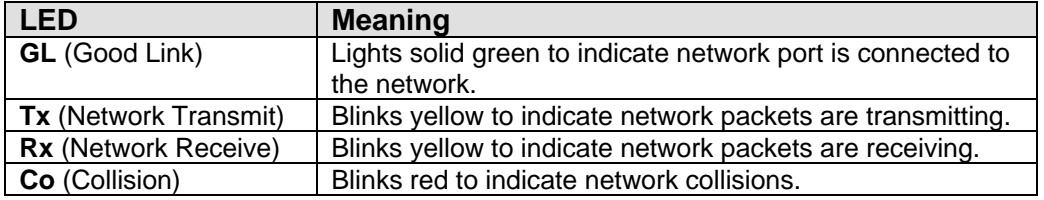

# **1.10 Serial LEDs**

Simultaneously lit red and green LEDs means something is wrong. If the red LED is lit or blinking, count the number of times the green LED blinks between its pauses. Blink patterns indicate which fault condition exists. The following table explains the functions of the three serial LEDs.

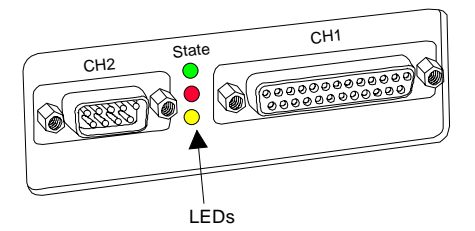

*Table 2 - CoBox-FL LED Functions* 

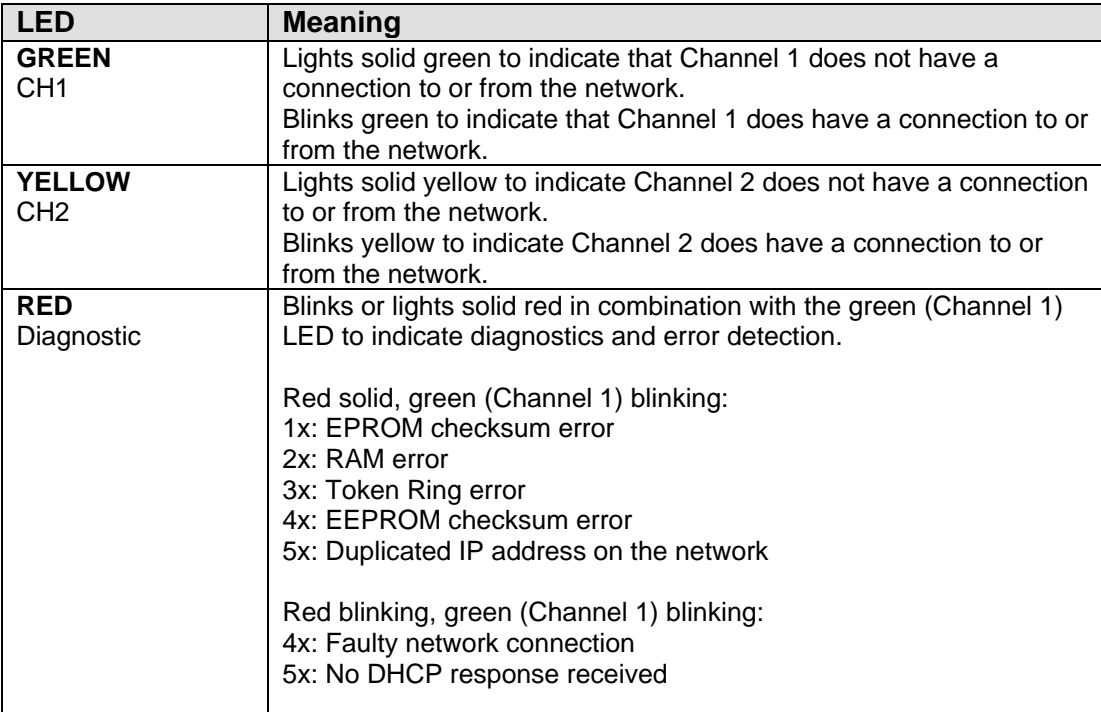

# **1.11 Dimensions**

The CoBox-FL dimensions are shown in the following drawing. *Note: For CoBox-FL and CoBox-FL-IAP.* 

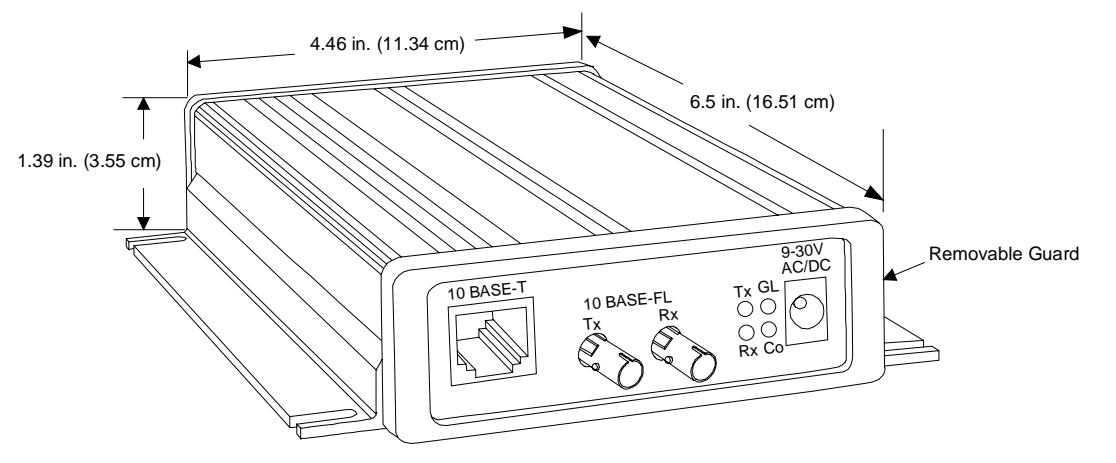

# **1.12 Product Information Label**

The product information label contains important information about your specific unit.

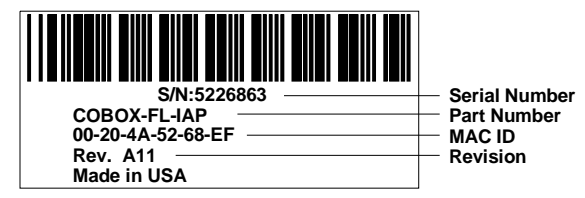

# **1.13 Software Support**

DeviceInstaller is a powerful software utility for configuring device servers from a network connection. For more information, see *Using DeviceInstaller* on page 3-2.

Lantronix DeviceComm Manager is a Windows based COM port redirector software utility. Its function is to redirect customer application data destined for a local serial (COM) port to the PC's network port. Rather than going out the local port, the data is transmitted across the Ethernet network port using the TCP/IP protocol. For more information, see *DeviceComm Manager* on page 5-1.

# **1.14 Power Requirements**

The CoBox-FL is shipped with a 12VDC, 0.8A, 100-240VAC, 50-60Hz power supply, but any power supply between 9VAC/DC and 30V AC/DC can be used.

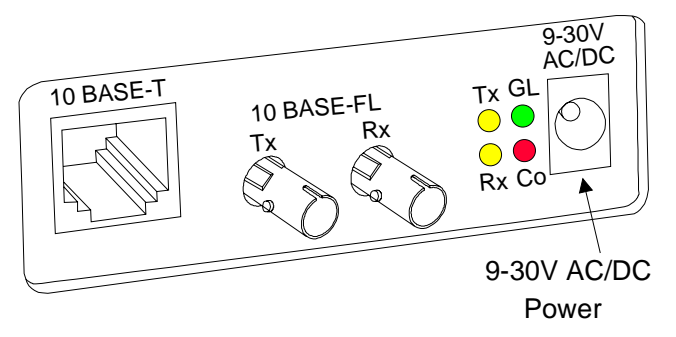

CoBox-FL User Guide 1-11 and the 1-11 and 1-11 and 1-11 and 1-11 and 1-11 and 1-11

# **1.15 Technical Specifications**

*Table 3 - Technical Specs* 

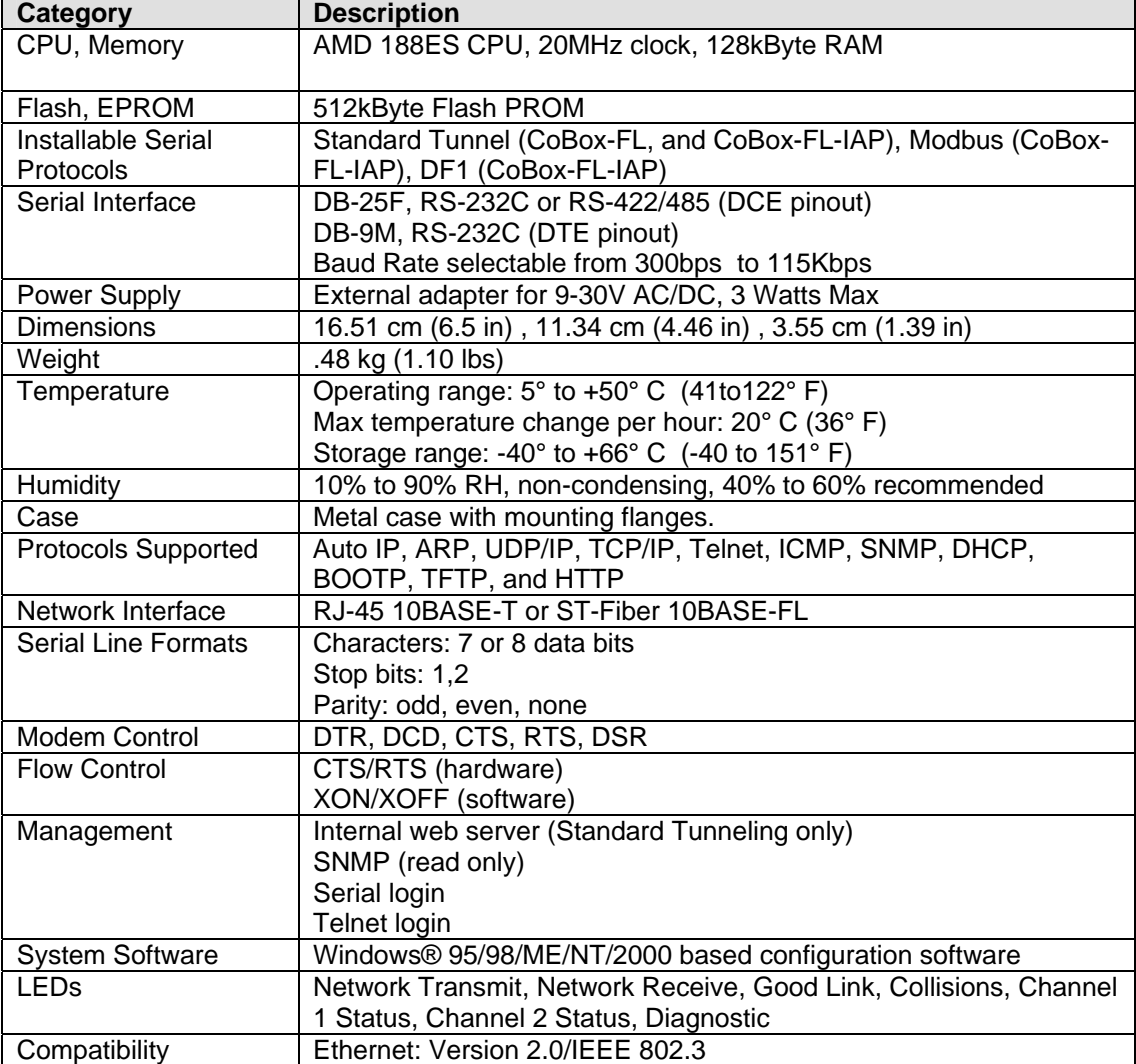

# *2. Getting Started*

This section describes all the procedures for configuring your unit. For a short version, see the Quick Start Guide. Go to the Lantronix web site for the latest firmware and release notes.

CoBox-FL comes with Standard Tunnel Protocol and the CoBox-FL-IAP comes with the IAP Standard Tunnel Protocol. Both versions are similar but cannot be interchanged. Standard Tunneling is a serial communications protocol used by most Lantronix Device Servers. It can be configured to Ethernet-enable most serial devices such as barcode scanners, weigh scales, operator panels, data access devices, alpha numeric displays, and thousands of intelligent serial devices. For CoBox-FL-IAP users, see *Industrial Automation Protocols* on page 1-3

Loading industrial protocols to a CoBox-FL-IAP, such as IAP Modbus Bridge, may remove the web pages and change the configure dialogs. See the user manuals on individual protocols for protocol specific settings and configuration dialogs. Protocol manuals are found on the software CD. This section describes the setup and configuration dialogs for the Standard Tunnel Protocol.

*Note: The following information is based on the condition that a CoBox-FL is loaded with Standard Tunnel Protocol. The CoBox-FL-IAP with IAP Standard Tunnel Protocol may have different options available.* 

# **2.1 Addresses and Port Number**

### **2.1.1 Ethernet (MAC) Address**

The Ethernet address is also referred to as the hardware address or the MAC address. The first three bytes of the Ethernet Address are fixed and read 00-20-4A, identifying the unit as a Lantronix product. The fourth, fifth, and sixth bytes are unique numbers assigned to each unit.

00-20-4A-21-18-17 or 00:20:4A:21:18:17

### **2.1.2 Internet Protocol (IP) Address**

Every device connected to an IP network must have a unique IP address. This address is used to reference the specific unit.

Getting Started

### **2.1.3 Port Number**

Every TCP connection and every UDP datagram is defined by a destination IP address and a port number. For example, a Telnet application commonly uses port number 23. A port number is similar to an extension on a PBX system.

The unit 's serial channel (port) can be associated with a specific TCP/UDP port number. Port number 9999 is reserved for access to the unit's Setup (configuration) Mode window.

# **2.2 Physically Connecting the Unit**

The following diagram shows a typical hardware configuration for the CoBox-FL. Use one of the cables described in *Serial Interface Cable* on page 1-8 to connect a PC COM port to the CoBox-FL.

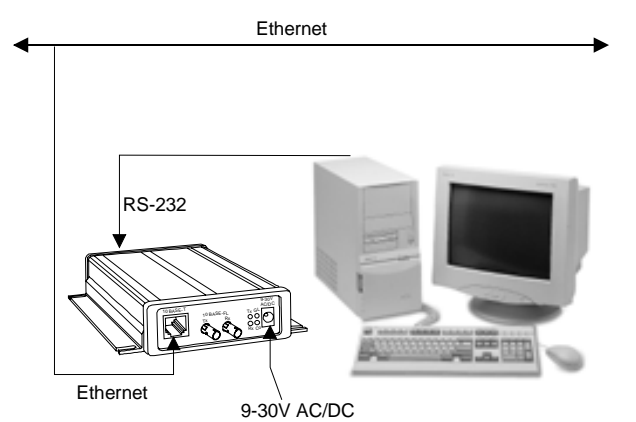

*Figure 3 – CoBox-FL Connected to Serial Device and Network* 

- 1. Connect a serial device to your unit. See *Serial Interface Cable* on page 1-8 for more information about cable and connector specifications.
- 2. Connect an Ethernet cable to one of the Ethernet ports.
- 3. Supply power to your unit using a 9-30V AC/DC source.

*Note: The required input voltage is 9-30V AC/DC (3 W maximum).* 

4. Supply power to the serial device.

*Note: Connecting a device to an active Ethernet network can disrupt communications on the network. Make sure the device is configured for your application before connecting to an active network.* 

# **2.3 Methods of Assigning the IP Address**

The unit's IP address must be configured before a network connection is available. You have the following options for assigning an IP to your unit:

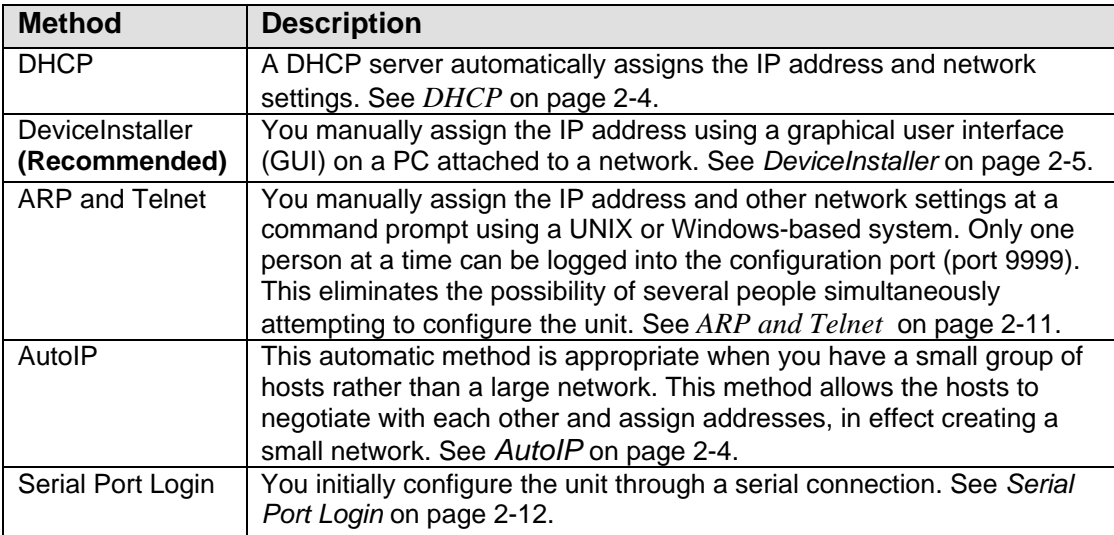

These methods are described in the remaining sections of this chapter.

*Note: In most installations, a fixed IP address is desirable. The systems administrator generally provides the IP address. Obtain the following information before starting to set up your unit: IP Address: \_\_\_ \_\_\_ \_\_\_ \_\_\_* 

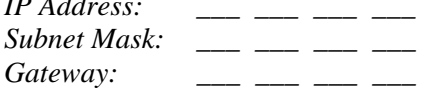

Getting Started

## **2.3.1 DHCP**

The unit ships with a default IP address of 0.0.0.0, which automatically enables DHCP.

Provided a DHCP server exists on the network, it will assign the unit an IP address, gateway address, and subnet mask when the unit boots up. The CoBox-FL has acquired an IP address if the red LED stops flashing and the green GL LED is on continuously. (If no DHCP server exists, the unit responds with a diagnostic error: the red Diagnostic LED blinks continuously, and the green GL LED blinks five times. This blinking only continues for about 5 seconds.)

You can use the DeviceInstaller software to search the network for the IP your unit has been assigned by the DHCP server and add it to the managed list. See *Add the Unit to the Manage List* later in this chapter.

*Note: This DHCP address will not appear in the unit's standard configuration screens. You can determine your unit's DHCP-assigned IP address from the DHCP server, or in Monitor Mode. When you enter Monitor Mode from the serial port with network connection enabled and issue the NC (Network Communication) command, you will see the unit's IP configuration.* 

## **2.3.2 AutoIP**

The unit ships with a default IP address of 0.0.0.0, which automatically enables Auto IP within the unit. AutoIP is an alternative to DHCP that allows hosts to automatically obtain an IP address in smaller networks that may not have a DHCP server. A range of IP addresses (from 169.254.0.1 to 169.254.255.254) has been explicitly reserved for AutoIP-enabled devices. The range of Auto IP addresses is not to be used over the Internet.

If your unit cannot find a DHCP server, and you have not manually assigned an IP address to it, the unit automatically selects an address from the AutoIP reserved range. Then, your unit sends out a (ARP) request to other nodes on the same network to see whether the selected address is being used.

- If the selected address is not in use, then the unit uses it for local subnet communication.
- If another device is using the selected IP address, the unit selects another address from the AutoIP range and reboots itself. After reboot, the unit sends out another ARP request to see if the selected address is in use, and so on.

AutoIP is not intended to replace DHCP. The unit will continue to look for a DHCP server on the network. If a DHCP server is found, the unit will switch to the DHCP server-provided address and reboot.

*Note: If a DHCP server is found, but it denies the request for an IP address, the unit does not attach to the network, but waits and retries.* 

AutoIP can be disabled by setting the unit's IP address to 0.0.1.0. This setting enables DHCP but disables AutoIP.

# **2.4 DeviceInstaller**

You can manually assign the IP address using DeviceInstaller software, which is found on the product CD. If you want to use a serial connection instead of an Ethernet connection to configure the device, go to *Serial Port Login* on page 2-12.

### **2.4.1 Install DeviceInstaller Software**

1. Insert the product CD into your CD-ROM drive. The CD will automatically start and display the main window.

If the CD does not launch automatically:

a) Click the Start button on the Task Bar and select Run.

b) Enter your CD drive letter, colon, backslash, deviceinstaller.exe (e.g., E:\deviceinstaller.exe).

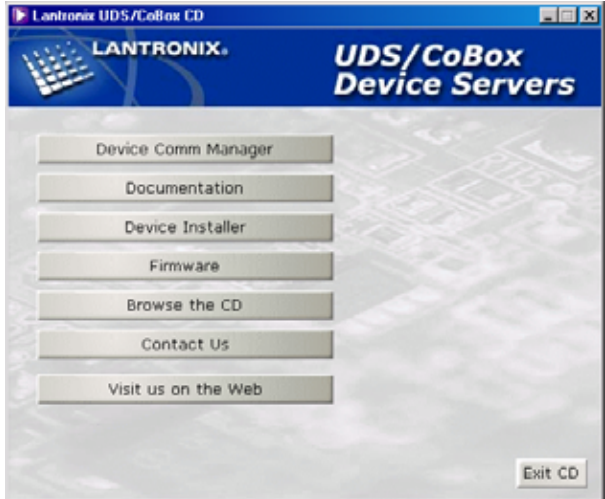

*Figure 4 – CD Main Window* 

- 2. Click the **Device Installer** button. The installation wizard window displays.
- 3. Respond to the installation wizard prompts. (When prompted to select an installation type, select Typical.)

Getting Started

### **2.4.2 Assign IP Address and Network Class**

Click the Start button on the Task Bar and select **Programs \Device Installer \Device Installer**. The Device Installer window displays.

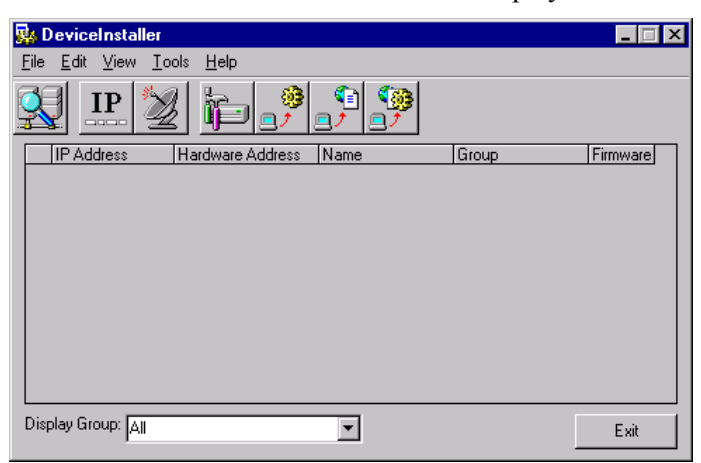

*Figure 5 - DeviceInstaller Window*

1. Click the IP icon **IP** The Assign IP Address window displays.

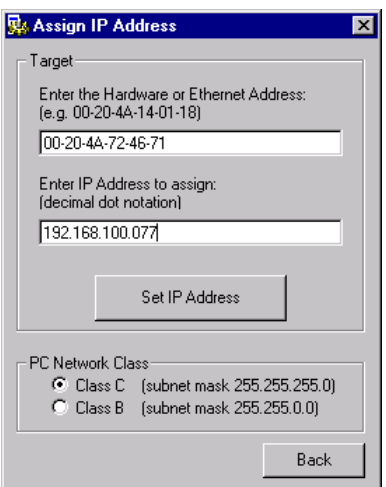

*Figure 6 - Assign IP Address Window* 

2. In the **Enter the Hardware or Ethernet Address** field, enter the Ethernet address (MAC address), which is listed on the label on the side of the unit.

- 3. In the **Enter IP Address to assign** field, enter the unit's IP address in XXX.XXX.XXX.XXX format.
- 4. In the PC Network Class section, select the class (subnet mask). (Most users select Class C).
- 5. Click the **Set IP Address** button. (IP is assigned, pinged, and tested)
- 6. Confirm that the "Assign IP successful" message displays and click OK.
- 7. Click the **Back** button to return to the DeviceInstaller window.

## **2.4.3 Test the IP Address**

1. Click the **Ping** icon  $\mathcal{L}$ . The Ping Device window displays.

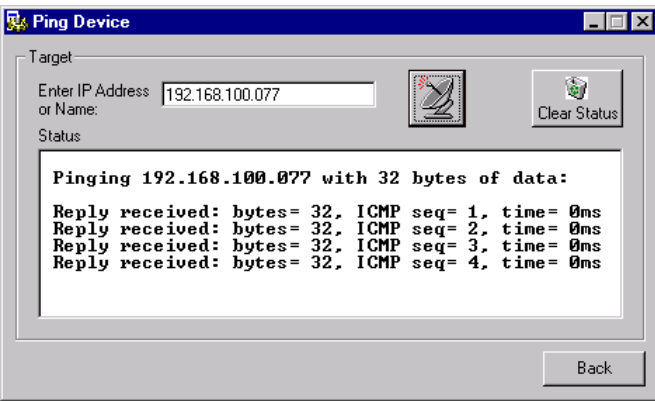

### *Figure 7 - Ping Device Window*

2. Confirm that "Reply received" messages display in the window, indicating that the IP address has been entered successfully.

Note: If you do not receive "Reply received" messages, make sure the unit is properly attached to the network and that the IP address assigned is valid for the particular network *segment you are working with. If you are not sure, check with your systems administrator.* 

3. Click the Back button to return to the Device Installer window.

Getting Started

## **2.4.4 Add the Unit to the Manage List**

Now add the unit to the list of similar Lantronix devices on the network so that you can manage and configure it.

1. Click the **Search the network for devices in Search Network window** displays.

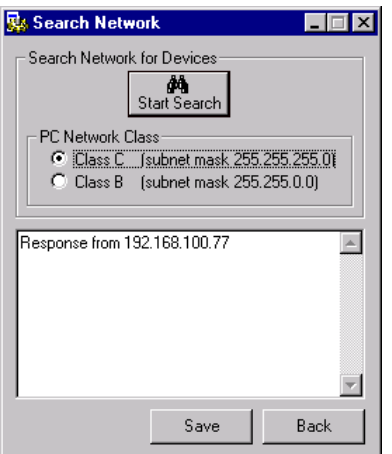

*Figure 8 - Search Network Window* 

- 2. Select the PC Network Class. Class C is the default.
- 3. Click the **Start Search** button. A list of all active units displays.
- 4. Clic k the **Save** button. A confirmation message displays.
- 5. Click **OK**.

6. Click the **Back** button to re turn to the DeviceInstaller window. The DeviceInstaller window now lists all of the devices in the group, including the unit you are setting up. The hardware address and firmware release number for the unit display.

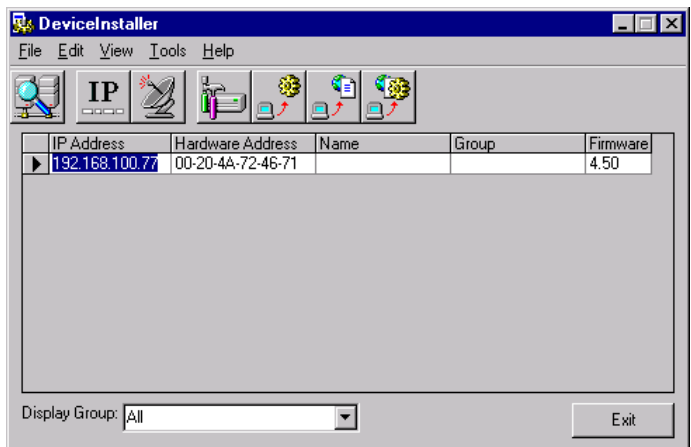

### *Figure* 9 - *Devices in a Group*

Now you can manage (configure) the unit so that it works with the serial device on the network.

Getting Started

## **2.4.5 Opening a Configuration Window**

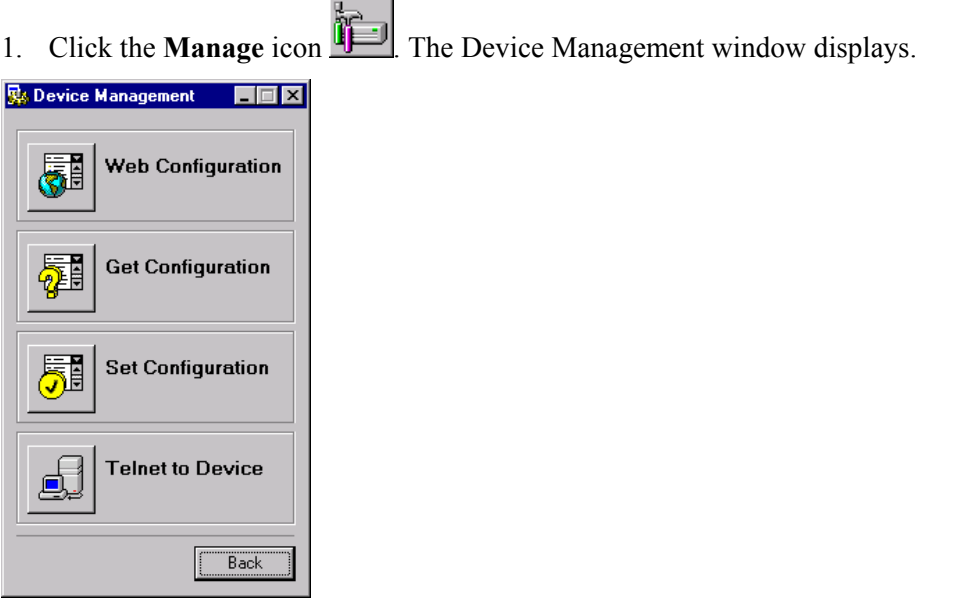

### *Figure 10 - Device Management Window*

### 2. Do *one* of the following:

*Note: To assign Expert settings and Security settings, you must use the Setup Mode window in a Telnet session.* 

• To configure the unit via a Web browser, click the **Web Configuration** icon . The Lantronix Web-Manager window displays in your browser. For Web Configuration, see *Web Manager Page* on page 3-4.

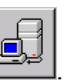

- To configure the unit via a Telnet session, click the **Telnet to Device** icon . The Setup Mode window displays. For Telnet Configuration, see *Using a Telnet Connection* on page 3-10
- 3. Continue with the appropriate configuration procedure described in the next chapter.

*Note: The Get Configuration icon on the Device Management window allows you to save a configuration locally on your computer as a file. The Set Configuration icon sends a saved file to the unit.* 

To **Get Configuration** information see *Get Configuration* on page 3-26. To **Set Configuration** of a specific device see *Set Configuration* on page 3-27.
# **2.5 ARP and Telnet**

The unit's IP address must be configured before a network connection is available. You are able to ARP an address into a CoBox/UDS device even if there is already an address in the unit. If the unit has no IP address, you can use Address Resolution Protocol (ARP) method from UNIX and Windows-based systems to assign a temporary IP address. If you want to initially configure the unit through the network, follow these steps:

intended IP address and the hardware address of the unit, which is found on the product label on the bottom of the unit. Some UNIX hosts use colons ":" between hardware 1. On a UNIX or Windows-based host, create an entry in the host's ARP table using the octets, and some use dashes "-". All Windows hosts use dashes.

arp  $-$ s 191.12.3.77 00:20:4a:xx:xx:xx

*Note: For the ARP command to work on Windows 95, the ARP table on the PC must have at least one IP address defined other than its own.* 

another IP address on your network to build a new entry in the ARP table; the IP address must be a host other than the machine on which you are working. Once there is at least one additional entry in the ARP table, use the following command to ARP an IP address 2. If you are using Windows 95, type ARP -A at the DOS command prompt to verify that there is at least one entry in the ARP table. If the local machine is the only entry, ping to the unit:

arp -s 191.12.3.77 00-20-4a-xx-xx-xx

3. Open a Telnet connection to port 1. The connection will fail quickly, but the unit will temporarily change its IP address to the one designated in this step.

telnet 191.12.3.77 1

4. Finally, open a Telnet connection to port 9999, and press Enter within three seconds to go into Setup Mode. If you wait longer than three seconds, the unit will reboot and you will need to perform step 3 again.

telnet 191.12.3.77 9999

5. Set all required parameters

*Rote: The IP address you just set is temporary and will revert to the default value when the k touraly tops is reset unless you log into the unit and store the changes permanently. Refer to he IP address. the chapter on configuration for instructions on permanently configuring t*

Getting Started

# **2.6 Serial Port Login**

If you want to initially configure the unit through a serial connection, follow these steps:

- 1. Connect a console terminal or PC running a terminal emulation program to your unit's serial port. The default serial port settings are 9600 baud, 8 bits, no parity, 1 stop bit, no flow control.
- 2. To enter Setup Mode, cycle the unit's power (power off and back on). After power-up, the self-test begins and the red Diagnostic LED starts blinking. You have one second to enter three lowercase x characters.

*diablerarerierighta as is a down to enter Setup Mode is to hold down the x key at the terminal (or emulation) while powering up the unit.* 

3. At this point, the screen display is the same as when you use a Telnet connection. To continue with a serial port login, go to *Using a Telnet Connection* on page 3-10.

# *3. Configuring the Unit*

will handle serial packets, and when to start or close a connection. You can configure your You must configure the unit so that it can communicate on a network with your serial device. For example, you must set the way the unit will respond to serial and network traffic, how it unit locally or remotely using the following procedures:

- Use a standard Web browser to access the unit's internal Web pages and configure the unit over the network. This is the easiest and preferred method.
- Use a Telnet connection to configure the unit over the network.
- Use a terminal or terminal emulation program to access the serial port locally.

The unit's configuration is stored in nonvolatile memory (NVRam) and is retained without power. You can change the configuration at any time. The unit performs a reset after the configuration has been changed and stored.

*Note: The configuration menus in this section show a typical device and all of the possible configuration options. Your device may have different configuration options.* 

# **3.1 Configuring via Web Browser**

Open your JAVA enabled web browser and enter the IP address. The Lantronix Web Manager page will display. Go to *Web Manager Page* for a summary of the menu selections. *Note: The CoBox-FL-IAP may not have a web page or may use a different format web page.* 

# **3.2 Using DeviceInstaller**

DeviceInstaller is a powerful software utility for configuring device servers from a network connection. This section uses the utility to demonstrate the various methods of configuring a device. The Devic e Management window is a common page for gaining access to different menus.

- 1. Start DeviceInstaller. Click the **Search for network for devices** icon **EX**. The Search Network window displays.
- 2. Click the **Start Search** button. A list of all active units displays.
- 3. Click the **Save** button. Click **OK** for the confirmation message. Click the **Back** button.
- 4. Click the **Manage device configuration** icon **the leads** to open the Device Management window.

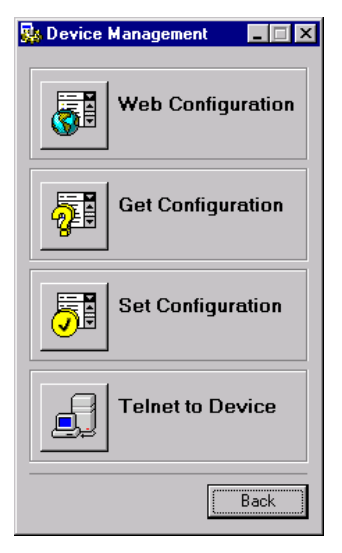

5. For Web configuration, click the **Web Configuration** icon to start your browser. (A small Web Configuration window appears, showing the IP address.)

Go to *Web Manager Page* on page 3-4 for a summary of the menu selections.

*Mote: If your unit already has an IP address (see Methods of Assigning the IP Address), you can log into it using a standard Web browser that is Java enabled. Type the unit's IP address into the Web browser's URL (Address/Location) field.* 

6. For Telnet configuration, click the **Telnet to Device** icon. A small Telnet to Device window appears, showing the IP Address and the Port address. The main Lantronix Universal Device Server window opens.

Go to *Using a Telnet Connection* on page 3-10 for a summary of the menu selections.

7. To Get device configuration information see *Get Configuration* on page 3-26.

Configuration information can be read from a device and saved in a file.

8. To Set the configuration of a specific device see *Set Configuration* on page 3-27

A device can be configured by reading a configuration file and sending the information to the device.

# **3.3 Web Manager Page**

*Note: The CoBox-FL-IAP may not have a web page or may use a different format web page.* 

You can start a web browser for configuration by opening your JAVA enabled web browser and entering the IP address or by clicking the Web Configuration button on the Device Management window. The Lantronix Web Manager page will display.

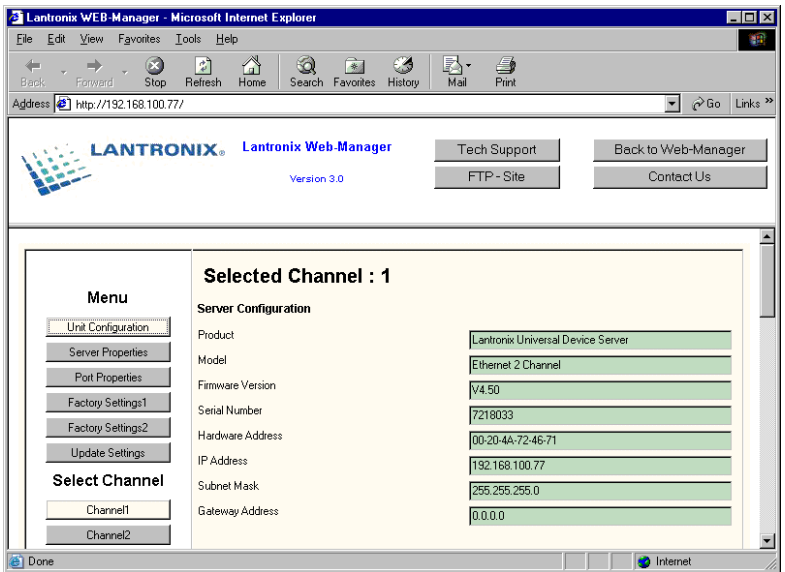

#### *b-Manager Figure 11 - Lantronix We*

Web Manager 3.0 has the following buttons:

- Unit Configuration
- **Server Properties**
- Port Properties
- Factory Settings1 (also Factory Settings2 for devices with two serial channels)
- Update Settings
- Channel 1 (also Channel 2 for devices with two serial channels)
- Tech Support
- FTP Site
- Back to Web-Manager
- Contact Us
- 1. Use the menu (pushbuttons) to navigate to sub pages where you can configure server settings. See explanations of the configuration parameters later in this chapter.
- 2. When you are finished, click the **Update Settings** button to save your settings.

3-4 CoBox-FL User Guide

# **3.3.1 Unit Configuration**

Click the **Unit Configuration** button to display the following dialog box. This page contain s the Server Configuration and the Port Configuration settings. These are static settings read from the device.

*Note: The following screen shots represent the web page shown when the device is loaded with cbxw300.cob firmware.* 

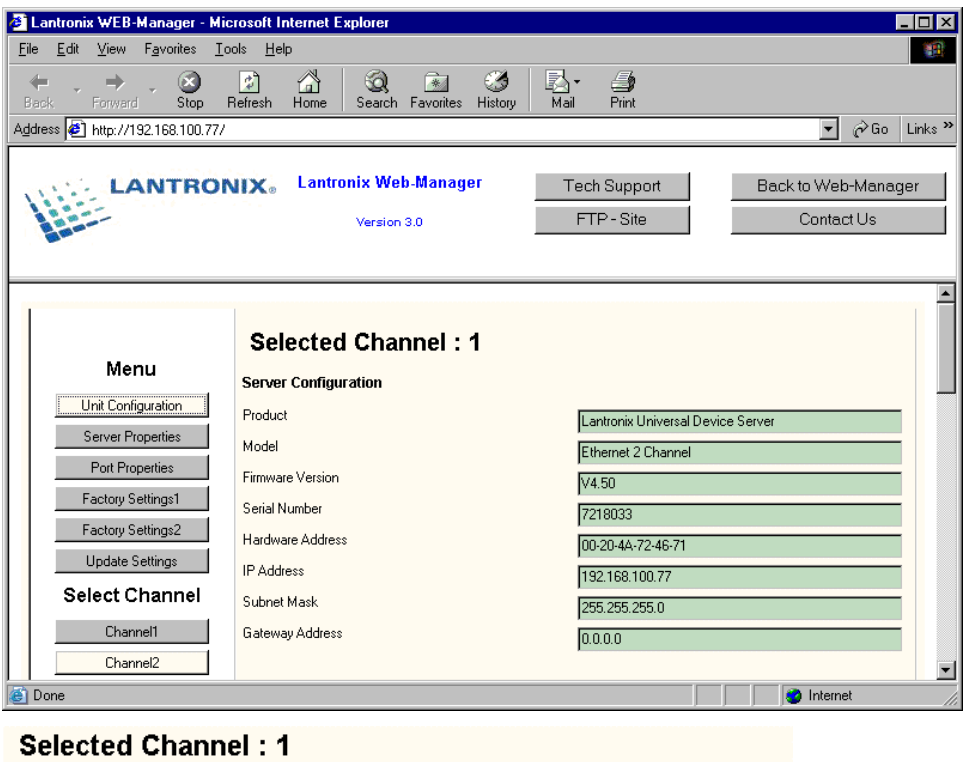

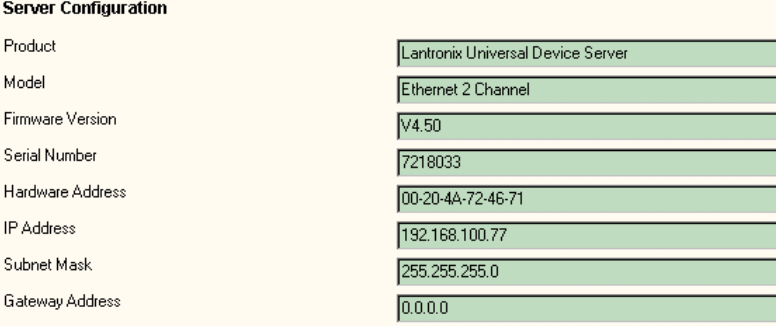

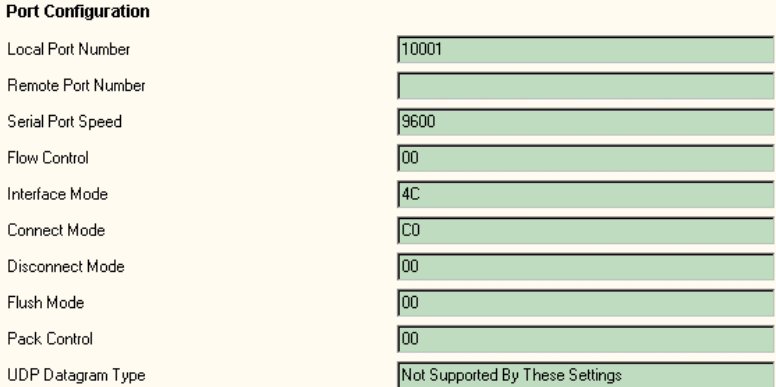

# **3.3.2 Server Properties**

You can change the server properties by editing any of the fields. Lingering over one of the fields will display operator messages. Changing the IP address will require you to enter the new IP address in the browser to reload the page.

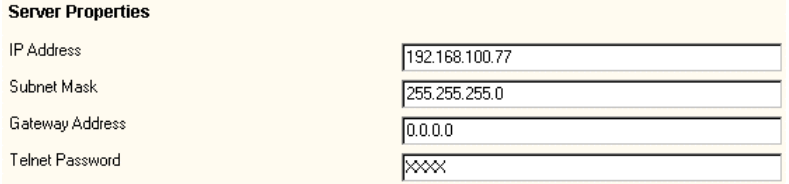

**Figure 12 - Server Properties Configuration on the Web Browser** 

#### **Telnet Password**

Mode via a Telnet connection to port 9999. The password is limited to 4 characters. (An enhanced password setting of 16 characters is available under Security Settings on the Telnet Setup Mode window.) In the Telnet Password field, enter a password to prevent unauthorized access to the Setup

*Note: No password is required to access the Setup Mode window via a serial connection.* 

#### **3.3.3 Port Properties**

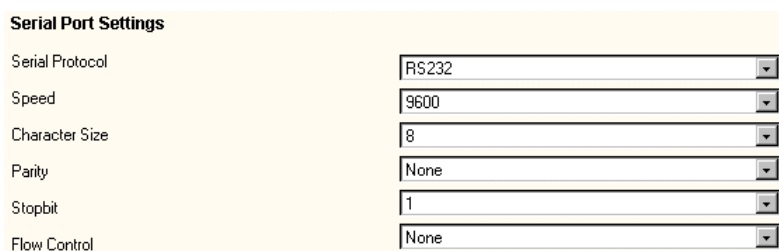

Serial Protocol: RS232, RS422/485 4-wire, RS485 2-wire Speed: 1200, 2400, 4800, 9600, 19200, 38400, 57600, 115200 Character Si ze: 8, 7 Parity: N one, Even, Odd Stop Bi t: 1,2 Flow Control: None, XON/XOFF, XON/XOFF Pass Characters to Host, CTS/RTS (Hardw are)

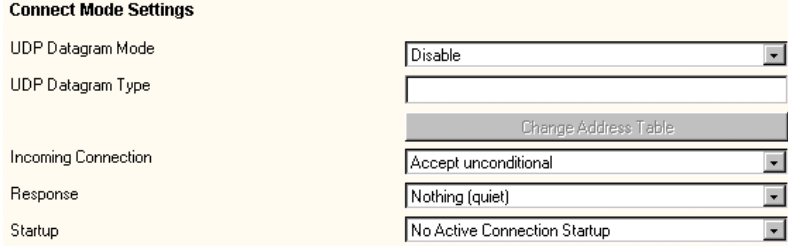

UDP Datagram Mode: Enable, Disable

UDP Datagram Type: (User selectable)

Incoming Connection: Accept unconditional, Accept Incoming/DTR (Inactive), Never accept incoming

Response: Nothing (quiet), Character response

Startup: No active startup, with any character, with active DTR (Inactive), with CR (0x0D) only, Manual Connection, Autostart, Modem Mode

#### **Dedicated Connection**

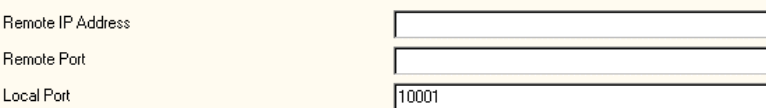

Remote IP Address: (user selectable) Remote Port: (user selectable) Local Port: 10001 (default 10001, user selectable)

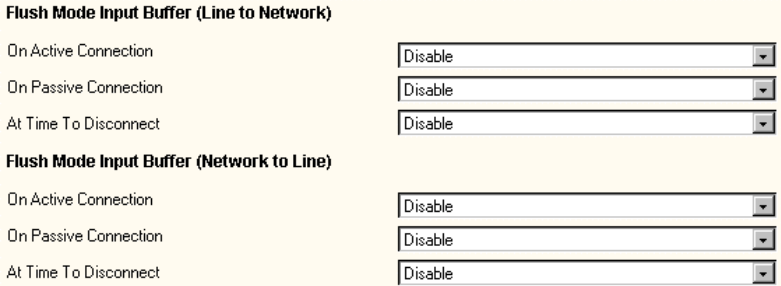

On Active Connection: Enable, Disable On Passive Connection: Enable, Disable At Time of Disconnect: Enable, Disable

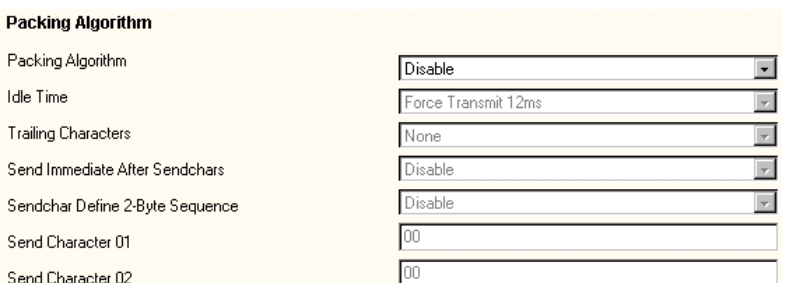

Packing Algorithm: Enable, Disable

Idle Time: Force transmit 12 ms, Force transmit 52 ms, Force Transmit 250 ms, Force Transmit 5000 ms

Trailing Characters: None, One, Two Send Immediate After Sendchars: Enable, Disable Send Define2-Byte Sequence: Enable, Disable Send Character 01: (User Selectable) Send Character 02: (User Selectable)

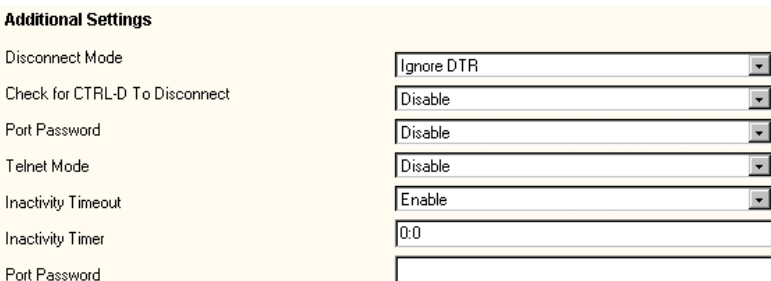

Disconnect Mode: with DTR Drop, Ignore DTR Check for CTRL-D to Disconnect: Enable, Disable Port Password: Enable, Disable Telnet Mode: Enable, Disable Inactivity Timeout: Enable, Disable Inactivity Timer: (User Selectable) Port Password: (User Selectable. Port Password must be enabled)

# **3.3.4 Technical Support**

Several buttons provide direct links to Technical Support functions. You can use the Tech **Support** button to link directly to the Lantronix Tech Support web page, the FTP-Site button will link you to the web page for downloading new firmware, manuals, and other files. The **Contact Us** button will link you to the Contact Information page.

# **3 ttings .3.5 Update Se**

Click the **Update Settings** button to send all changed settings to the device.

## **3.4 Configuring via the Setup Mode Window**

#### **3.4.1 Using a Telnet Connection**

To configure the unit over the network, establish a Telnet connection to port 9999.

*Note: If you use the Telnet to Device icon on the Device Installer Device Management k*window OR a serial port login to establish the connection, skip steps 1 and 2.

1. From the Windows Start menu, click **Run** and type the following command, where  $x.x.x.x$  is the IP address and 9999 is the unit's fixed network configuration port number. telnet x.x.x.x 9999

*Note: Be sure to include a space between the IP address and 9999.* 

- 2. Click **OK**.
- 3. The **Lantronix Universal Device Server** window displays.

```
 *** Lantronix Universal Device Server *** 
Serial Number 7218033 MAC address 00:20:4A:72:46:71 
Software version 04.5 (011025)
```
Press Enter to go into Setup Mode

- 4. To enter the Setup Mode, **you must press Enter within 5 seconds**. The configuration settings will appear. See Figure 13 - Setup Mode Window.
- *Note: The following line appears only with IAP Standard Tunnel Protocol Firmware.*  Model: Device Server Plus+! (Firmware Code: AQ)
- ? 5. Select an option on the menu by entering the number of the option in the **Your choice** field and pressing **Enter**.
- 6. To enter a value for a parameter, type the value and press **Enter**, or to confirm a current value, just press **Enter**.
- 7. When you are finished, save the new configurations (option **9**). The unit will reboot.

```
*** basic parameters 
Hardware: Ethernet Autodetect 
IP addr – 0.0.0.0/DHCP/BOOTP/AutoIP, no gateway set 
DHCP device name : not set 
*****************
Security *****************
SNMP is
SNMP Community
Name: (not IAP firmware)
Telnet Setup is
TFPT Download is
Port 77Feh is enabled 
Web Server is enabled 
Enhanced password is
disabled
***************** Chann
el 1 *****************
Baudrate 9600, I/F Mode
4C, Flow 00
Port 10001 
Remote IP Adr: ---
none ---, Port 00000
Co
nnect Mode : C0 Disconn Mode: 00
          enabled (not IAP firmware)
                     enabled
                     enabled
Flush Mode : 00
Change Setup :0 Server configuration
               5 Expert settings (not IAP firmware)
               6 Security
                                             Your choice ?
****************** Expert ******************* 
TCP Keepalive : 0s (not IAP firmware)
               1 Channel 1 configuration 
               7 Factory defaults 
               8 Exit without save 
              9 Save and exit
```
*Figure 13 - Setup Mode Window* 

# **3.4.2 Using the Serial Port**

If you want to initially configure the unit through a serial connection, follow these steps:

- 8. Connect a console terminal or PC running a terminal emulation program to your unit's serial port. The default serial port settings are 9600 baud, 8 bits, no parity, 1 stop bit, no flow control.
- 9. To enter Setup Mode, cycle the unit's power (power off and back on). After power-up, the self-test begins and the red Diagnostic LED starts blinking. You have one second to enter three lowercase **x** characters (**xxx**).

*Mote: The easiest way to enter Setup Mode is to hold down the x key at the terminal (or emulation*) while powering up the unit.

10. At this point, the screen display is the same as when you use a Telnet connection. To continue with a serial port login, go to *Using a Telnet Connection* on page 3-10.

# **3.5 Server Configuration (Network Configuration)**

These are the unit's basic network parameters. The following parameters are displayed when you select **Server** configuration.

```
.(000) .(000
IP Address : (000) .(000) )
Set Gateway IP Address (N) 
Netmask: Number of Bits for Host Part (0=default) (00)
Change telnet config password (N)
```
# **3.5.1 IP Address**

The IP address must be set to a unique value in your network. See *Methods of Assigning the* IP Address on page 2-3 for more information about IP addressing.

#### **3.5.2 Set Gateway IP Address**

The gateway address, or router, allows communication to other LAN segments. The gateway address should be the IP address of the router connected to the same LAN segment as the unit. The gateway addr ess must be within the local network.

#### **3.5.3 Netmask: Number of Bits for Host Part**

A netmask defines the number of bits taken from the IP address that are assigned for the host section.

*Note: Class A: 24 bits; Class B: 16 bits; Class C: 8 bits.* 

The unit prompts for the number of host bits to be entered, then calculates the netmask, which is displayed in standard decimal-dot notation when the saved parameters are displayed (for example, 255.255.255.0).

**Table 4 - Standard IP Network Netmasks** 

| <b>Network Class</b> | <b>Host Bits</b> | <b>Netmask</b> |
|----------------------|------------------|----------------|
|                      | 24               | 255.0.0.0      |
|                      | 16               | 255.255.0.0    |
|                      |                  | 255.255.255.0  |

*Table 5 - Netmask Examples*

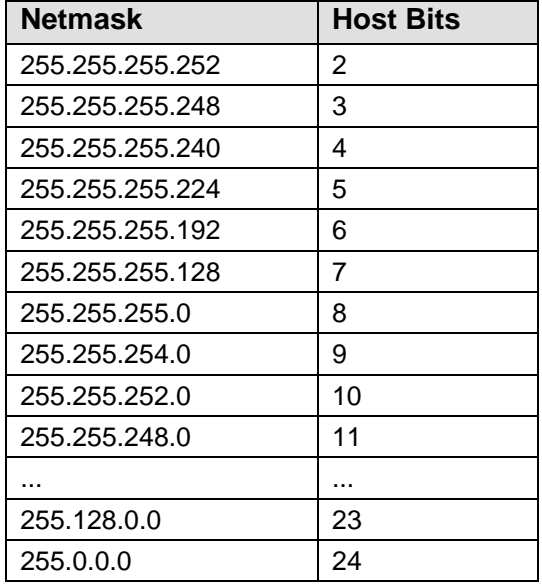

## **3.5.4 Change Telnet configuration password**

Setting the Telnet configuration password prevents unauthorized access of the setup menu via a Telnet connection to port 9999 or via Web pages. The password is limited to 4 characters. An enhanced password setting of 16 characters is available under Security Settings for Telnet a ccess only.

*Note: No password is required to access the Setup Mode window via a serial connection.* 

#### **3.5.5 DHCP Naming**

There are 3 methods for assigning DHCP names to these products.

0.0.0.0, then the DHCP name will default to CXXXXXX (XXXXXX is the last 6 digits of the 1) Default DHCP name. If you do not change the DHCP name, and you are using an IP of MAC address shown on the label on the bottom/side of the unit). For example, if the MAC address is 00-20-4A-12-34-56, then the default DHCP name is C123456.

2) Custom DHCP name. You can create your own DHCP name on these products. If you are using an IP address of 0.0.0.0, then the last option in "Server configuration" will be "Change DHCP device name". The "Change DHCP device name" option will allow you to change the DHCP name to an alpha numeric name.

Change DHCP device name (not set) ? (N) Y Enter new DHCP device name : LTX

octet of the IP address. When you use this method, the DHCP name will be LTXYY where YY is what you chose for the last octet of the IP address. If the IP address you specify is 3) Numeric DHCP name. You are able to change the DHCP name by specifying the last 0.0.0.12, then the DHCP name will be LTX12. This method will only work with 2 digit numbers (0-99).

# **3.6 Channel 1 Configuration (Serial Port Parameters)**

Using this option, defin e how the serial port will respond to network and serial communications.

```
Baudrate (960
0)
I/F Mode (4C)
Flow (00) 
Port No (10001)
ConnectMode (CO)
Remote IP Add
ress : (000).(000).(000).(000)
Remote Port (
00000)
DisConnMode (
00)
     Mode (
     nnTime (
SendChar 1 (
00)
SendChar 2 (
00)
Flush
DisCo
              00)
              00:00) :
```
# **3.6.1 Baudrate**

The unit and attached se rial device, such as a modem, must agree on a speed or baud rate to use for the serial connec tion. Valid baud rates are 300, 600, 1200, 2400, 4800, 9600 (default), 19200, 38400, 57600, and 115200 bits per second.

# **F (Interface) 3.6.2 I/ Mode**

The Interface (I/F) Mode is a bit-coded byte that you enter in hexadecimal notation.

*Kote: See Table 35 - Binary to Hexadecimal Conversion Table.* 

| I/F Mode Option           | 7 | 6 | 5 | 4 | 3 | $\mathbf{2}$ | 1 |   |
|---------------------------|---|---|---|---|---|--------------|---|---|
| RS-232C <sup>(1)</sup>    |   |   |   |   |   |              | O | O |
| RS-422/485 <sup>(1)</sup> |   |   |   |   |   |              | U |   |
| RS-485 2-wire (1)         |   |   |   |   |   |              | 4 |   |
| 7 Bit                     |   |   |   |   | 1 | O            |   |   |
| 8 Bit                     |   |   |   |   |   | ィ            |   |   |
| No Parity                 |   |   | n | n |   |              |   |   |
| <b>Even Parity</b>        |   |   |   |   |   |              |   |   |
| <b>Odd Parity</b>         |   |   | n |   |   |              |   |   |
| 1 Stop bit                | ი | ◢ |   |   |   |              |   |   |
| 2 Stop bit                |   |   |   |   |   |              |   |   |

*Table 6 - Interface Mod e Options*

(1) The CoBox-FL requires you to choose the correct setting in the IF mode, and to also set the front-panel switch for selection of RS-232/RS-485.

The following table demonstrates how to build som e common Interface Mode settings:

*Table 7 - Common Interface Mod e Settings*

| <b>Common I/F Mode Setting</b>                  | <b>Binary</b> | <b>Hex</b> |
|-------------------------------------------------|---------------|------------|
| RS-232C, 8-bit, No Parity, 1 stop bit (1)       | 0100 1100     | 4C         |
| RS-232C, 7-bit, Even Parity, 1 stop bit (1)     | 0111 1000     | 78         |
| RS-485 2-Wire, 8-bit, No Parity, 1 stop bit (1) | 0100 1111     | 4F         |
| RS-422, 8-bit, Odd Parity, 1 stop bit (1)       | 0101 1101     | 5D         |

(1) The CoBox-FL requires you to choose the correct setting in the IF mode.

# **3.6.3 Flow**

Flow control sets the local handshake method for stopping serial input/output.

#### *Table 8 - Flow Control Options*

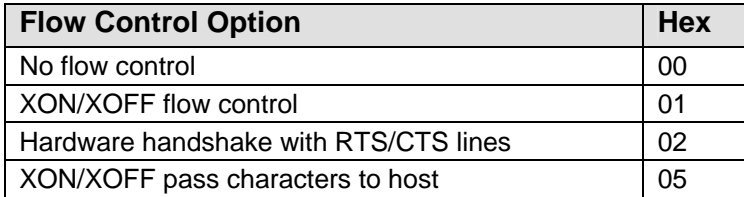

# **3.6.4 Port Number**

The setting represents the source port number in TCP connections, and is the number used to identify the channel for remote initiating connections. Default setting for Port 1 is 10001. Range: 0-65535 except for the following reserved port numbers:

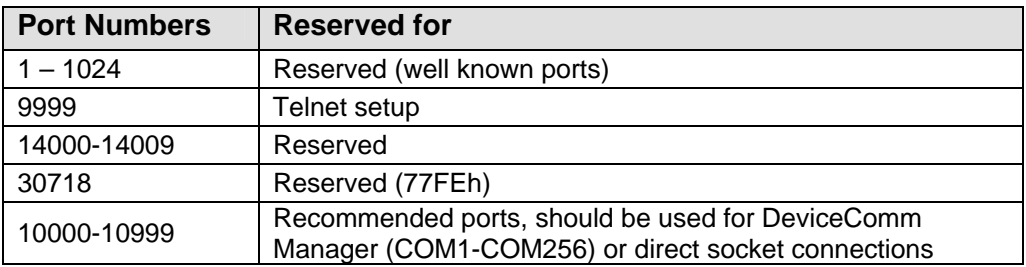

The port number functions as the TCP/UDP source port number for outgoing packets. Packets sent to the unit with this port number are received to this channel. The port number selected is the Incoming TCP/UDP port and Outgoing TCP/UDP source port. Port 0 is used when you want the outgoing source port to change with each connection.

#### **3.6.5 Connect Mode**

Connect Mode defines how the unit makes a connection, and how it reacts to incoming connections over the network. Enter Connect Mode options in hexadecimal notation. *Note: See Table 35 - Binary to Hexadecimal Conversion Table.* 

| <b>Connect Mode Option</b>                                     | $\overline{7}$ | 6 | 5              | 4 | 3              | $\overline{2}$ | 1        | $\bf{0}$ |
|----------------------------------------------------------------|----------------|---|----------------|---|----------------|----------------|----------|----------|
| <b>Incoming Connection</b>                                     |                |   |                |   |                |                |          |          |
| Never accept incoming                                          | 0              | 0 | $\overline{0}$ |   |                |                |          |          |
| Accept incoming with DTR                                       | 0              | 1 | $\Omega$       |   |                |                |          |          |
| Accept unconditional                                           | 1              | 1 | $\overline{0}$ |   |                |                |          |          |
| <b>Response</b>                                                |                |   |                |   |                |                |          |          |
| Nothing (quiet)                                                |                |   |                | 0 |                |                |          |          |
| Character response (C=connect,<br>D=disconnect, N=unreachable) |                |   |                | 1 |                |                |          |          |
| <b>Startup</b>                                                 |                |   |                |   |                |                |          |          |
| No active startup                                              |                |   |                |   | $\overline{0}$ | $\mathbf 0$    | $\Omega$ | $\Omega$ |
| With any character                                             |                |   |                |   | $\Omega$       | $\Omega$       | $\Omega$ | 1        |
| With active DTR $(1)$                                          |                |   |                |   | $\Omega$       | $\Omega$       | 1        | $\Omega$ |
| With CR (0x0D) only                                            |                |   |                |   | $\Omega$       | $\mathbf 0$    | 1        | 1        |
| Manual connection                                              |                |   |                |   | $\Omega$       | 1              | $\Omega$ | 0        |
| Autostart                                                      |                |   |                |   | $\Omega$       | 1              | $\Omega$ | 1        |
| Datagram Type                                                  |                |   |                |   |                |                |          |          |
| Directed UDP                                                   |                |   |                |   | 1              | 1              | $\Omega$ | $\Omega$ |
| <b>Modem Mode</b>                                              |                |   |                |   |                |                |          |          |
| <b>Full Verbose</b>                                            |                |   |                | 1 | $\Omega$       | 1              | 1        | 0        |
| <b>Without Echo</b>                                            |                |   |                | 0 | $\Omega$       | 1              | 1        | 0        |
| 1-character Response                                           |                |   |                | 1 | $\Omega$       | 1              | 1        | 1        |

*Table 9 - Connect Mode Options*

**Manual Connection:** When you use manual connection, you are not required to enter the entire IP address if the IP is already configured as the remote IP address in the unit. For example, if the remote IP address already configured in the unit is 129.1.2.3, then an example command string would be C3/7. (This would connect to 129.1.2.3 and port 7.) You may also use a different ending for the connection string. For example, C50.1/23 would connect you to 129.1.50.1 and port 23.

| <b>Command String</b>     | Result if remote IP is 129.1.2.3 and remote port is 1234             |
|---------------------------|----------------------------------------------------------------------|
| C <sub>121</sub> .2.4.5/1 | Complete override; connection is started with host 121.2.4.5, port 1 |
| C <sub>5</sub>            | Connect to 129.1.2.5, port 1234                                      |
| C28.10/12                 | Connect to 129.1.28.10, port 12                                      |

*Table 10 - Manual Connection Address Example*

**Autostart (Automatic Connection):** If autostart is enabled, the unit automatically connects to the remote IP address and remote port specified.

Datagram Type: When selecting this option, you will be prompted for the Datagram type. Enter 01 for directed or broadcast UDP.

**Modem (Emulation) Mode:** In Modem Mode, the unit presents a modem interface to the attached serial device. It accepts AT-style modem commands, and handles the modem signals c orrectly.

Normally there is a modem connected to a local PC and a modem connected to a remote machine. A user must dial from the local PC to the remote machine, accumulating phone charges for each connection. Modem Mode allows you to replace modems with device servers, and to use an Ethernet connection instead of a phone call, without having to change communications applications and make potentially expensive phone calls.

To select Modem Mode, set the Connect Mode to C6 (no echo), D6 (echo with full verbose), or D7 (echo with 1-character response).

Note: If the unit is in Modem Mode and the serial port is idle, the unit can still accept *network TCP connections to the serial port if Connect Mode is set to C6 (no echo), D6 (echo with full verbose), or D7 (echo with 1-character response).* 

In Modem Mode, echo refers to the echo of all of the characters entered in command mode; it does not mean to echo data that is transferred. Quiet Mode (no echo) refers to the modem not sending an answer to the commands received (or displaying what was typed).

To disconnect a connection using Modem Mode commands:

- There must be 1-second guardtime (no data traffic) before sending  $++$ .
- There must not be a break longer that 1 second between +s.
- There must be another 1-second guardtime after the last  $+$  is sent.
- The unit acknowledges with an **OK** to indicate that it is in command mode.
- Enter ATH and press Enter. It is echoed if echo is enabled. ATH is acknowledged by another **OK**.

*Table 11 - Modem Mode Commands* 

| <b>Modem Mode</b><br><b>Command</b>     | <b>Function</b>                                                                                                    |
|-----------------------------------------|----------------------------------------------------------------------------------------------------|
| ATDTx.x.x.x,pppp or<br>ATDTx.x.x.x/pppp | Makes a connection to an IP address (x.x.x.x) and a remote port<br>number (pppp).                                                                                                    |
| ATDTx.x.x.x                             | Makes a connection to an IP address (x.x.x.x) and the remote port<br>number defined within the unit.                                                                                                    |
| ATD0.0.0.0                              | Forces the unit into monitor mode if a remote IP address and port<br>number are defined within the unit.                                                                                                    |
| <b>ATD</b>                              | Forces the unit into monitor mode if a remote IP address and port<br>number are not defined within the unit.                                                                                                    |
| ATDx.x.x.x                              | Makes a connection to an IP address $(x.x.x.x)$ and the remote port<br>number defined within the unit.                                                                                                    |
| <b>ATH</b>                              | Hangs up the connection (Entered as $++ATH$ ).                                                                                                    |
| $ATSO=n$                                | Enables or disables connections from the network going to the serial<br>port.<br>n=0 disables the ability to make a connection from the network to<br>the serial port.<br>n=1-9 enables the ability to make a connection from the network<br>to the serial port.<br>n>1-9 is invalid. |
| ATEn                                    | Enables or disables character echo and responses.<br>n=0 disables character echo and responses.<br>n=1 enables character echo and responses.                                                                                                    |
| ATVn                                    | Enables 1-character response or full verbose.<br>n=0 enables 1-character response.<br>n=1 enables full verbose.                                                                                                    |

*Note: These AT commands are only recognized as single commands like ATE0 or ATV1; compound commands such as ATE0V1 are not recognized. All other AT commands with Modem Mode set to full verbose acknowledge with an OK, but no action is taken.* 

# **3.6.6 Remote IP Address**

This is the destination IP address used with an outgoing connection.

#### **3.6.7 Remote Port**

The remote TCP port number must be set for the unit to make outgoing connections. This parameter defines the port number on the target host to which a connection is attempted.

*Note: To connect an ASCII terminal to a host using the unit for login purposes, use the remote port number* 23 (Internet *standard port number for Telnet services*).

#### **3.6.8 DisConnMode**

*Note: See Table 35 - Binary to Hexadecimal Conversion Table.* 

*Table 12 - Disconnect Mode Options* 

| <b>Disconnect Mode Option</b>                | 7 | 6 | 5 | 4 | 3 | 2 |  |
|----------------------------------------------|---|---|---|---|---|---|--|
| Disconnect with DTR drop (6)                 |   |   |   |   |   |   |  |
| Ignore DTR                                   | 0 |   |   |   |   |   |  |
| Telnet mode and terminal<br>type setup $(1)$ |   |   |   |   |   |   |  |
| Channel (port) password <sup>(2)</sup>       |   |   |   |   |   |   |  |
| Hard disconnect <sup>(3)</sup>               |   |   |   |   | n |   |  |
| Disable hard disconnect                      |   |   |   |   |   |   |  |
| State LED off with connection<br>(4)         |   |   |   |   |   |   |  |
| Disconnect with EOT (^D) <sup>(5)</sup>      |   |   |   |   |   |   |  |

1. The CoBox will send the "Termina l Type" upon an outgoing connection.

2. A password is required for a conne ction to the serial port from the network.

3. The TCP connection will close even if the remote site does not acknowledge the disconnection.

4. When there is a network connection to or from the serial port, the state LED will turn off instead of blink.

5. When Ctrl D or Hex 04 are detected, the connection is dropped. Both Telnet mode and Disconnect with EOT must be enabled for Disconnect with EOT to function properly. Ctrl D will only be detected going from the serial port to the network.

6. When DTR on the CoBox/UDS product transitions from a high state to a low state, then the network connection to or from the serial port will drop.

# **3.6.9 Flush Mode (Buffer Flushing)**

Using this parameter, you can control line handling and network buffers with connection *Note: See Table 35 - Binary to Hexadecimal Conversion Table.* startup and disconnect. You can also select between two different packing algorithms.

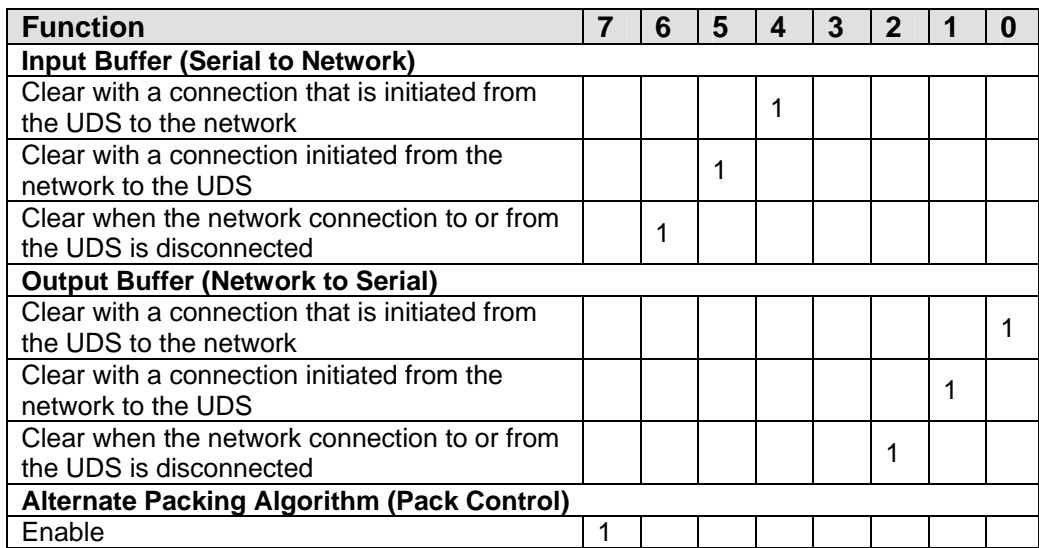

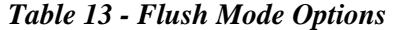

#### **3.6.10 Pack Control**

Two firmware-selectable packing algorithms define how and when packets are sent to the network. The standard algorithm is optimized for applications in which the unit is used in a local environment, allowing for very small delays for single characters while keeping the packet count low. The alternate packing algorithm minimizes the packet count on the network and is especially useful in applications in a routed Wide Area Network (WAN). Adjusting parameters in this mode can economize the network data stream.

Pack control settings are enabled in Flush Mode. Set this value to 00 if specific functions are not needed.

*Note: See Table 35 - Binary to Hexadecimal Conversion Table.* 

| <b>Option</b>              | 7 | 6 | 5 | 4 | 3 | $\mathbf{2}$ | 1 | O |
|----------------------------|---|---|---|---|---|--------------|---|---|
| <b>Idle Time</b>           |   |   |   |   |   |              |   |   |
| Force transmit: 12ms       |   |   |   |   |   |              | 0 | 0 |
| Force transmit: 52ms       |   |   |   |   |   |              | O | 1 |
| Force transmit: 250ms      |   |   |   |   |   |              | 1 | O |
| Force transmit: 5sec       |   |   |   |   |   |              |   |   |
| <b>Trailing Characters</b> |   |   |   |   |   |              |   |   |
| None                       |   |   |   |   | 0 | 0            |   |   |
| One                        |   |   |   |   | O | 1            |   |   |
| Two                        |   |   |   |   | 1 | ∩            |   |   |
| <b>Send Characters</b>     |   |   |   |   |   |              |   |   |
| 2-Byte Send Character      |   |   |   | 1 |   |              |   |   |
| Sequence                   |   |   |   |   |   |              |   |   |
| Send Immediately After     |   |   | 1 |   |   |              |   |   |
| Send chars                 |   |   |   |   |   |              |   |   |

*Table 14 - Pack Control Options* 

**Idle Time:** Idle time to "Force transmit" defines how long the unit should wait before sending accumulated characters. This wait period is between characters. If there is an idle period between characters equal to the force transmit set, then the unit will package up the serial data currently in the buffer and send it to the network.

**Trailing Characters:** In some applications, CRC, Checksum, or other trailing characters follow the end-of-sequence character; this option helps to adapt frame transmission to the frame boundary.

**Send Characters:** If 2-Byte Send Character Sequence is enabled, the unit interprets the sendchars as a 2-byte sequence; if not set, they are interpreted independently.

If Send Immediately After Characters is not set, any characters already in the serial buffer are included in the transmission after a "transmit" condition is found. If set, the unit sends immediately after recognizing the transmit condition (sendchar or timeout).

*Note: A transmission might occur if status information needs to be exchanged or an acknowledgment needs to be sent.*

#### **3.6.11 DisConnTime (Inactivity Timeout)**

Use this parameter to set an inactivity timeout. The connection is dropped if there is no activity on the serial line before the set time expires. Enter time in the following format: **mm:ss**, where **m** is the number of minutes and **s** is the number of seconds. To disable the inactivity timeout, enter **00:00**.

#### **3.6.12 Send Characters**

"sendchar." If a character received on the serial line matches one of these characters, it is sent immediately, along with any awaiting characters, to the TCP connection. This minimizes the response time for specific protocol characters on the serial line (for example, ETX, EOT, etc.). Setting the first sendchar to **00** disables the recognition of the characters. Alternatively, the two characters can be interpreted as a sequence (see *Pack Control* on page 3-22). You can enter up to two characters in hexadecimal representation in the parameters

#### **3.6.13 Telnet Terminal Type**

DisConnMode on page 3-20 above). If this option is enabled, you can use the terminal name This parameter appears only if the terminal type option is enabled in Disconnect Mode (see for the Telnet terminal type. Enter only one name.

binary options, which can be used for applications like terminal emulation to IBM hosts. If the terminal type option is enabled, the unit also reacts to the EOR (end of record) and

# **ord 3.6.14 Channel (Port) Passw**

This parameter appears only if the channel (port) password option is enabled in Disconnect Mode (see *DisConnMode* on page 3-20). If set, you can set a password on the serial port.

# **3.7 Expert Settings**

*Note: You can change these settings via Telnet or serial connections only, not on the Web-Manager.* 

*Note: The Expert Settings option does not appear with CoBox-FL-IAP.* 

These parameters should only be changed if you are an expert and definitely know the consequences the changes might have.

TCP Keepalive time in s (1s - 65s; Os=disable): (0)

#### **e in s 3.7.1 TCP Keepalive tim**

This option allows you to change how many seconds the unit will wait during a silent connection before attempting to see if the currently connected network device is still on the network. If the unit then gets no response, it will drop that connection.

# **3.8 Security Settings**

Note: You can change these settings via Telnet or serial connections only, not on the Web-*Manager. We recommend that you set security over the dedicated network or over the seria l setup. If you set parameters over the network (Telnet 9999), someone else could capture these settings.* 

```
Disable TFTP Firmware Update (N) 
Disable Port 77FEh (N) 
Disable Web Server (N) 
Enable Enhanced Password (N) 
Disable SNMP (N) (Not with IAP)
SNMP Community Name (public): (Not with IAP)
Disable Telnet Setup (N)
```
#### **3.8.1 Disable SNMP**

*Note: This option does not appear with CoBox-FL-IAP.* 

This setting allows you to disable the SNMP protocol on the unit for security reasons.

#### **3.8.2 SNMP Community Name**

*Note: This option does not appear with CoBox-FL-IAP.* 

This option allows you to change the SNMP Community Name on the unit. This allows for ease of management, and possibly some security. If someone tries to violate security but doesn't know what community to connect to, that person will be unable to get the SNMP community information from the unit.

3-24 CoBox-FL User Guide

#### **3.8.3 Disable Telnet Setup**

This setting defaults to the N (No) option. The Y (Yes) option disables access to this Configuration Menu by Telnet (port 9999). It only allows access via the Web pages and the serial port of the unit.

#### **3.8.4 Disable TFTP Firmware Upgrade**

This setting defaults to the N (No) option. The Y (Yes) option disables the use of TFTP to perform network firmware upgrades. With this option, firmware upgrades can be performed only by using a \*.hex file over the serial port of the unit.

#### **ex) 3.8.5 Disable Port 77FE (H**

con figure the unit remotely. You may wish to disable this capability for security purposes. For more information about remote configuration, see the Lantronix Embedded Integration Port 77FE is a setting that allows DeviceInstaller, Web Pages, and custom programs to Kit user guide on the Lantronix Web site www.lantronix.com.

The default setting is the N (No) option, which enables remote configuration. You can configure the unit by using DeviceInstaller, Web pages, Telnet, or serial configuration. The Y (Yes) option disables remote configuration and Web pages.

*Note: The Yes option disables many of the GUI tools for configuring the Device Server,* including the embedded Web Page Configuration tool.

#### **3.8.6 Disable Web Server**

This setting defaults to the N (option). The Y (Yes) option disables the use of the Web Page Configuration tool that is built into the unit.

## **ord 3.8.7 Enable Enhanced Passw**

to set an extended security password of 16-characters for protecting Telnet access. This setting defaults to the N (option), which allows you to set a 4-character password that protects the Configuration Menu via Telnet and Web pages. The Y (Yes) option allows you

# **3.9 Factory Defaults**

Select **7** to reset the unit's Channel 1 and Enhanced Security to the factory default settings. The server configurations (IP address information) remain unchanged.

# **3.10 Exit Configuration Mode**

Select **8** to exit the configuration mode without saving any changes or rebooting. Select **9** to save all changes and reboot the device. All values are stored in nonvolatile memory.

# **3.11 Get Configuration**

The device configuration information is stored in flash memory and can be read and saved in a configuration file (filename.cfg). To get the configuration information, cl ick the Get Configuration icon button on the Device Management window. The following dialog appears.

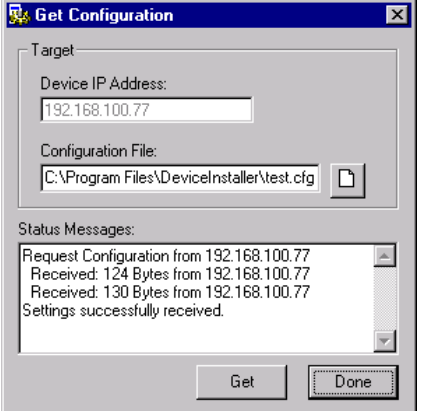

The Device IP Address is shown in the first field. This is the device selected in the DeviceInstaller main window. In the Configuration File field, click the Open File button to select a filename for the configuration file. Click the Get button and the file information is read from the device and saved in the selected file.

3-26 CoBox-FL User Guide

# **3.12 Set Configuration**

Device configuration information can be saved in a file and later used to set the configuration of one or several devices. To set the configuration of a device from a saved file, click the Set Configuration button on the Device Management window. The following dialog appears.

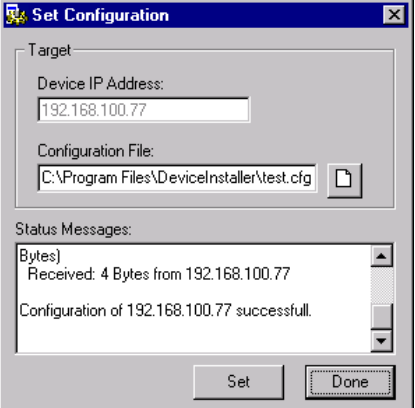

The Device IP Address is shown in the first field. This is the device selected in the DeviceInstaller main window. In the Configuration File field, click the Open File button to select a configuration file. Click the Set button and the file information is read and stored in the device.

# *4. Updating Protocol (Firmware)*

# **4.1 Protocol Firmware**

You can update the unit's internal operational code to a newer revision, or change the code to operate with a specific vendor.

This firmware takes the place of the IAP Standard Tunnel Protocol. Vendor specific protocols and the software tools needed to load them can be found on the software CD. The CoBox-FL-IAP was designed to allow loading of vendor specific protocol firmware.

You can obtain the most up-to-date protocol firmware and release notes for the unit from the Lantronix Web site (www.lantronix.com) or by using anonymous FTP (ftp.lantronix.com).

Once you load a vendor specific protocol, you must reference the user manual associated with that protocol, since many of the setup and configuration dialogs will be changed. Some features, such as web pages, may not be available with certain vendor protocols.

*Note: If you change the protocol to a vendor specific protocol, you MUST reference the associated protocol manual for setup and configuration information. The menu options shown in this manual are for Standard Tunnel Protocol.* 

# **4.2 Reloading Protocol Firmware**

There are several ways to update the unit's internal operational code (\*.ROM): via DeviceInstaller (the preferred way), via TFTP, via another unit, or via the serial port. You can also update the unit's internal Web interface (\*.COB) via TFTP or DeviceInstaller.

The firmware files are located on the software CD in the **firmware** folder. Here is a list of *typical* names for those files. Check the Lantronix web site for the latest versions and release notes.

| <b>Folder Name</b>           | <b>ROM File</b>                           | <b>COB</b>                                          |
|------------------------------|-------------------------------------------|-----------------------------------------------------|
| $AD - DF1$<br>MultiMaster    | DF1 Multi-master ad0100.rom<br>(IAP only) | <b>NA</b>                                           |
| AM - Modbus<br><b>Bridge</b> | AM0144.rom<br>(IAP only)                  | <b>NA</b>                                           |
| AQ - Standard                | Standard Tunnel ag0100.rom<br>(IAP only)  | (Standard Tunnel ag0100wb6.cob)<br>(or cbxw300.cob) |
| CoBox-FL                     | Itx45.rom                                 | cbxw300.cob                                         |

*Table 15 - Protocol Firmware* 

#### Firmware

#### **4.2.1 Via DeviceInstaller**

After downloading the firmware to your computer, or locating the file on your software CD, you can use DeviceInstaller to install it.

- 1. Download the updated firmware files from www.lantronix.com or ftp.lantronix.com and . store them in a subfolder on your computer
- **Installer**. The Device Installer window displays. 2. Click the **Start** button on the Task Bar and select **Programs\DeviceInstaller\Device**

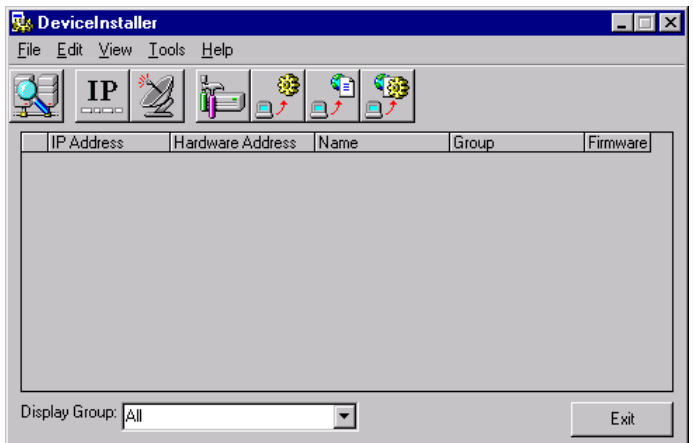

*Figure 14 - Device Installer*

4-2 CoBox-FL User Guide

3. Click the **Search the network for devices** icon . The Search Network window displays.

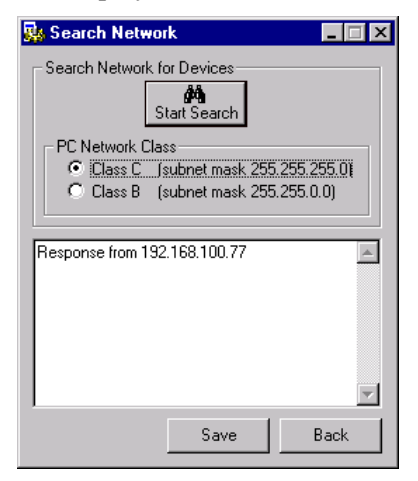

*Figure* **15 - Search Network Window** 

- 4. Click the **Start Search** button. A list of all active units on the local network displays.
- 5. Click the **Save** button. A confirmation message displays.
- 6. Click O**K**.
- window now lists all of the devices in the group, including the unit you are updating. 7. Click the **Back** button to return to the Device Installer window. The Device Installer

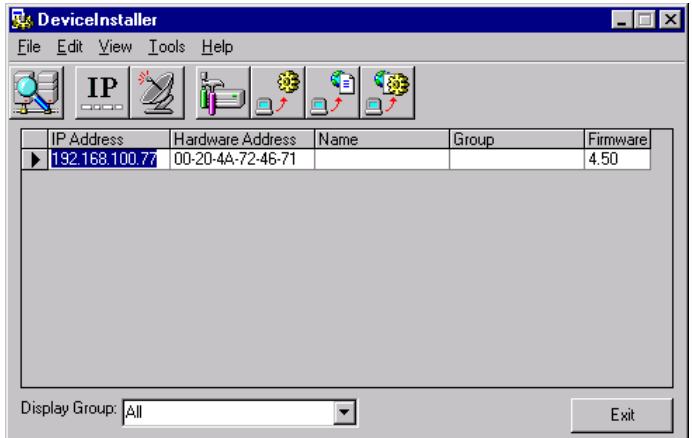

*Figure 16 - Devices in a Group* 

#### **Firmware**

8. Select the desired unit and click the **Upgrade Firmware file (.ROM)** icon  $\frac{3}{2}$ . The Upgrade Firmware window displays.

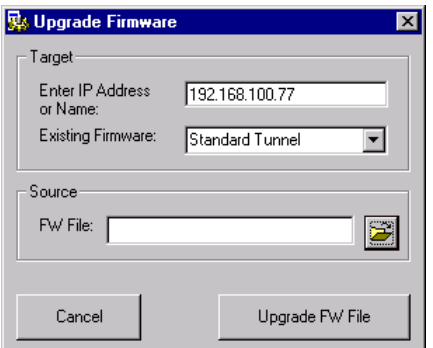

*Figure 17 - Upgrade Firmware* 

- 9. In the **Existing Firmware** list box, select the firmware t ype that is currently in the unit. This selection must match the Firmware file t ype currently installed or an error message will be displayed.
- 10. In the **Source FW File** field, locate the firmware file from the software CD or the file you downloaded from the Lantronix web site.
- 11. Click the **Update FW File** button. Upgrade status process messages display in the lower part of the window. When the process is complete, the "File upgrade successful" message displays.
- 12. Click **OK**.

*Note: You can update the unit's Web pages by clicking the Upgrade Web files (.COB) icon. Though it would be rare to need to update both the firmware and Web pages at the same time, you can do so by clicking the Update the firmware files and Webpages in one step icon.* 

# **4.2.2 Via TFTP**

To download new firmware from a computer:

1. Use a TFTP client to send a binary file to the unit (\*.ROM to upgrade the unit 's internal operational code and \*.COB to upgrade its internal Web interface).

*Note: TFTP requires the .ROM (binary) version of the unit's internal operational code.* 

- 2. Make sure the **Put** and **Binary** options at the top of the window are selected.
- 3. Enter the full path of the firmware file in the **Source File** field.
- 4. In the Destination File field, enter the current internal operational code or WEB5 for the internal Web interface. (For CoBox-FL-IAP,  $AQ = Standard$  Tunnel,  $AM = Modbus$ ,  $AD = DF1$ . For CoBox-FL,  $3Q = Standard$  Tunnel)
- 5. In the **Remote Host** field, enter the IP address of the unit being upgraded.
- 6. Click the **Put** button to transfer the file to the unit.

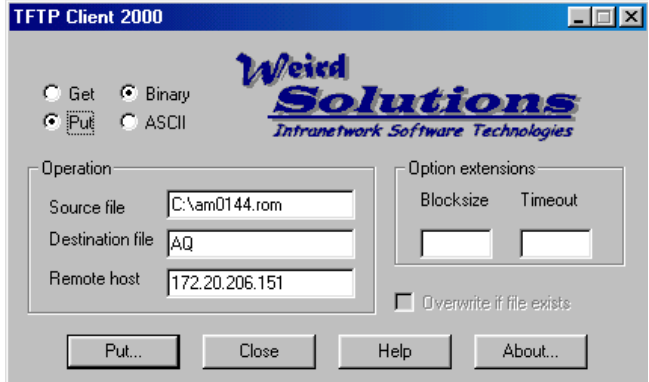

#### *Figure 18 - TFTP Dialog Box*

The unit performs a power reset after the firmware has been loaded and stored.

#### **4.2.3 V ia Another Unit**

To distribute firmware to another unit over the network:

- 1. Enter the host unit's Monitor Mode (see *Monitor Mode* on page 7-1).
- 2. Send the firmware to the receiving unit using the **SF** command, where x.x.x.x is the receiving unit's IP address.

SF x.x.x.x

The receiving unit performs a power reset after the firmware has been loaded and stored. *Note: You can only update your unit 's internal Web interface using TFTP or Device Installer.* 

Firmware

#### **4.2.4 Via the Serial Port**

The following procedure is for using the HyperTerminal software application. In some cases, the HEX format file is available on the software CD and on the Web site.

Before you can load firmware through the serial port you need to convert the ROM code to HEX format. There is a DOS application, R2H.EXE that can be used to convert the ROM file to HEX format. The R2H.EXE application is available at ftp://ftp.lantronix.com/pub.

Put R2H.EXE and the \*.ROM file into the same directory on a PC then open a DOS Window to that directory and type:

C:\ R2H *filename*

This will create a filename.hex file that you can load via the serial port.

*Note: Do not switch off the power supply during the update. A loss of power while* reprogramming will result in a corrupt program image and a nonfunctional unit.

To download firmware from a computer via the unit's serial port:

- 1. Enter Monitor Mode via the serial port. (see *Monitor Mode* on page 7-1).
- 2. Download the firmware to the unit using the **DL** command.
- 3. Select Send Text File and select the \*.HEX file to be downloaded. The downloaded file must be the **.HEX** (ASCII) version.
- 4. After the final record is received, the unit checks the integrity of the firmware image before programming the new firmware in the flash ROM. The following message displays when the firmware upgrade is complete.

```
*** NodeSet 2.0 ***
02049 lines loaded.
0>DT
```
*Note: You can only update your unit 's internal Web interface using TFTP or Device Installer.*
# *5. DeviceComm Manager*

Lantronix DeviceComm Manager is a Windows based COM port redirector software utility. Its function is to redirect customer application data destined for a local serial (COM) port to the PC's network port. Rather than going out the local serial port, the data is transmitted across the Ethernet network port using the TCP/IP protocol.

A Device Server attached to the network receives the data and presents it on its serial port. Conversely, data into the serial port of the Device Server is sent back over the network to the DeviceComm Manager. The DeviceComm Manager then presents the data to the customer application as if it were from a local serial COM port.

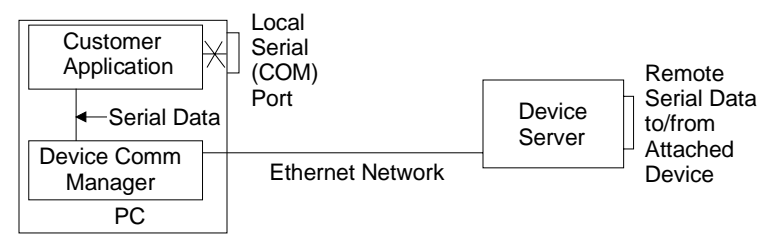

This powerful 32-bit Windows utility allows any commerciall y available or applicationspecific software to communicate with networked devices as if they were directly attached to the PC's COM ports. To the user, this means that when they network-enable a serial device with a Lantronix Device Server, they can retain their existing PC-based applications software without having to undertake the additional time and expense of developing new software.

Using simple on-screen menus, users can map up to 255 COM ports directly to IP addresses assigned to Lantronix Device Servers. Once COM ports are mapped, any networked PC with Device Servers. Both the software application and the serial device operate normally as if they were still directly connected - Lantronix Device Server and the DeviceComm Manager utility do all the work in between to keep data flowing smoothly. DeviceComm Manager software installed can access devices on the network via Lantronix'

The DeviceComm Manager utility consists of a Control Panel applet, a device driver, and a Windows service.

- Eliminates the need for the users to develop or modify their existing application software
- No understanding of how to develop networking software is required
- Everything is totally transparent to the serial device, the application software, and the user
- Redirects up to 255 COM ports simultaneously over TCP/IP protocol
- Provides raw mode data only, which means it will not change or modify the data being sent
- Supports Windows 2000, Windows NT4.0, and Windows XP
- Easy to install and even easier to configure

CoBox-FL User Guide 5-1

DeviceComm Manager

## **5.1 Installing DeviceComm Manager**

The DeviceComm Manager software is included on the product CD or it can be downloaded from the Lantronix web site.

#### **om 5.1.1 Install DeviceC m Manager**

1. Insert the product CD into your CD-ROM drive. The CD will automatically start and display the main window.

If the CD does not launch automatically:

- a) Click the Start button on the Task Bar and select Run.
- b) Enter your CD drive letter, colon, backslash, devicecomm.exe (e.g., D:\devicecomm.exe).

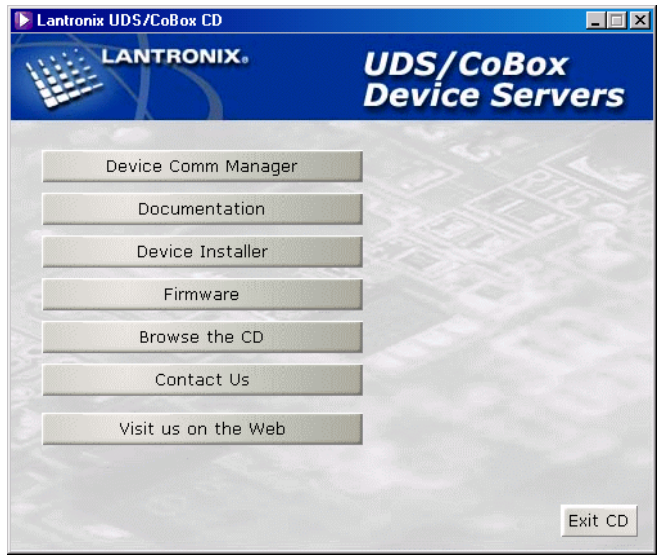

*Figure 19 – UDS/CoBox Main Window*

2. Click the **DeviceComm Manager** button. The installation wizard window displays.

Respond to the installation wizard prompts.

*Note: DeviceComm Manager is installed in the Control Panel.* 

## **5.1.2 Setup**

- 1. Open Control Panel.
- 2. Double click on the "DeviceComm Manager" Icon  $\Box$

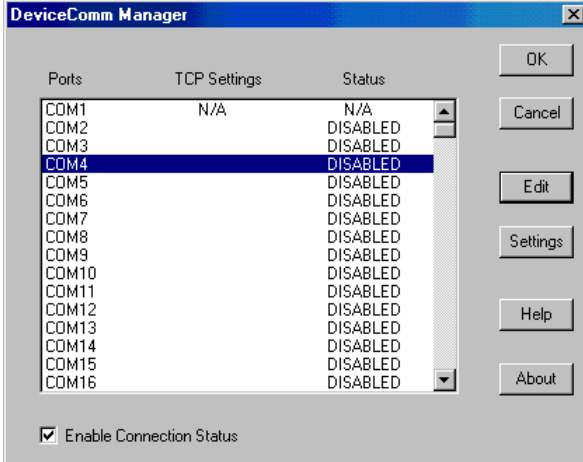

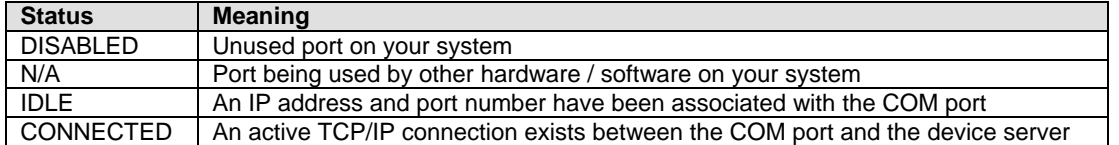

3. Select one of the **DISABLED** ports by clicking on it, and then press the **Edit** button.

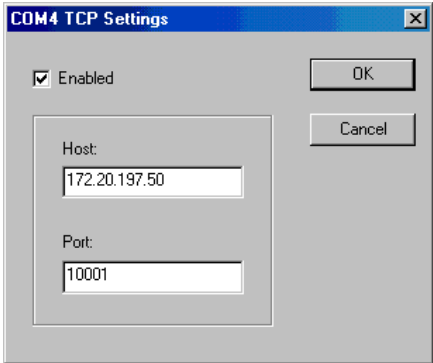

- 4. Select the **Enabled** check box.
- 5. Type in the IP address of the target device server in the "Host:" section.

CoBox-FL User Guide 5-3

#### DeviceComm Manager

6. Enter the Port number of the target device server in the "Port:" section. Click **OK** when done.

\*\*\*\*Please Note:\*\*\*\*

Because this is a raw mode redirector:

a. On UDS and CoBox products, you cannot use ports 14000 through 14009.

b. On MSS, ETS, LRS, and SCS products DO use the 3001, 3002, 3003, etc. ports.

*Note: You will be required to reboot your system when enabling COM ports. You may want to set them all up at one time and then reboot.* 

7. Click the Settings button for advanced configuration. Some serial applications do not work well when redirected because they are not expecting the latency (delay) that an Ethernet network may cause. Increasing the "Read Network Timeout" and the "Write Network Timeout" values may help the situation. Network latency varies depending on a number of factors. You can get a rough idea of the delay at a given time by "pinging" the device server from the PC and looking at the "time" column. You may also find the PC command "tracert" helpful. See your Windows OS documentation for more details on these commands. Both "ping" and "tracert" are DOS prompt commands.

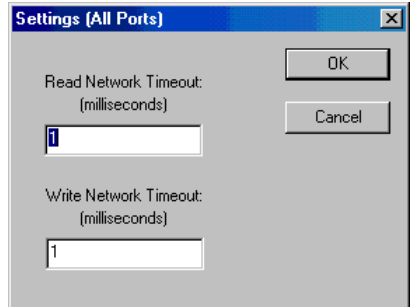

- 8. Click Ok to close the Settings dialog b ox.
- **Manager** screen if you wish to be notified via screen pop-up when the connection to the connection, or you do not wish to have a screen pop-up, leave this box unchecked. 9. Select the "Enable Connection Status" checkbox at the bottom of the **DeviceComm**  remote port is established. If your application is very time sensitive regarding the initial
- 10. Click OK to complete the setup.

No other setup is required. In the above example, all data sent to COM4 will be sent across the network to the device server at " $172.20.197.50$ ", port " $10001$ ".

# *6. Troubleshooting*

## **6.1 Technical Support**

This chapter discusses how you can diagnose and fix errors quickly without having to contact a dealer or Lantronix.

It helps to connect a terminal to the serial port while diagnosing an error to view summary connections (power cable, network cable, and serial cable) are secure. messages that may be displayed. When troubleshooting, always ensure that the physical

*Note: Some unexplained errors might be caused by duplicate IP addresses on the network. Make sure that your unit's IP address is unique.* 

#### **6 T pp .1.1 echnical Su ort**

If you are experiencing an error that is not describ ed in this chapter, or if you are unable to fix the error, you may:

- Check our online knowledge base at www.lantronix.com/support
- E-mail us at E-mail:  $support@lantronix.com$
- Call us at:

(800) 422-70 44 D omestic (949) 453-71 98 In ternational (949) 450-7226 F ax

Our phone lines are open from 6:00AM - 5:30 PM Pacific Time Monday through Friday excluding holidays.

Firmware downloads, FAQs, and the most up-to-date documentation are available at: www.lantronix.com/support

**Technical Support Europe, Middle East, and Africa** +49 (0) 7720 3016 20/57

eu techsupp@lantronix.com

CoBox-FL User Guide 6-1

#### **Troubleshooting**

When you report a problem, please provide the following information:

- Your name, and your company name, address, and phone number
- Lantronix model n umber
- Lantronix serial number
- Software version (on the first screen shown when you Telnet to port 9999)
- Description of the problem
- Debug report (stack dump), if applicable
- Status of the unit when the problem occurred (please try to include information on user and network activity at the time of the problem)

When troubleshooting the following problems, make sure that the CoBox-FL is powered up and the Link  $(L)$  LED is lit solid green. If the Link LED is not lit, then the physical network connection is bad. Confirm that you are using a good network connection.

| Problem/Message                     | Reason                                                     | <b>Solution</b>                                                  |
|-------------------------------------|------------------------------------------------------------|------------------------------------------------------------------|
| When you issue the ARP-S            | Your currently logged-in user                              | Have someone from your IT                                        |
| command in Windows, "The            | does not have the correct rights                           | department log you in with                                       |
| ARP entry addition failed: 5"       | to use this command on this PC.                            | sufficient rights.                                               |
| message displays.                   |                                                            |                                                                  |
| When you attempted to assign        | When you Telnet into port 1 on                             | Telnet back into Port 1. Wait for it                             |
| an IP address to the                | the UDS/CoBox, you are only                                | to fail, then Telnet to port 9999                                |
| UDS/CoBox via the ARP               | assigning a temporary IP                                   | again. Make sure you press Enter                                 |
| method, the "Press Enter to go      | address. When you Telnet into                              | quickly.                                                         |
| into Setup Mode" error              | port 9999 and do not press Enter                           |                                                                  |
| (described below) displayed.        | quickly, the UDS/CoBox will                                |                                                                  |
| Now when you Telnet to the          | reboot, causing it to lose the IP<br>address.              |                                                                  |
| UDS/CoBox, the connection<br>fails. |                                                            |                                                                  |
| When you Telnet to port 9999,       |                                                            |                                                                  |
| the message "Press Enter to go      | You did not press Enter quickly<br>enough. You only have 5 | Telnet to port 9999 again, but<br>press Enter as soon as you see |
| into Setup Mode" displays.          | seconds to press Enter before                              | the message "Press Enter to go                                   |
| However, nothing happens            | the connection is closed.                                  | into Setup Mode."                                                |
| when you press Enter, or your       |                                                            |                                                                  |
| connection is closed.               |                                                            |                                                                  |
| When you Telnet to port 1 to        | You may have entered the                                   | Confirm that the Ethernet address                                |
| assign an IP address to the         | Ethernet address incorrectly with                          | that you entered with the ARP                                    |
| UDS/CoBox, the Telnet window        | the ARP command.                                           | command is correct. The Ethernet                                 |
| does not respond for a long         |                                                            | address may only include                                         |
| time.                               |                                                            | numbers 0-9 and letters A-F. In                                  |
|                                     |                                                            | Windows and usually in Unix, the                                 |
|                                     |                                                            | segments of the Ethernet address                                 |
|                                     |                                                            | are separated by dashes. In some                                 |
|                                     |                                                            | forms of Unix, the Ethernet                                      |
|                                     |                                                            | address is segmented with                                        |
|                                     |                                                            | colons.                                                          |

*Fable 16 - Problems and Error Messages* 

6-2 CoBox-FL User Guide

## Troubleshooting

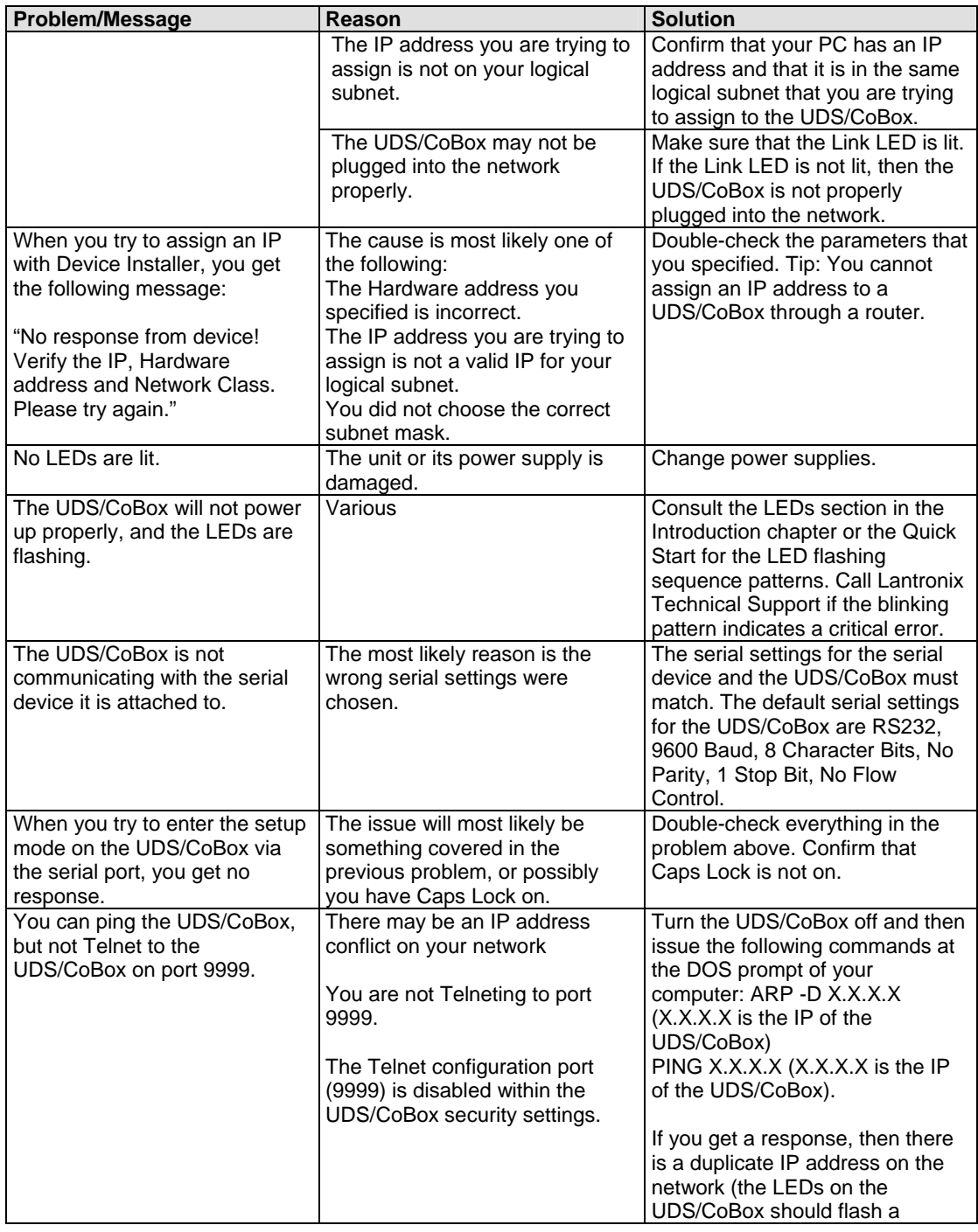

CoBox-FL User Guide 6-3

## Troubleshooting

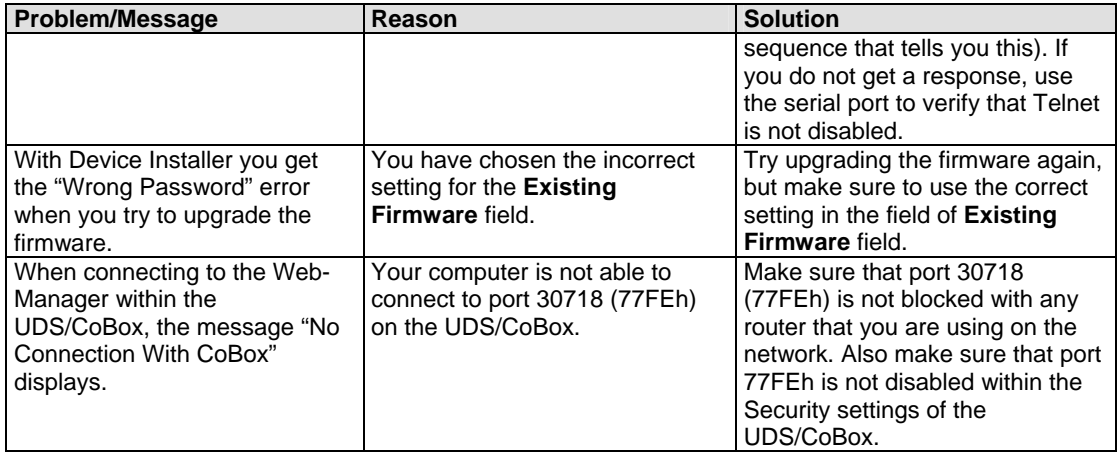

6-4 CoBox-FL User Guide

# *7. Monitor Mode*

## **7.1 Monitor Mode**

Monitor Mode is a command-line interface used for diagnostic purposes (see *Table 17 -*Monitor Mode Commands). There are two ways to enter Monitor Mode: locally via the serial port or remotely via the network.

#### **7.1.1 Entering Monitor Mode Via the Serial Port**

To enter Monitor Mode locally:

- Configuring via the Setup Mode Window on page 3-10. 1. Follow the same principles used in setting the serial configuration parameters (see
- 2. Instead of typing three "x" keys, however, type zzz (or xxl) to enter Monitor Mode with network connections.

Type yyy (or yyy) to enter Monitor Mode without network connections.

3. A 0> prompt indicates that you have successfully entered Monitor Mode.

#### **7.1.2 Entering Monitor Mode Via the Network Port**

To enter Monitor Mode using a Telnet connection:

4. First establish a Telnet session to the configuration port (9999). The following message appears:

```
Serial Number 1400280 MAC address 00:20:4A:14:01:18
Software Version 4.3 (xxxxxx)
Press Enter to go into Setup Mode
```
5. Type M (upper case).

A **0>** prompt indicates that you have successfully entered Monitor Mode.

#### **7.1.3 Monitor Mode Commands**

The following commands are available in Monitor Mode. Many commands have an IP address as an optional parameter (xxx.xxx.xxx.xxx). If the IP address is given, the command is applied to another Device Server with that IP address. If no IP address is given, the command is executed locally.

*Note: All commands must be given in capital letters.* 

CoBox-FL User Guide 7-1

#### Monitor Mode

| <b>Command</b>         | <b>Command Name</b>       | <b>Function</b>                                                                     |
|------------------------|---------------------------|-------------------------------------------------------------------------------------|
| DL                     | Download                  | Download firmware to the Device Server via the<br>serial port in hex format         |
| $SF$ x x x x           | Send Firmware             | Send firmware to Device Server with IP address                                      |
|                        |                           | X.X.X.X                                                                             |
| $VS$ x.x.x.x           | Version                   | Query software header record (16 bytes) of<br>Device Server with IP address x.x.x.x |
| GC x.x.x.x             | <b>Get Configuration</b>  | Get configuration of Device Server with IP                                          |
|                        |                           | address x.x.x.x as hex records (120 bytes)                                          |
| $SC$ x.x.x.x           | Send Configuration        | Set configuration of Device Server with IP address                                  |
|                        |                           | x.x.x.x from hex records                                                            |
| PI x.x.x.x             | Ping                      | Ping Device Server with IP address x.x.x.x to                                       |
|                        |                           | check device status                                                                 |
| AT                     | <b>ARP Table</b>          | Show the Device Server's ARP table entries                                          |
| $\overline{\text{TT}}$ | <b>TCP Connection</b>     | Shows all incoming and outgoing TCP                                                 |
|                        | Table                     | connections                                                                         |
| <b>NC</b>              | <b>Network Connection</b> | Shows the Device Server's IP configuration                                          |
| $\overline{\text{RS}}$ | Reset                     | Resets the Device Server's power                                                    |
| <b>SI</b>              | Send/Set IP               | Remotely assign an IP address to a Device                                           |
| XXX.XXX.XXX.XXX:       | Address                   | Server, where xxx.xxx.xxx.xxx is the IP address,                                    |
| yyy yyy yyy yyy        |                           | and yyyy.yyy.yyyy.yyy is the two-part identification                                |
|                        |                           | number at the bottom of the label, converted to                                     |
|                        |                           | decimal, and written twice.                                                         |
| QU                     | Quit                      | Exit diagnostics mode                                                               |
| G0, G1, , Ge,          | Get configuration         | Gets a memory page of configuration information                                     |
| Gf                     | from memory page          | from the device.                                                                    |
| S0, S1, , Se, Sf       | Set configuration to      | Sets a memory page of configuration information                                     |
|                        | memory page               | on the device.                                                                      |

*Table 17 - Monitor Mode Commands* 

Responses to some of the commands are given in Intel Hex format (see *The Intel Hex Form at* on page 8-5).

*Note: Entering any of the commands listed above will generate one of the following command response codes:* 

*Table 18 -Command Response Codes*

| <b>Response</b> | <b>Meaning</b>                   |
|-----------------|----------------------------------|
|                 | OK; no error                     |
| 1>              | No answer from remote device     |
| 2               | Cannot reach remote device or no |
|                 | answer                           |
|                 | Wrong parameter(s)               |
|                 | Invalid command                  |

# *8. Network Configuration using UDP*

## **8.1 UDP Datagrams**

The Device Server can also be configured or queried over the network using UDP datagrams. The Device Server has a UDP listener set for port 30718 (77FE Hex). Responses from the Device Server are returned to the source port of the UDP packet.

The first three bytes of the UDP data block should be set to zero. The fourth byte selects the function as described in the following table:

| <b>Byte</b>    | <b>Command</b>                         | <b>Parameters</b>                                                                                   | <b>Notes</b>                                                                                                    |
|----------------|----------------------------------------|----------------------------------------------------------------------------------------------------|----------------------------------------------------------------------------------------------------|
| 03             | Node Reset                             | 2 bytes, software<br>type                                                                           | These 2 bytes are used to prevent<br>accidental reset of the Device Server.<br>(Value for standard CoBox firmware: 33 51<br>[Hex], 3Q)                                                                  |
| F <sub>6</sub> | Query for<br>Firmware<br>Version       | None                                                                                                | The Device Server responds with the F7<br>block below.                                                                                                    |
| F7             | Firmware<br>Information                | First 16 bytes of the<br>firmware image,<br>and 4 bytes device<br>information and<br>serial number. | The first 16 bytes of the firmware image<br>contain the software type (offset 4,5) and<br>checksum (offset 14,15). The last two bytes<br>of the device information contain the serial<br>number.        |
| F <sub>8</sub> | Query for<br>Setup Record              | None                                                                                                | The Device Server responds with the F9<br>block below.                                                                                                    |
| F <sub>9</sub> | Configuration<br>Readback              | 120 byte setup<br>record (see Setup<br>Records on page E-<br>7)                                     | n/a                                                                                                    |
| <b>FA</b>      | Set<br>Configuration                   | 120 byte setup<br>record (see Setup<br>Records on page E-<br>$\mathsf{Z}$                           | The IP address (byte 0-3) will not be<br>overridden using FA. See FD for this<br>functionality.                                                                                                    |
| <b>FB</b>      | Configuration<br>Change<br>Acknowledge | None                                                                                                | This block is sent back to the host<br>requesting a configuration change (FB).<br>After sending out this block, the Device<br>Server resets and uses the new<br>configuration sent with the FA command. |
| <b>FC</b>      | Set IP Address                         | First 8 bytes must<br>be set to the string                                                          | This block can be sent as a broadcast,<br>because the serial number is unique. It                                                                                                    |

*Table 19 - U DP Configuration*

CoBox-FL User Guide 8-1

UDP

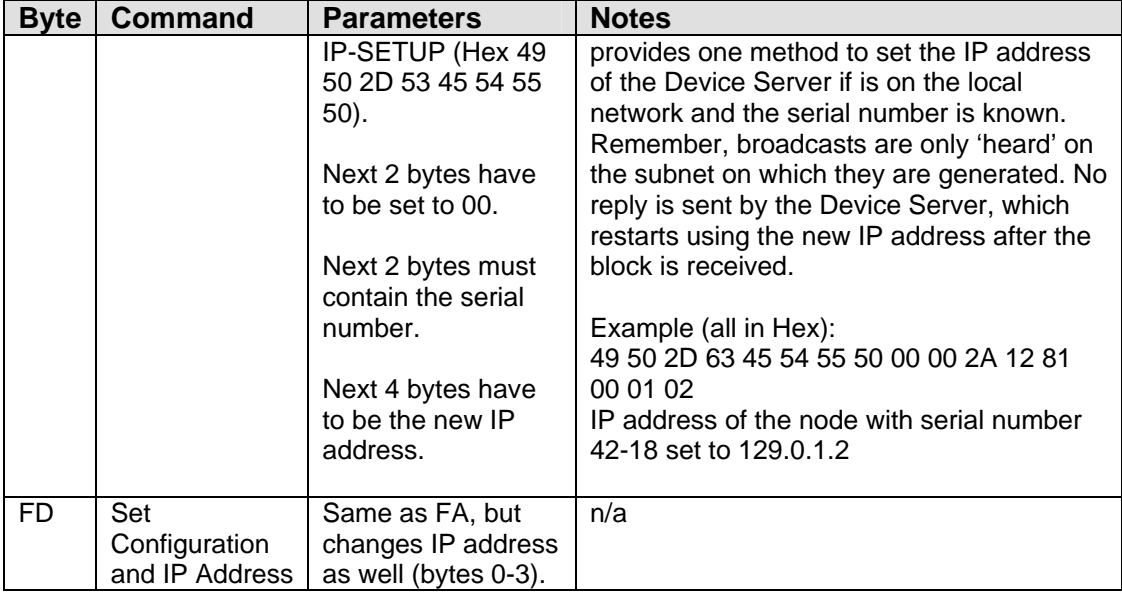

## **8.2 Configuring Multiple Devices**

When configuring a number of Device Servers identically, it is useful to create a template setup record. The setup record can then be sent to the "target" Device Servers from a "master" Device Server via "cut and paste" or UDP (see *Network Configuration using UDP* on page 8- 1).

Device Servers use a 120-byte setup record in Intel Hex format. This format facilitates the transfer of binary data using ASCII characters. See Setup Records on page 8-7 and *The Intel* Hex Format on page 8-5 for information about setup records and converting them to Intel Hex for mat.

```
:20000010AC10C81D0000100000000000AC10010B4C0200001127000000000000C000
000011
201000000 00 00 0 0 00 00 00 0000000000000000000000000
:2000
00 00 000 000 00 00 00 00
0
0000B
040104C020 01 70 0 0 0C 00 00 0000000000000000000000000
:200 00 22 000 000 00 00 00 00
000049
0601000000 0 0 00 00 00 00 00 000000000000078
:180
000 000 00 00 00 00 00 00
:00000001FF
```
#### *Figure 20 - Sample Setup Record in Intel Hex Format*

### **8.2.1 Acquiring a Valid Setup Record**

There are a number of ways to acquire a valid setup record:

- Copy the setup record of a properly configured Device Server via Monitor Mode (easiest method).
- Request the setup record of a properly configured Device Server via another Device Server on the network.
- Build the setup record in software.
- From a host PC, request the setup record of a properly configured Device Server via UDP.

To copy the setup record of a properly configured Device Server:

- 1. Configure a "master" Device Server with the desired parameters.
- 2. Enter Monitor Mode on the master Device Server (see *Monitor Mode* on page 7-1).
- 3. At the prompt, enter GC followed by a carriage return. The Device Server will respond with its setup record in Intel Hex format.
- 4. Copy the setup record into a text file and save it for future use.

## To request the setup record of a properly configured Device Server via another Device Server on the network:

- 5. Make sure that both units are plugged onto the network properly.
- 6. Enter Monitor Mode (with network support enabled) on the unit that is not properly configured. (see *Monitor Mode* on page 7-1)
- 7. Issue the command GC x.x.x.x followed by a carriage return, where x.x.x.x is the IP address of the properly configured device. The properly configured device will respond by sending its setup record to the unit you are currently on. This configuration will be displayed in Intel HEX format.
- 8. Copy that HEX string, and then issue the command SC. Now paste the copied string.

The unit will not reboot on its own. You must reboot the unit before the settings take effect.

To build the setup record in software:

- 1. Create a 120-byte setup record.
- 2. Convert it to an Intel Hex record (see The Intel Hex Format on page 8-5).
- 3. Copy the setup record into a text file and save it for future use.

To request the setup record of a properly configured Device Server via UDP:

- 1. Configure a Device Server with the desired parameters and place it on the network.
- 2. From a host PC, send the F8 datagram to the Device Server (see *Network Configuration* using UDP on page 8-1). The Device Server responds with the F9 datagram, which includes its setup record.
- 3. Send a previously saved setup record from a host PC via UDP.

## **8 .2.2 Sending a Setup Record**

There are also a number of ways to send a setup record to a Device Server:

- Send a previously saved setup record via Monitor Mode (easiest method).
- Send the setup record of a properly configured Device Server to another Device Server on the network.
- Send a previously saved setup record from a host PC via UDP.

#### 8-4 CoBox-FL User Guide

To send a setup record via Monitor Mode:

- 1. Configure a "master" Device Server with the desired parameters and place it on the network.
- 2. Place another Device Server (the "target") on the network.
- 3. Enter Monitor Mode (with network support enabled) on the master Device Server (see *Monitor Mode* on page 7-1)
- 4. At the prompt, enter SC, the IP address of the target, and a carriage return.
- 5. Send the setup record to the target Device Server.

*Hote: For example, using Hyperterminal, copy the setup record and select "Paste to Host" to* send it to the Device Server. The Device Server reboots with the new configuration.

To send a previously saved setup record to a Device Server via UDP, from a host PC, send ) datagram to the "target" Device Server (see *Network Configuration using*  the **FA** (or **FD** UDP on page 8-1).

*ds with the FB datagram. Refer to the table. Note: The Device Server respon*

#### **8.2.3 The Intel Hex Format**

With this format, 8-bit binary data can be sent and received as ASCII text. The transmission is blocked in records, and every record has its own checksum.

The record begins with a colon  $\left( \cdot \right)$  and consists of a block length (2-character Hex), a 16-bit address (4-character Hex), and a block type (2-character Hex). It is built by adding all binary 8-bit values and taking the complement, so adding all byte values (including length, address, and type) should yield zero.

Example:

0000001FF

End record, type 01, length 00, address 00 00, checksum FF. 01002000805F

Data record consisting of one byte (value 80 Hex) for address 0020 (32 decimal).

For communication with the node, the following block types are defined:

*Table 20 - Block Types* 

| <b>Option</b>                        | Hex        |
|--------------------------------------|------------|
| Data block program memory (firmware) | 00         |
| End record                           | $^{\circ}$ |
| Data block configuration memory      | 10         |

CoBox-FL User Guide 8-5

To get and set the node configuration, 120 bytes should be exchanged at once in 32-Byte records. The IP address in the record (bytes 0 to 3) will be ignored (unless the UDP FD command is being used).

#### **8.2.4 Calculating the Checksum**

As mentioned in *Table 20 - Block Types* above, the last two characters of an Intel Hex setup record represent a checksum of the data in the line. Since the checksum is a two-digit hexadecimal value, it can represent a value from 0 to 255.

The checksum is calculated by summing the value of the data on the line and taking the two's complement of the sum.

*Mote: Do not include the leading colon or the checksum byte in the sum.* 

E xample:

```
0300300002337A1E
```
Record length: 03 (3 bytes of data) Address:  $0030$  (the 3 bytes will be stored at  $0030$ ,  $0031$ , and  $0032$ ) Record Type: 00 (normal data) Data: 02, 33, 7A Checksum: 1E

 $03 + 00 + 30 + 00 + 02 + 33 + 7A = E2$ 

The two's complement of E2 is 1E. See *Calculating the Two's Complement* below.

#### **.2.5 Calculating the Two's Complement 8**

The two's complement of a number is the value that must be added to the number to reach a Hexadecimal value of 100 (256 in decimal). In the example above,  $E2 + 1E = 100$ .

You can also calculate the two's complement by subtracting the sum from 100. Using the example above again,  $100 - E2 = 1E$ . It may help to use a scientific calculator.

UDP

## **8.3 Setup Records**

A setup record consists of 120 bytes. They are transmitted at once from and to the node. Unused bytes should be initialized as 00. *Table 21 - Setup Record Construction* defines the structure of a setup record:

| Byte(s)   | <b>Function</b>                                                                  |
|-----------|----------------------------------------------------------------------------------|
| 00-03     | IP address of the unit (x.x.x.x)                                                 |
| 04        | Reserved (0)                                                                     |
| 05        | Flag BYTE                                                                        |
|           | Bit 7: Reserved (0)                                                              |
|           | Bit 6: Set 1 for AUI, 0 for 10BASE-T (CoBox-Micro only)                          |
|           | Bits 5-0: Reserved (0)                                                           |
| 06        | Number of host bits for subnetting; if 0, matching standard netmask for Class A, |
|           | B, C is used.                                                                    |
| 07        | Reserved (0)                                                                     |
| $08-11$   | Telnet configuration password (0 if not used)                                    |
| $12 - 15$ | Gateway IP address (0,0,0,0 if not used)                                         |
| 16-63     | 48-byte Channel 1 parameters; parameter setup Channel 1 (see Table E-4:          |
|           | <b>Channel Parameters)</b>                                                       |
| 64-111    | 48-byte Channel 2 parameters; parameter setup Channel 2 (see Table E-4:          |
|           | <b>Channel Parameters))</b>                                                      |
| 112-119   | Reserved (0)                                                                     |

*Table 21 - Setup Record Construction*

UDP

**8.3.1 Channel Parameters**

UDP

Use the following table to select setup record parameters for Channels 1:

| Byte(s)<br>(Channel 1) | <b>Function</b>                                                       |
|------------------------|-----------------------------------------------------------------------|
| 16                     | Interface Mode (see Table 23 - Interface Mode Options)                |
| 17                     | Line Speed                                                            |
|                        | Bits 7-5: Reserved                                                    |
|                        | Bits 4-0: Baud Rate (see Table 25 - Baud Rate Settings)               |
| 18                     | Flow Control (see Table 26 - Flow Control Options)                    |
| 19                     | Reserved                                                              |
| $20 - 21$              | Own TCP port low-byte, high-byte (Intel)                              |
| $22 - 23$              | Remote TCP port low byte, high-byte (Intel)                           |
| 24-27                  | Remote IP address (low/high low/high)                                 |
| 28                     | Connect Mode (see Table 27 - Connect Mode Options)                    |
| 29                     | Disconnect Mode (see Table 28 - Disconnect Mode Options)              |
| 30                     | Disconnect w/ inactivity time-out, minutes (00 if unused)             |
| 31                     | Disconnect w/ inactivity time-out, seconds (00 if unused)             |
| 32-33                  | Characters to trigger send immediately (sendchar)                     |
| 34                     | Flush mode (see Table 29 - Flush Mode Options)                        |
| 35                     | Pack Control (see Table 30 - Pack Control Options)                    |
| 36-47                  | Reserved (0)                                                          |
| 48-63                  | a) Terminal name for Telnet terminal type option (15 characters max), |
|                        | 0-terminated. If set and Bit 6 in Disconnect Mode is set, Telnet      |
|                        | connection will be assumed.                                           |
|                        | b) Password for Passworded Socket Connection (Bit 4 in Disconnect)    |
|                        | Mode Set).                                                            |

*Table 22 - Channel Parameters* 

#### **8.3.2 Interface Mode**

The Interface (I/F) Mode is a bit-coded byte entered in hexadecimal notation. Use the following table to select Interface Mode settings:

*Table 23 - Interface Mode Options* 

| <b>I/F Mode Option</b>    | 7 | 6 | 5 | 4 | $\mathbf{3}$ | $\mathbf{2}$ |   |  |
|---------------------------|---|---|---|---|--------------|--------------|---|--|
| $RS-232C^{(1)}$           |   |   |   |   |              |              | U |  |
| RS-422/485 <sup>(1)</sup> |   |   |   |   |              |              | Ω |  |
| RS-485 2-wire $(1)$       |   |   |   |   |              |              |   |  |
| 7 Bit                     |   |   |   |   |              | Ⴖ            |   |  |
| 8 Bit                     |   |   |   |   |              |              |   |  |
| No Parity                 |   |   | 0 | 0 |              |              |   |  |
| <b>Even Parity</b>        |   |   |   |   |              |              |   |  |
| <b>Odd Parity</b>         |   |   | Ω | 1 |              |              |   |  |
| 1 Stop bit                | U | 4 |   |   |              |              |   |  |
| 2 Stop bits               |   |   |   |   |              |              |   |  |

(1) The CoBox-FL requires you to choose the correct setting in the IF mode.

The following table demonstrates how to build some common Interface Mode settings:

*Table 24 - Common Interface Mode Settings* 

| <b>Option</b>                                     | <b>Binary</b> | <b>Hex</b> |
|---------------------------------------------------|---------------|------------|
| RS-232C, 8-bit, No Parity, 1 stop bit $(1)$       | 0100 1100     | 4C         |
| RS-232C, 7-bit, Even Parity, 1 stop bit $(1)$     | 0111 1000     | 78         |
| RS-485 2-Wire, 8-bit, No Parity, 1 stop bit $(1)$ | 0100 1111     | 4F         |
| RS-422, 8-bit, Odd Parity, 2 stop bits $(1)$      | 1101 1101     | DD.        |

 $(1)$  The CoBox-FL requires you to choose the correct setting in the IF mode.

*Kote: See Table 35 - Binary to Hexadecimal Conversion Table.* 

UDP

CoBox-FL User Guide 8-9

UDP

#### **8.3.3 Baud Rate**

The Device Server and attached serial device must agree on a speed or baud rate to use for the serial connection. Use the following table to select Baud Rate settings:

**Table 25 - Baud Rate Settings** 

| <b>Speed</b> | Hex |
|--------------|-----|
| (bps)        |     |
| 38400        | 00  |
| 19200        | 01  |
| 9600         | 02  |
| 4800         | 03  |
| 2400         | 04  |
| 1200         | 05  |
| 600          | 06  |
| 300          | 07  |
| 115200       | 08  |
| 57600        | 09  |

#### **8.3.4 Flow Control**

Flow control sets the local handshaking method for stopping serial input/output. Generally, flow control is not required if the connection is used to pass a blocked protocol with block sizes less than 1k (ACK/NAK) and/or speeds of 19200 or less. Use the following table to select Flow Control options:

*Table 26 - Flow Control Options* 

| <b>Option</b>                         | <b>Hex</b> |
|---------------------------------------|------------|
| No flow control                       | 00         |
| XON/XOFF flow control                 | 01         |
| Hardware handshake with RTS/CTS lines | 02         |
| XON/XOFF pass characters to host      | 05         |

#### **8.3.5 Connect Mode**

Connect Mode defines how the Device Server makes a connection, and how it reacts to incoming connections over the network. Use the following tabl e to select Connect Mode options:

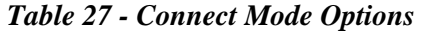

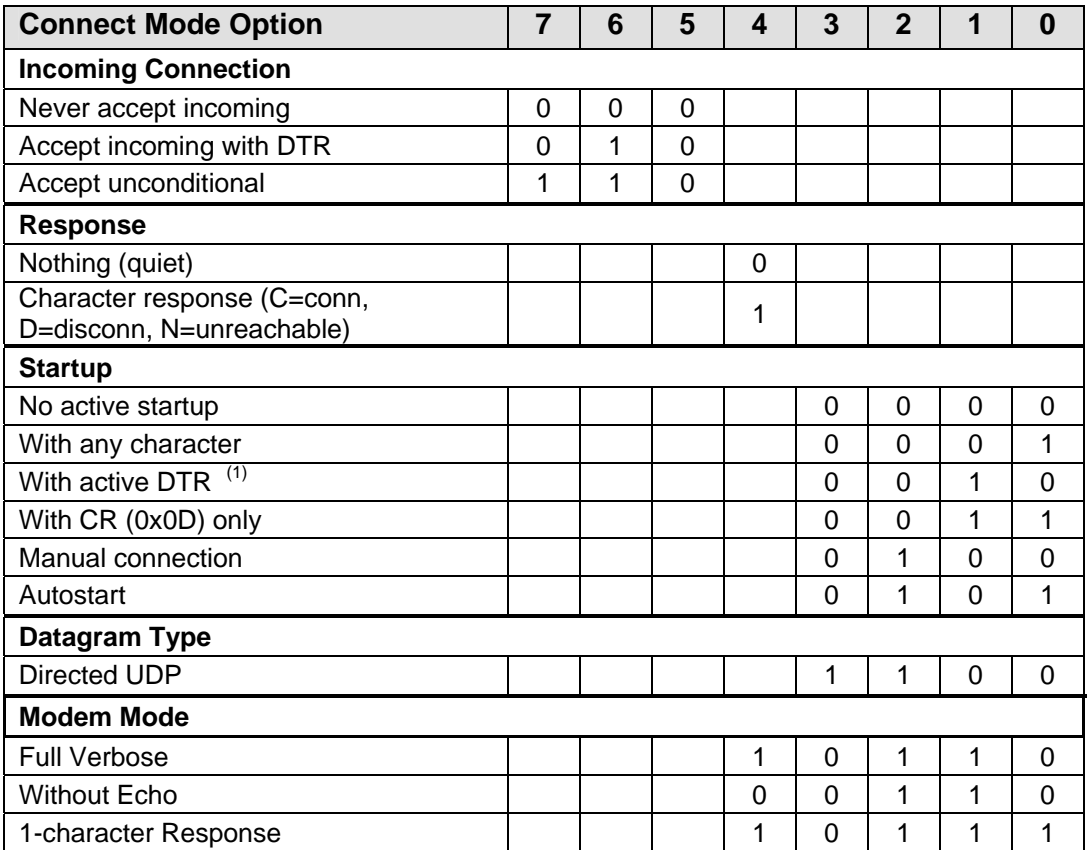

*Note: See Table 35 - Binary to Hexadecimal Conversion Table.* 

CoBox-FL User Guide 8-11

**8.3.6 Disconnect Mode** 

In Disconnect Mode, DTR drop either drops the connection or is ignored. Use the following table to select Disconnect Mode Options:

**Table 28 - Disconnect Mode Options** 

| <b>Disconnect Mode Option</b>                | 7 | 6 | 5 | 3 |  |  |
|----------------------------------------------|---|---|---|---|--|--|
| Disconnect with DTR drop (6)                 |   |   |   |   |  |  |
| Ignore DTR                                   | ი |   |   |   |  |  |
| Telnet mode and terminal<br>type setup $(1)$ |   |   |   |   |  |  |
| Channel (port) password <sup>(2)</sup>       |   |   |   |   |  |  |
| Hard disconnect <sup>(3)</sup>               |   |   |   | O |  |  |
| Disable hard disconnect                      |   |   |   |   |  |  |
| State LED off with connection<br>(4)         |   |   |   |   |  |  |
| Disconnect with EOT (^D)                     |   |   |   |   |  |  |

1. The CoBox will send the "Terminal Type" upon an outgoing connection.

2. A password is required for a connection to the serial port from the network.

3. The TCP connection will close even if the remote site does not acknowledge the disconnection.

4. When there is a network connection to or from the serial port, the state LED will turn off instead of blink.

5. When Ctrl D or Hex 04 are detected, the connection is dropped. Both Telnet mode and Disconnect with EOT must be enabled for Disconnect with EOT to function properly. Ctrl D will only be detected going from the serial port to the network.

6. When DTR on the CoBox/UDS product transitions from a high state to a low state, then the network connection to or from the serial port will drop.

*Note: See Table 35 - Binary to Hexadecimal Conversion Table.* 

UDP

## **8 sh Mo ffer .3.7 Flu de (Bu Flushing)**

Using this parameter, you can control line handling and network buffers with connection startup and disconnect. You can also select between two different packing algorithms. Use the following table to select Flush Mode options:

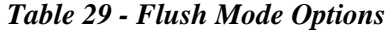

| <b>Function</b>                                    |  | 6 | 5 | 4 | 3 |  |   |  |
|----------------------------------------------------|--|---|---|---|---|--|---|--|
| <b>Input Buffer (Serial to Network)</b>            |  |   |   |   |   |  |   |  |
| Clear with a connection that is initiated from the |  |   |   | 1 |   |  |   |  |
| UDS to the network                                 |  |   |   |   |   |  |   |  |
| Clear with a connection initiated from the network |  |   |   |   |   |  |   |  |
| to the UDS                                         |  |   |   |   |   |  |   |  |
| Clear when the network connection to or from the   |  |   |   |   |   |  |   |  |
| UDS is disconnected                                |  |   |   |   |   |  |   |  |
| <b>Output Buffer (Network to Serial)</b>           |  |   |   |   |   |  |   |  |
| Clear with a connection that is initiated from the |  |   |   |   |   |  |   |  |
| UDS to the network                                 |  |   |   |   |   |  |   |  |
| Clear with a connection initiated from the network |  |   |   |   |   |  | 1 |  |
| to the UDS                                         |  |   |   |   |   |  |   |  |
| Clear when the network connection to or from the   |  |   |   |   |   |  |   |  |
| UDS is disconnected                                |  |   |   |   |   |  |   |  |
| <b>Alternate Packing Algorithm (Pack Control)</b>  |  |   |   |   |   |  |   |  |
| Enable                                             |  |   |   |   |   |  |   |  |

*Mote: See Table 35 - Binary to Hexadecimal Conversion Table.* 

### **8.3.8 Pack Control**

Alternate packing algorithm settings are enabled in Flush Mode. Use the following table to select Pack Control options:

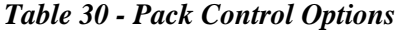

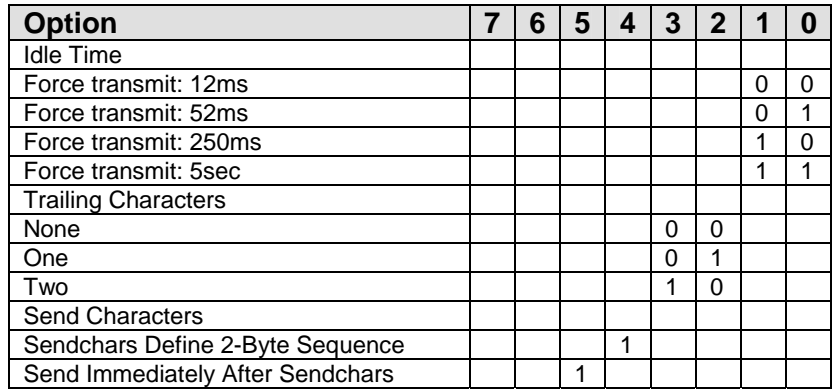

CoBox-FL User Guide 8-13

## **8.4 IP Addresses**

Each TCP/IP node on a network host has a unique IP address. This address provides the information needed to forward packets on the local network and across multiple networks if n ecessary.

IP addresses are specified as  $x.x.x.x$ , where each x is a number from 1 to 254; for example, 192.0.1.99. The Device Server must be assigned a unique IP address to use TCP/IP network functionality.

IP addresses contain three pieces of information: the network, the subnet, and the host.

#### **8.4.1 Network Por tion**

The network portion of the IP address is determined by the network type: Class A, B, or C.

*Table 31 - Network Portion of IP Addr ess* 

| <b>Network Class</b> | <b>Network Portion of Address</b>                 |
|----------------------|---------------------------------------------------|
| Class A              | First byte (2nd, 3rd, and 4th bytes are the host) |
| Class B              | First 2 bytes (3rd and 4th bytes are the host)    |
| Class C              | First 3 bytes (4th byte is the host)              |

In most network examples, the host portion of the address is set to zero.

*Table 32 - Available IP Addresses* 

| Class | <b>Reserved</b>              | <b>Available</b>           |
|-------|------------------------------|----------------------------|
| А     | 0.0.0.0                      | 1.0.0.0 to 126.0.0.0       |
|       | 127.0.0.0                    |                            |
| B     | 128.0.0.0                    | 128.1.0.0 to 191.254.0.0   |
|       | 191.255.0.0                  |                            |
| C     | 192.0.0.0                    | 192.0.1.0 to 223.255.254.0 |
|       | 223.255.255.0                |                            |
| D. E  | 224.0.0.0 to 255.255.255.254 | None (Check this)          |
|       | 255.255.255.255              |                            |

Consider the IP address 36.1.3.4. This address is a Class A address; therefore, the network portion of the address is 36.0.0.0 and the host portion is 1.3.4.

### **8.4.2 Subnet Portion**

The subnet portion of the IP address represents which **sub-network** the address is from. Subnetworks are formed when an IP network is broken down into smaller networks using a **subnet mask**.

UDP

A router is required between all networks and all sub-networks. Generally, hosts can send packets directly only to hosts on their own sub-network. All packets destined for other subnets are sent to a router on the local network.

#### **8.4.3 Host Portion**

The host portion of the IP address is a unique number assigned to identify the host.

#### **8.4.4 Network Address**

A host address with all host bits set to 0 addresses the network as a whole (for example, in routing entries).

192.168.0.0

#### **8 4.5 Broa . dcast Address**

A host address with all host bits set to 1 is the broadcast address, meaning for "for every station."

192.168.0.255

Network and broadcast addresses must not be used as a host address; for example,  $192.168.0.0$  identifies the entire network, and  $192.168.0.255$  identifies the broadcast address.

IP Subnet Ma sk

An IP subnet mask divides IP address differently than the standards defined by the classes A, B, and C. An IP subnet mask defines the number of bits to be taken from the IP address as the network or host sections. The Device Server prompts for the number of host bits to be entered and then calculates the netmask, which is displayed in standard decimal-dot notation (for example, 255.255.255.0) when saved parameters are displayed.

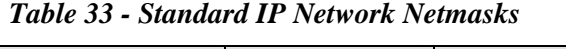

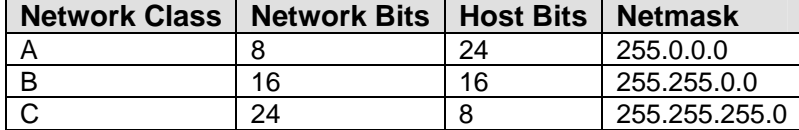

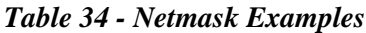

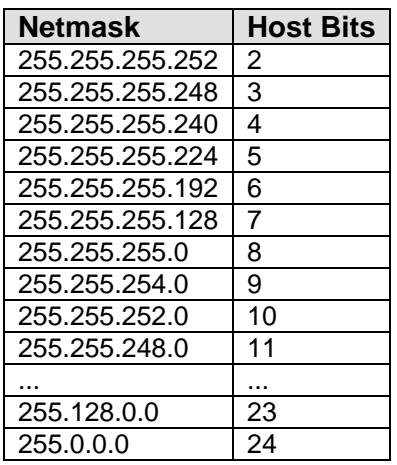

#### **8.4.6 Private IP Networks and the Internet**

If your network is not and will not be connected to the Internet, you may use any IP address. If your network is connected or will be connected to the Internet, or if you intend to operate the Device Server on an intranet, you should use one of the reserved sub-networks. Consult your network administrator with questions about IP address assignment.

#### **8.4.7 Network RFCs**

For more information about IP addresses, refer to the following documents, which can be located on the World Wide Web using one of the following directories or indices:

- RFC 950 Internet Standard Subnetting Procedure
- Assigned Numbers  $\bullet$  RFC 1700
- RFC 1117 Internet Nu **Internet Numbers**
- RFC 1597 Address Allocation for Private Networks **RFC 1597**

UDP

# *9. Binary to Hex Conversion*

Many of the Device Server's configuration procedures require you to assemble a series of options (represented as bits) into a complete command (represented as a byte). The resulting binary value must be converted to a hexadecimal representation.

Hexadecimal digits have values ranging from 0 to F, which are represented as 0-9, A (for 10), B (for 11), etc. To convert a binary value (for example, 0010 0011) to a hexadecimal representation, the upper and lower four bits are treated separately, resulting in a two-digit hexadecimal number (in this case, 4C).

Use the following table to convert values from binary to hexadecimal.

| <b>Decimal</b> | <b>Binary</b> | <b>Hex</b>              |
|----------------|---------------|-------------------------|
| 0              | 0000          | 0                       |
| 1              | 0001          | 1                       |
| $\overline{c}$ | 0010          | $\overline{2}$          |
| 3              | 0011          | 3                       |
| 4              | 0100          | $\overline{4}$          |
| 5              | 0101          | 5                       |
| 6              | 0110          | 6                       |
| 7              | 0111          | $\overline{7}$          |
| 8              | 1000          | 8                       |
| 9              | 1001          | 9                       |
| 10             | 1010          | A                       |
| 11             | 1011          | $\overline{B}$          |
| 12             | 1100          | $\overline{\text{c}}$   |
| 13             | 1101          | $\overline{\mathsf{D}}$ |
| 14             | 1110          | Ē                       |
| 15             | 1111          | F                       |

*Table 35 - Binary to Hexadecimal Conversion Table* 

## **9.1 Connect Mode Options**

*Note: Character response codes are C=conn, D=disconn, N=unreachable*

CoBox-FL User Guide 9-1

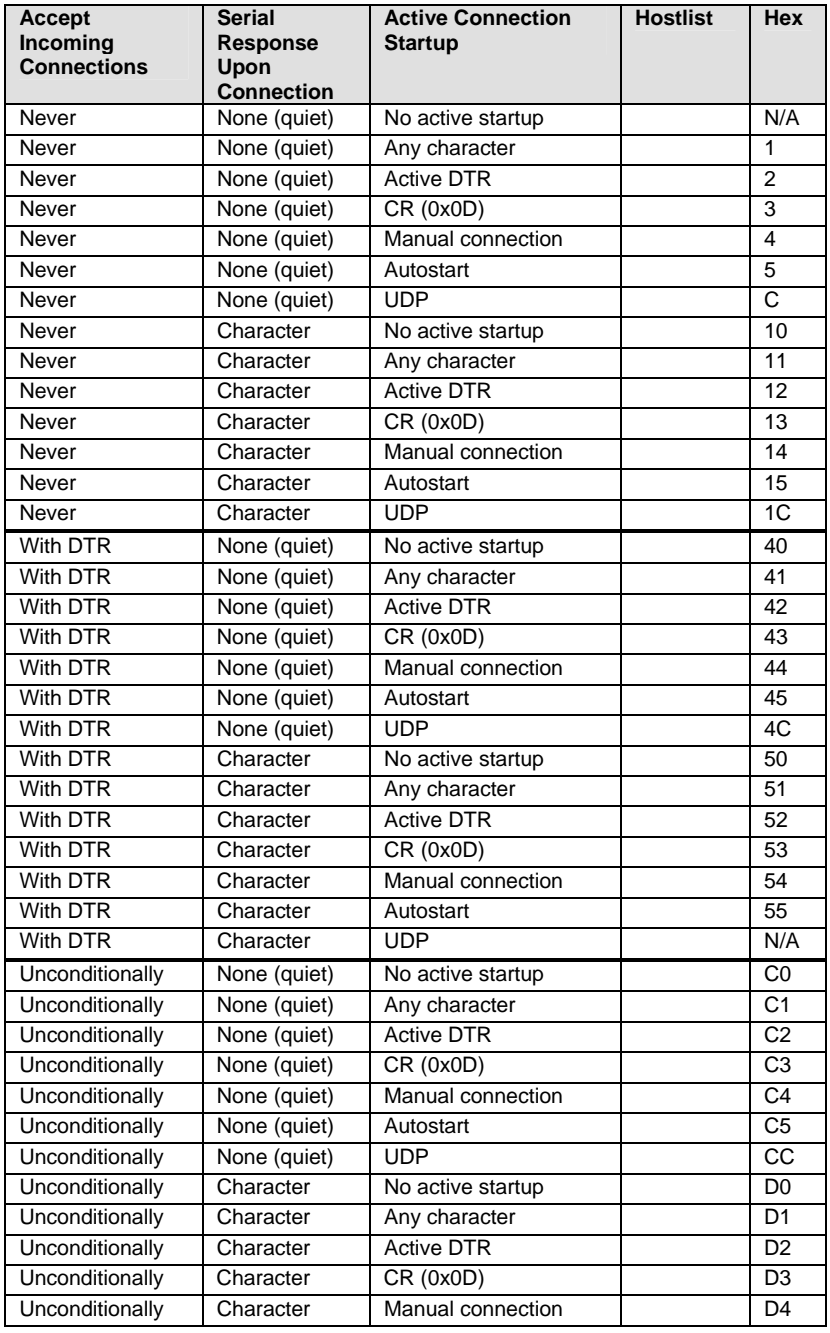

## *Table 36 - Connect Mode Options*

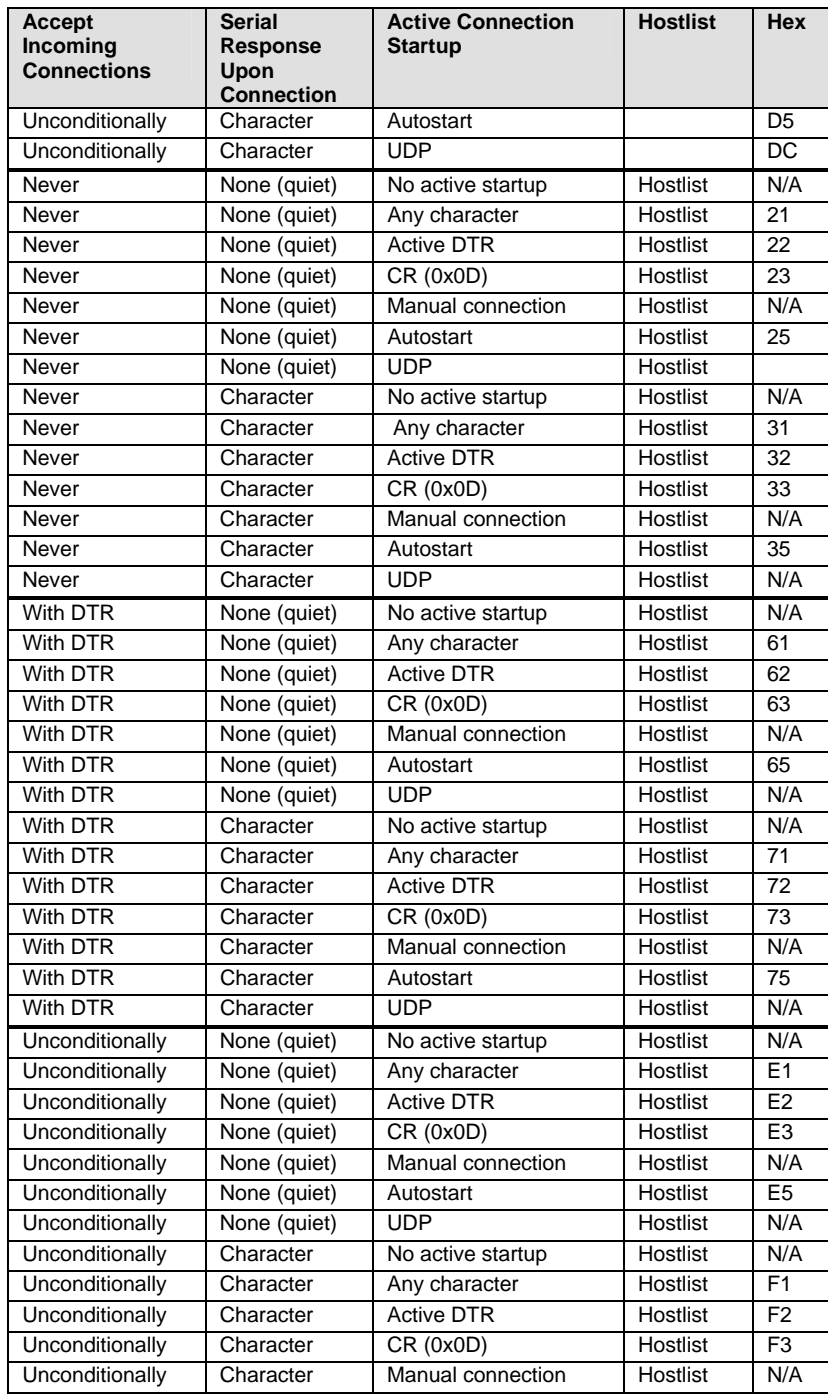

CoBox-FL User Guide 9-3

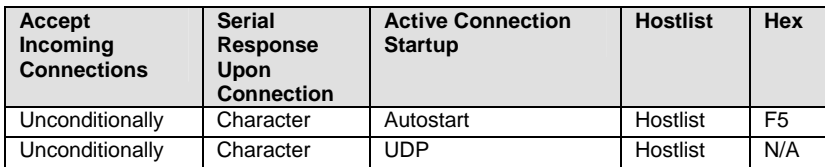

The following connect mode options are for when you use modem emulation:

*Table* **37 - Connect Mode Options for Modem Emulation** 

| <b>Accept Incoming</b><br><b>Connections</b> | <b>Response</b>      | Hex            |
|----------------------------------------------|----------------------|----------------|
| Never                                        | Echo                 | 16             |
| Never                                        | Without echo         | 6              |
| Never                                        | 1-character response | 7              |
| With DTR                                     | Echo                 | 56             |
| With DTR                                     | Without echo         | 46             |
| With DTR                                     | 1-character response | 47             |
| Unconditionally                              | Echo                 | D <sub>6</sub> |
| Unconditionally                              | Without echo         | C <sub>6</sub> |
| Unconditionally                              | 1-character response | C.7            |

## **9.2 Disconnect Mode Options**

*Table 38 - Disconnect Mode Options*

| <b>Telnet Mode and</b><br><b>Channel (port)</b><br><b>Disconnect</b><br>Hard<br><b>State LED</b><br>with DTR<br><b>Password</b><br>Off with<br><b>Terminal Type</b><br><b>Disconnect</b><br><b>Drop</b><br><b>Connection</b><br>Setup<br>(Note) | <b>Disconnect</b><br>with EOT (^D) | <b>Hex</b>      |
|----------------------------------------------------------------------------------------------------|------------------------------------|-----------------|
| Enable                                                                                                    |                                    | 0               |
| Enable<br>Enable                                                                                                    |                                    | 10              |
| Enable                                                                                                    | Enable                             | $\overline{20}$ |
| Enable<br>Enable                                                                                                    | Enable                             | 30              |
| Enable<br>Enable                                                                                                    |                                    | 40              |
| Enable<br>Enable<br>Enable                                                                                                    |                                    | 50              |
| Enable<br>Enable                                                                                                    | Enable                             | 60              |
| Enable<br>Enable<br>Enable                                                                                                    | Enable                             | 70              |
| Enable<br>Enable                                                                                                    |                                    | 80              |
| Enable<br>Enable<br>Enable                                                                                                    |                                    | 90              |
| Enable<br>Enable                                                                                                    | Enable                             | A <sub>0</sub>  |
| Enable<br>Enable<br>Enable                                                                                                    | Enable                             | B <sub>0</sub>  |
| Enable<br>Enable<br>Enable                                                                                                    |                                    | CO              |
| Enable<br>Enable<br>Enable<br>Enable                                                                                                    |                                    | D <sub>0</sub>  |
| Enable<br>Enable<br>Enable                                                                                                    | Enable                             | E <sub>0</sub>  |
| Enable<br>Enable<br>Enable<br>Enable                                                                                                    | Enable                             | F <sub>0</sub>  |
| Enable<br>Enable                                                                                                    |                                    | 1               |
| Enable<br>Enable<br>Enable                                                                                                    |                                    | 11              |
| Enable<br>Enable                                                                                                    | Enable                             | $\overline{21}$ |
| Enable<br>Enable<br>Enable                                                                                                    | Enable                             | 31              |
| Enable<br>Enable<br>Enable                                                                                                    |                                    | 41              |
| Enable<br>Enable<br>Enable<br>Enable                                                                                                    |                                    | 51              |
| Enable<br>Enable<br>Enable                                                                                                    | Enable                             | 61              |
| Enable<br>Enable<br>Enable<br>Enable                                                                                                    | Enable                             | 71              |
| Enable<br>Enable<br>Enable                                                                                                    |                                    | 81              |
| Enable<br>Enable<br>Enable<br>Enable                                                                                                    |                                    | 91              |
| Enable<br>Enable<br>Enable                                                                                                    | Enable                             | A <sub>1</sub>  |
| Enable<br>Enable<br>Enable<br>Enable                                                                                                    | Enable                             | <b>B1</b>       |
| Enable<br>Enable<br>Enable<br>Enable                                                                                                    |                                    | C <sub>1</sub>  |
| Enable<br>Enable<br>Enable<br>Enable<br>Enable                                                                                                    |                                    | D <sub>1</sub>  |
| Enable<br>Enable<br>Enable<br>Enable                                                                                                    | Enable                             | E1              |
| Enable<br>Enable<br>Enable<br>Enable<br>Enable                                                                                                    | Enable                             | F <sub>1</sub>  |
| <b>Disable</b>                                                                                                    |                                    | 8               |
| <b>Disable</b><br>Enable                                                                                                    |                                    | 18              |
| <b>Disable</b>                                                                                                    | Enable                             | 28              |
| <b>Disable</b><br>Enable                                                                                                    | Enable                             | 38              |

CoBox-FL User Guide 9-5

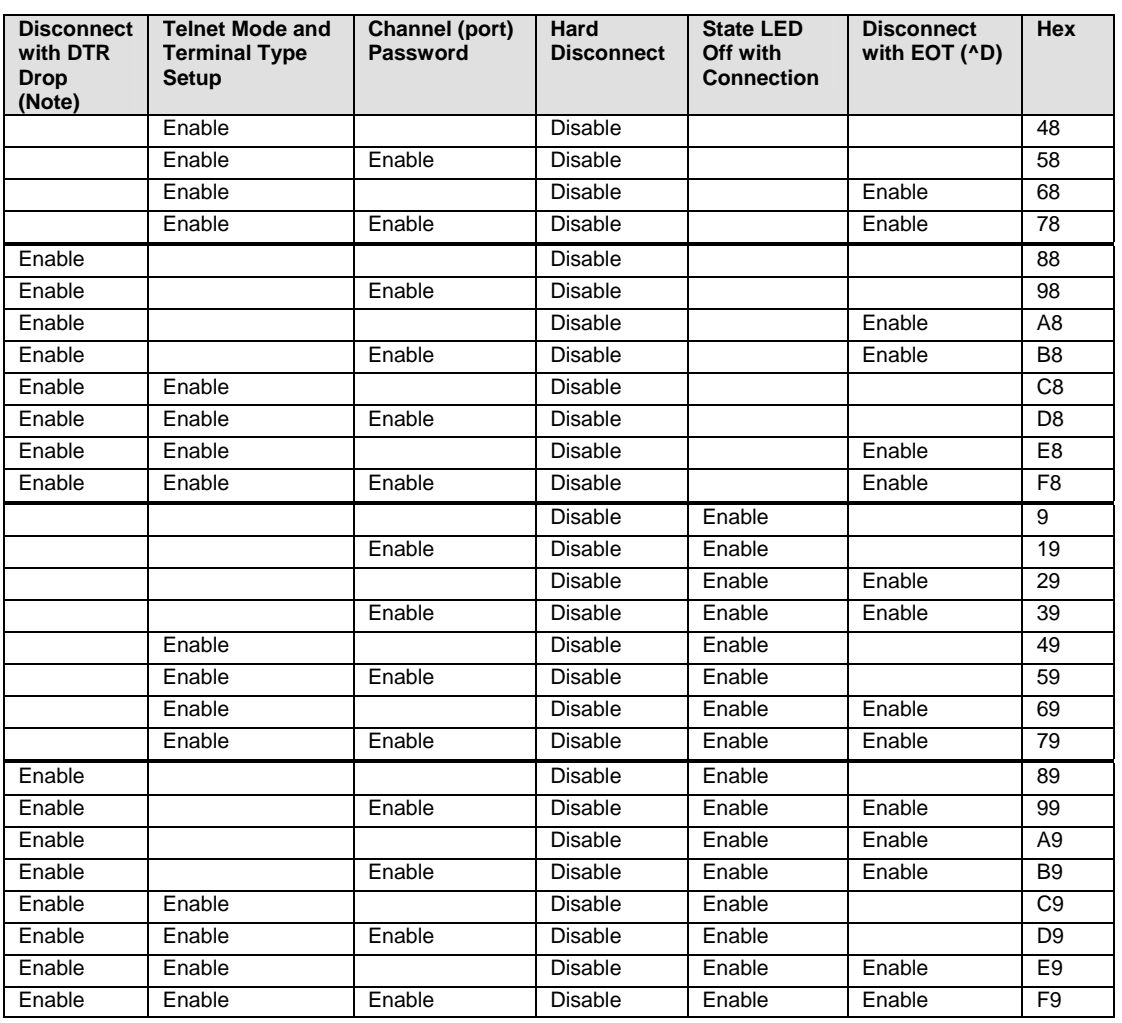

9-6 CoBox-FL User Guide

## **9.3 Flush Mode (Buffer Flushing) Options**

## *Table 39 - Flush Mode Options*

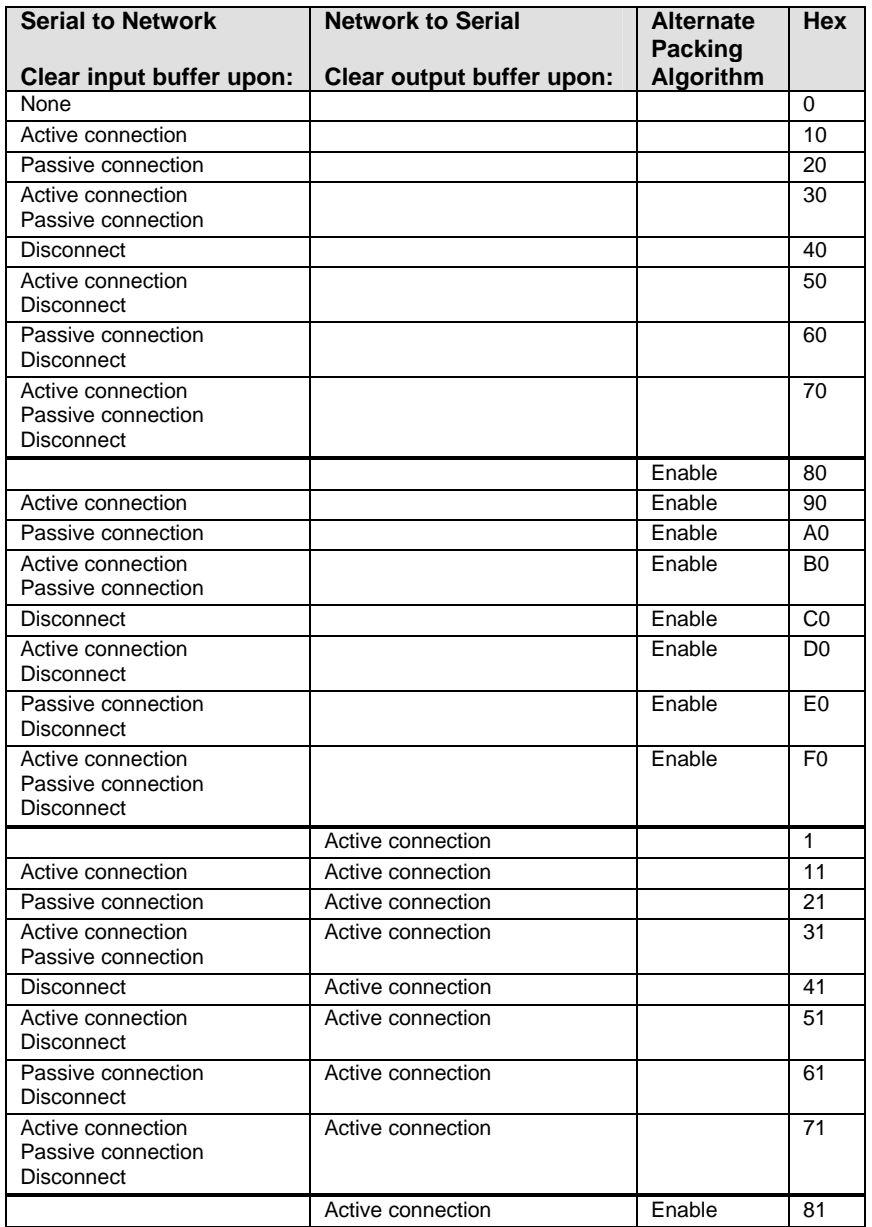

CoBox-FL User Guide 6-7

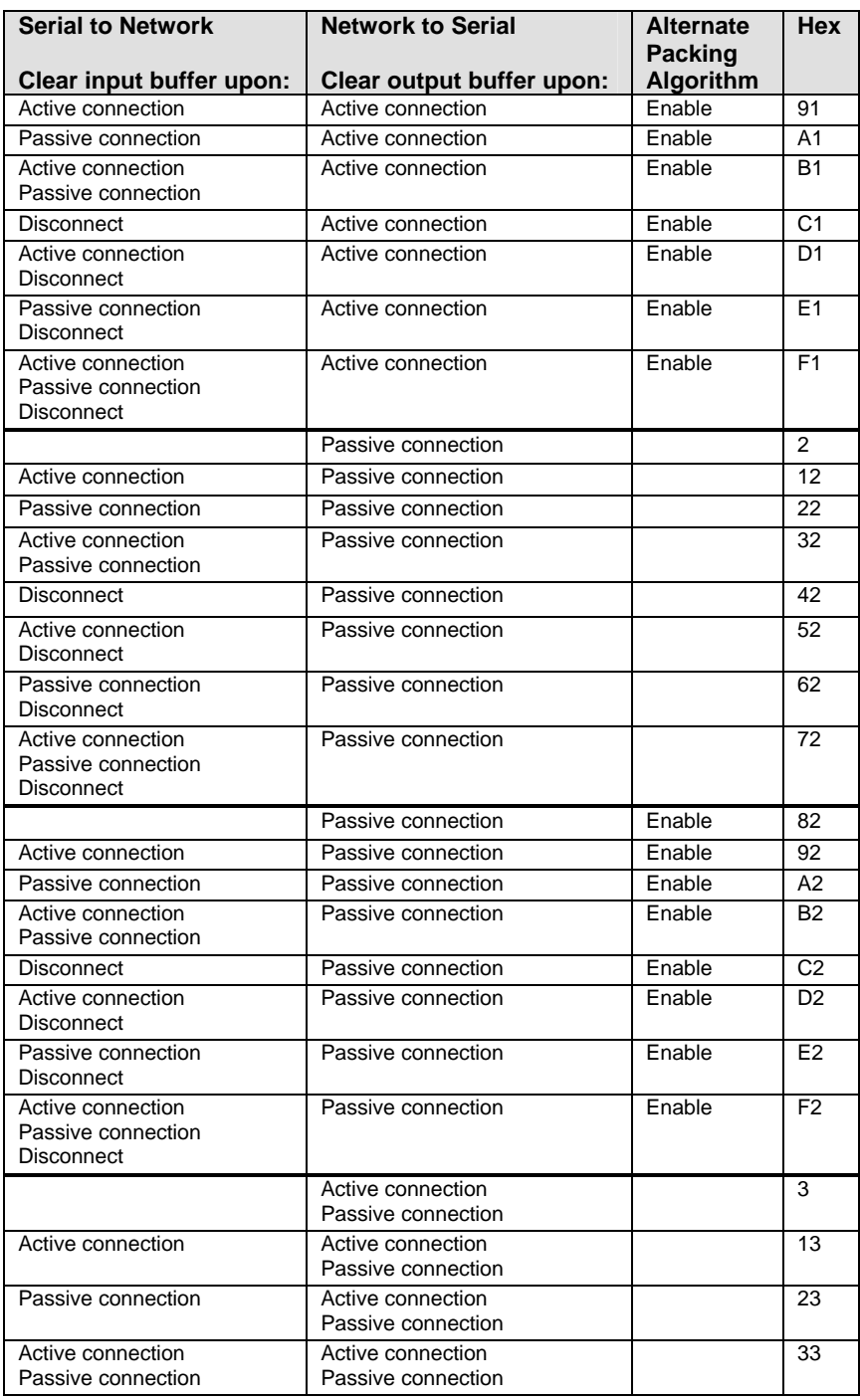

9-8 CoBox-FL User Guide

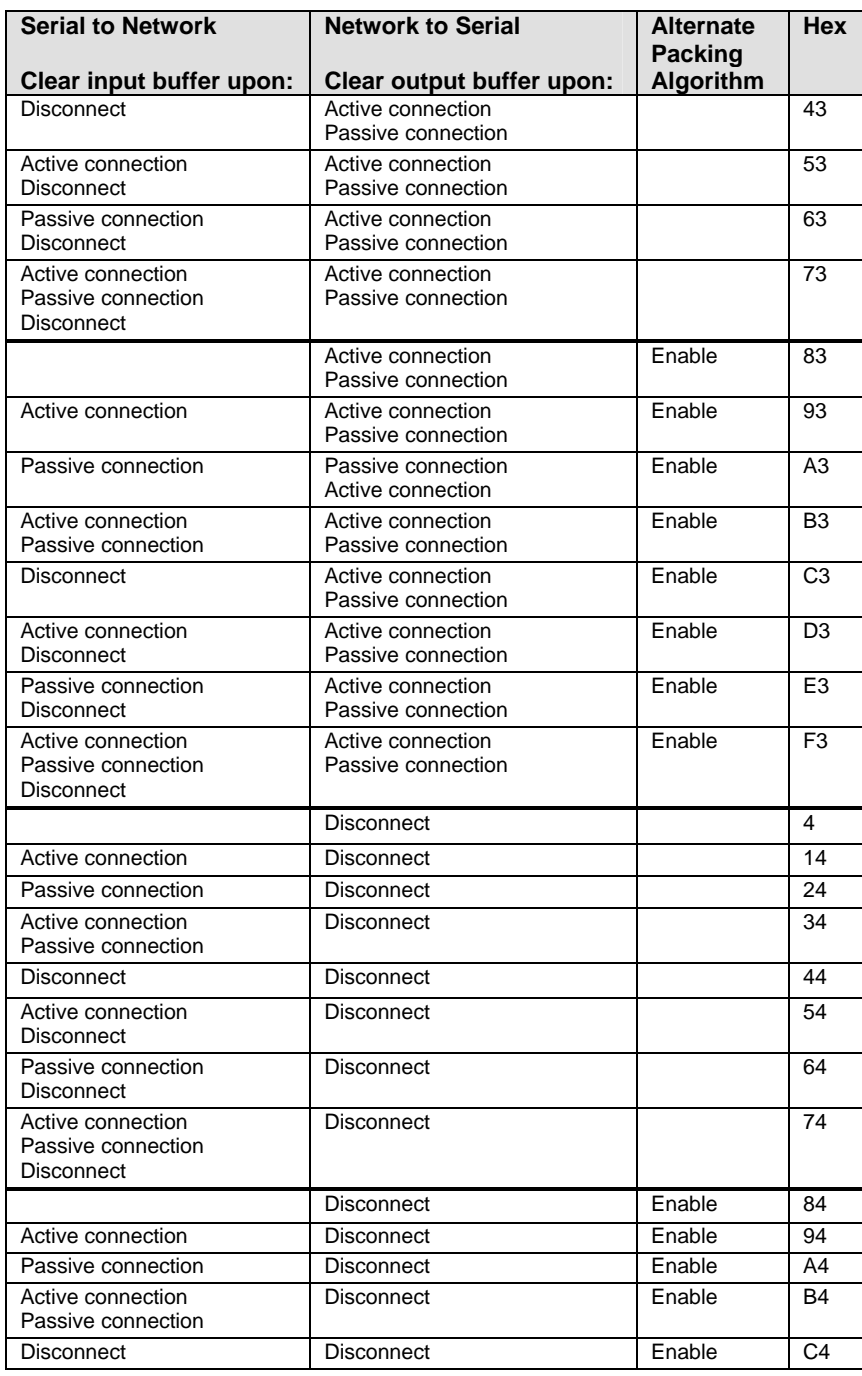

CoBox-FL User Guide 9-9

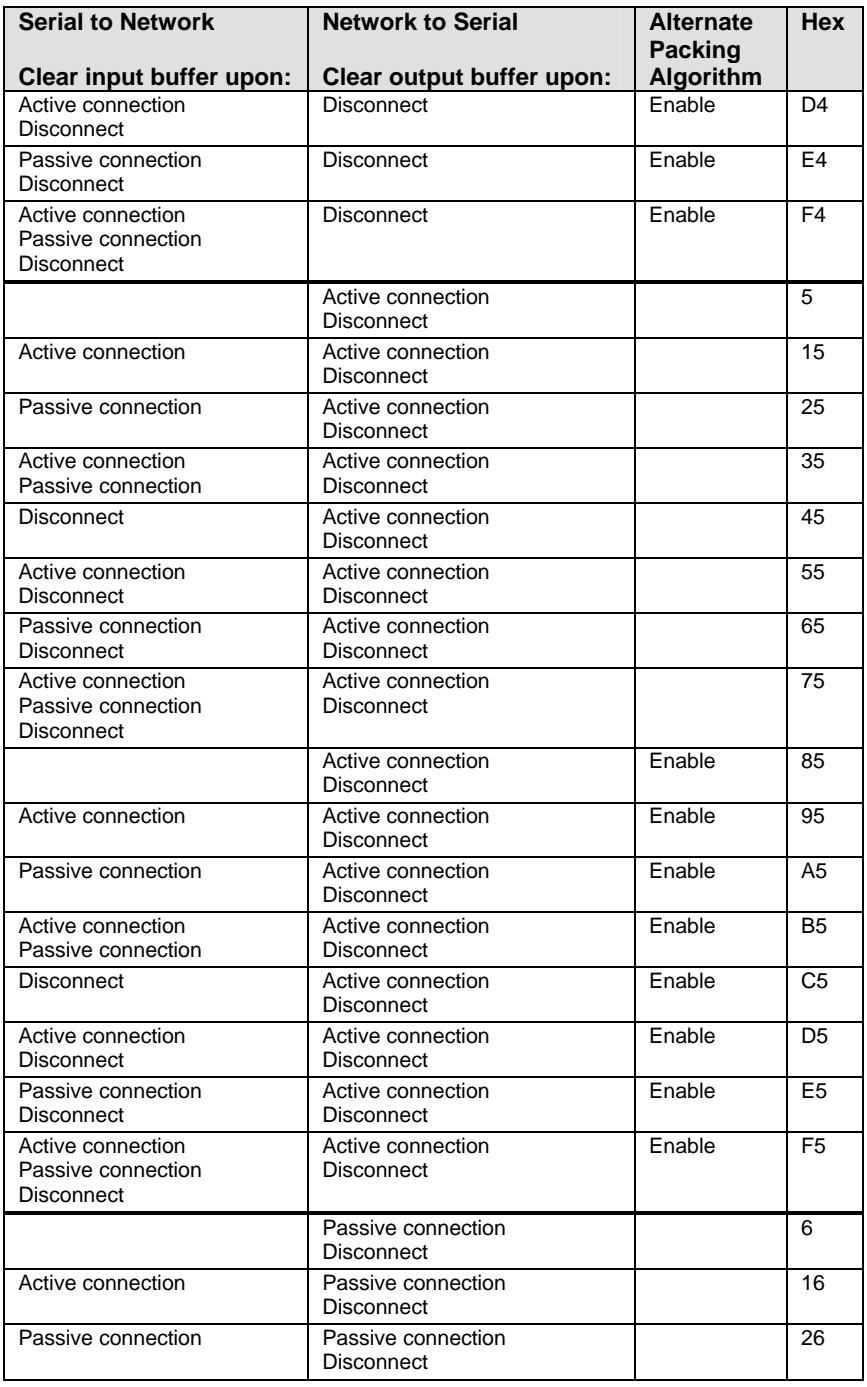

9-10 CoBox-FL User Guide
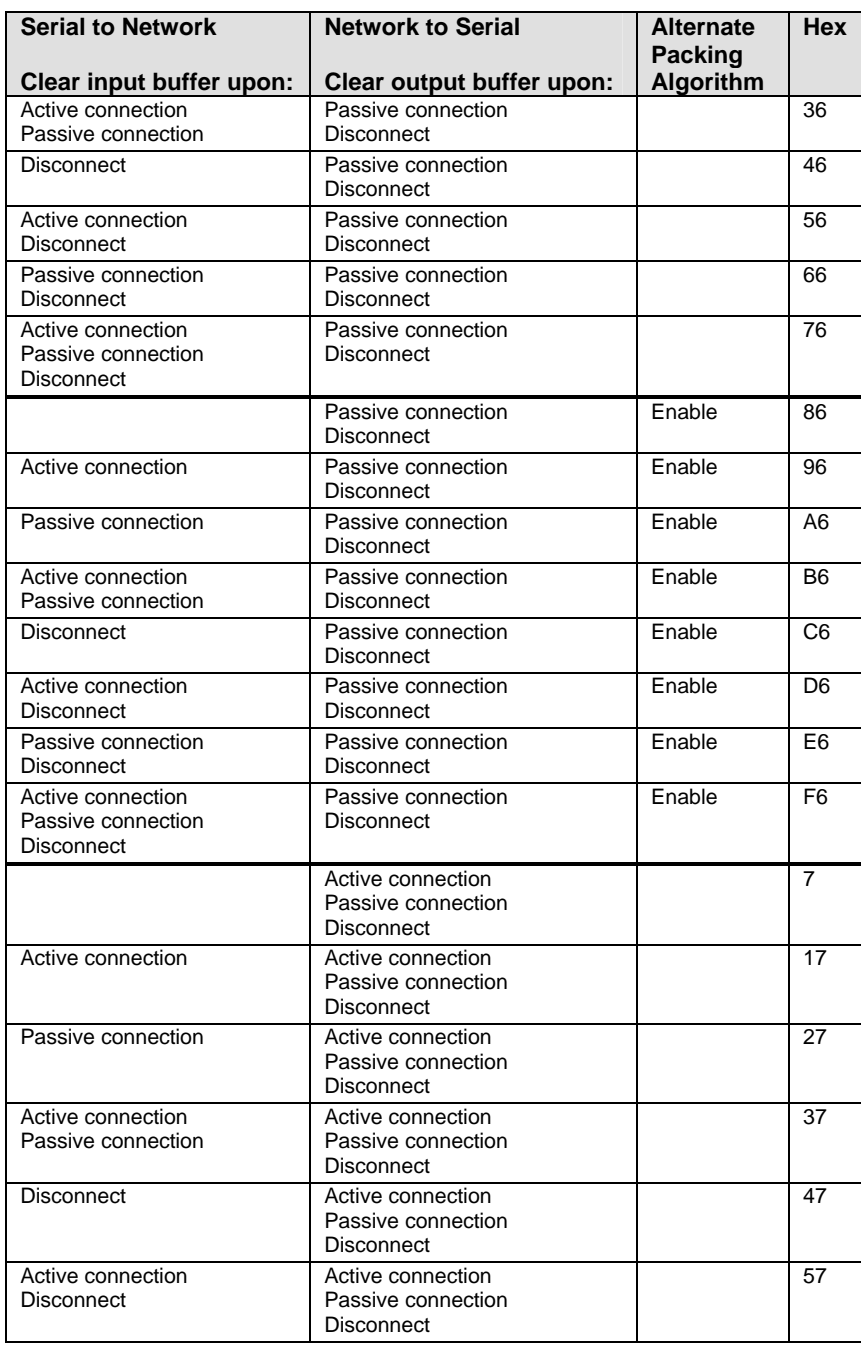

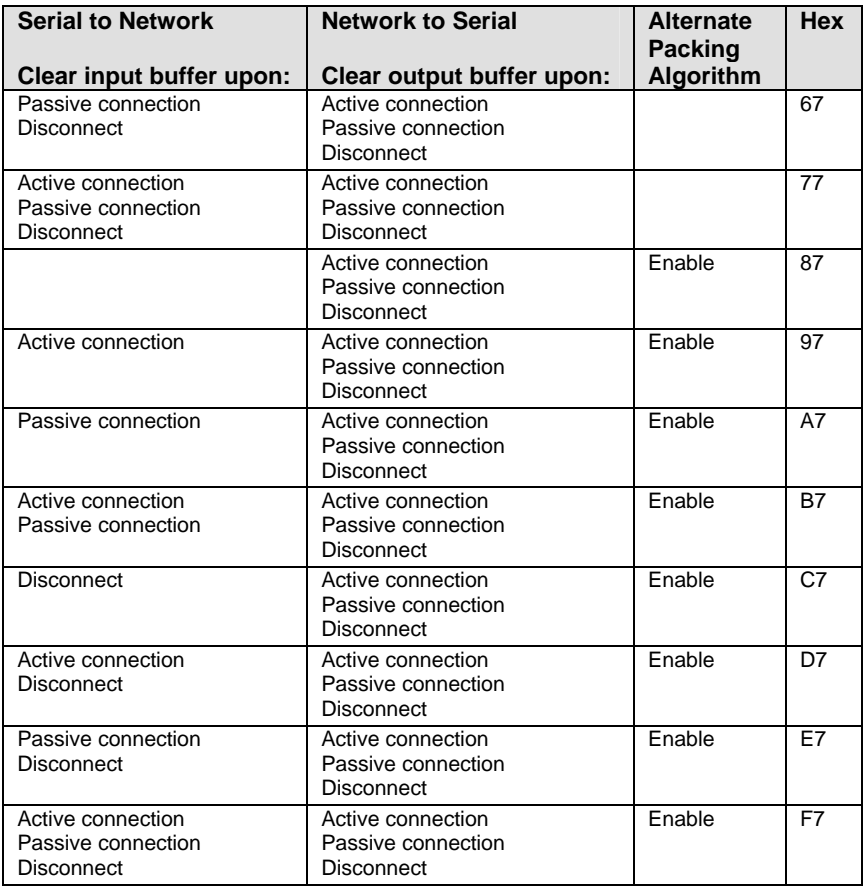

# **9.4 Interface Mode Options**

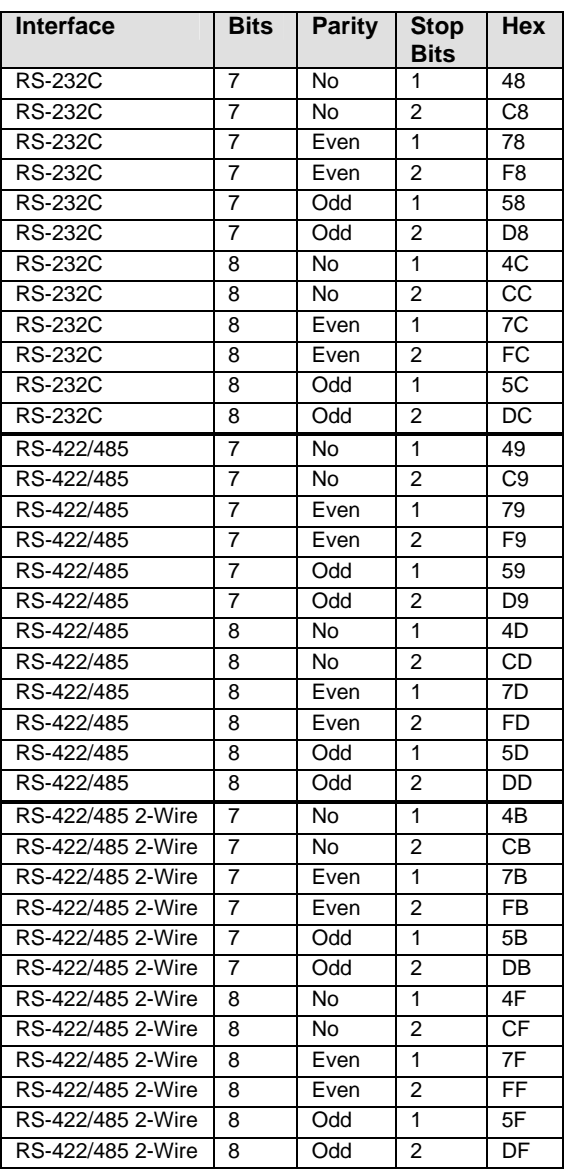

# *Table 40 - Interface Mode Options*

# **9.5 Pack Control Options**

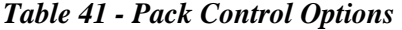

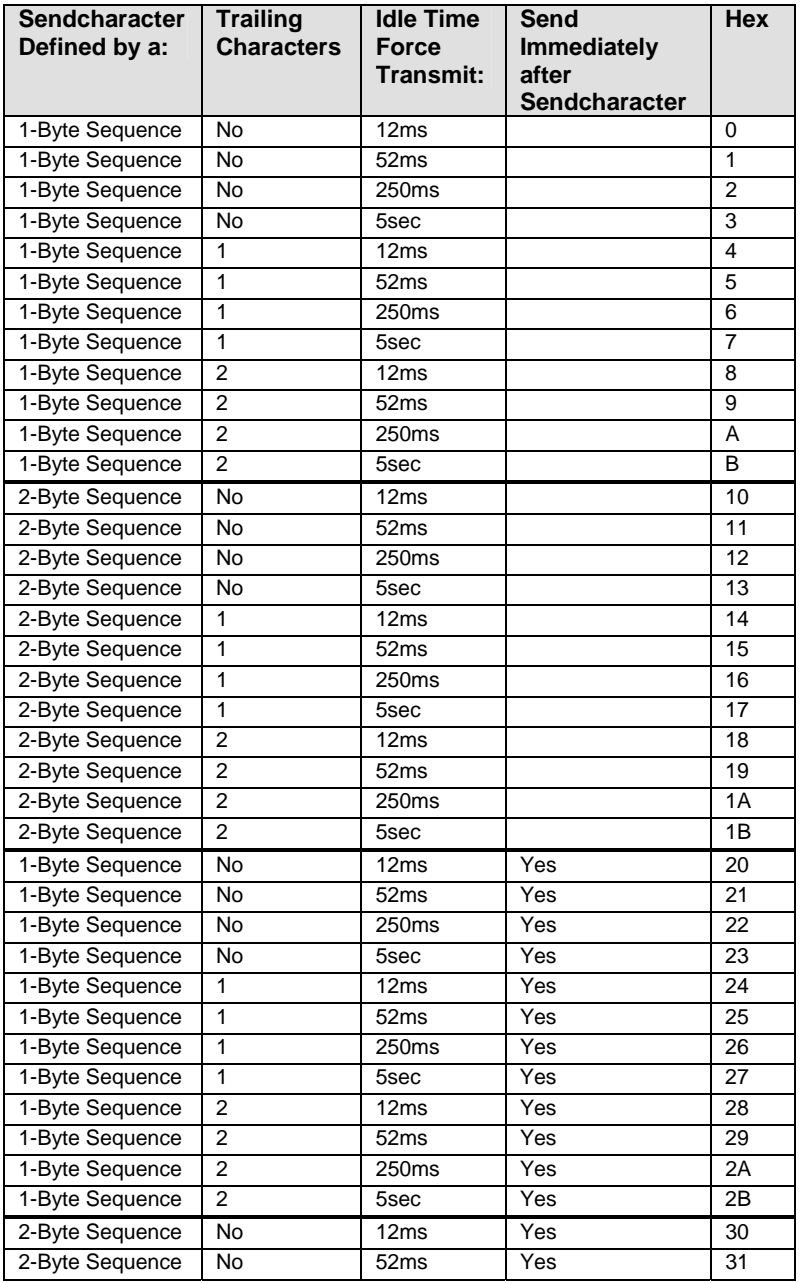

9-14 CoBox-FL User Guide

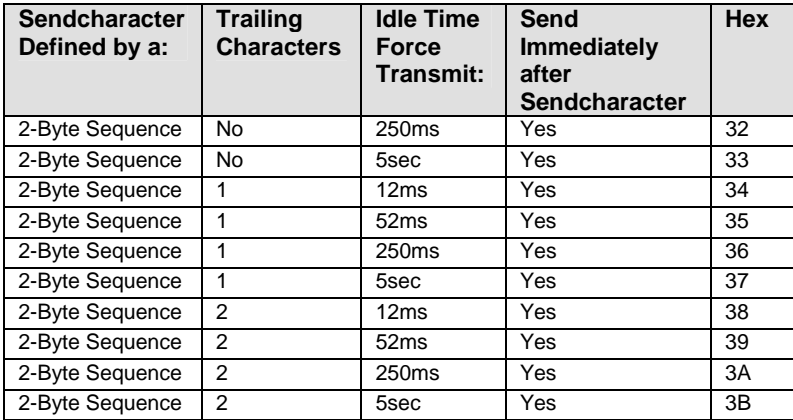

# *10. IP Addresses*

An IP address is a 32-bit value, divided into four octets of eight bits each. The standard representation is four decimal numbers (in the range of  $0..255$ ) divided by dots. 192.2.1.123

This is called decimal-dot notation.

The IP address is divided in two parts: network and host. To support different needs, three *network classes* have been defined. Depending on the network class, the last one, two or three bytes define the host, while the remaining part defines the network. In the following explanations,  $\boldsymbol{x}$  stands for the host part of the IP address:

# **10.1 Class A Network**

IP address  $1.x.x.x$  to  $127.x.x.x$ 

Only 127 different networks of this class exist. These have a very large number of potential connected devices (up to  $16,777,216$ ).

Example: 10.0.0.1, (network 10, host 0.0.1)

# **10.2 Class B Network**

IP address 128.0.x.x to 191.255.xxx.xxx

These networks are used for large company networks. Every network can consist of up to 65,534 devices.

Example: 172.1.3.2 (network 172.1, host 3.2)

# **10.3 Class C Network**

IP address 192.0.0.xxx to 223.255.255.xxx

These network addresses are most common and are often used in small companies. These networks can consist of a maximum number of 254 hosts.

Example: 192.7.1.9 (network 192.7.1, host 9)

The remaining addresses  $224.x.x.x - 239.x.x.x$  are defined as "class D" and are used as multicast addresses.

The addresses 240.x.x.x. - 254.x.x.x are defined as class E and are reserved addresses.

# **10.4 Network Address**

The host address with all host bits set to 0 is used to address the network as a whole (in routing entries, for example).

# **10.5 Broadcast Address**

The address with the host part bits set to 1 is the broadcast address, meaning for every station.

Network and broadcast addresses must not be used as a host address (for example, 192.168.0.0 identifies the entire network and 192.168.0.255 identifies the broadcast address).

# **10.6 IP Netmask**

The netmask is used to divide the IP address differently from the standard defined by classes A, B, C. A netmask defines how many bits from the IP address ar e to be taken as the network section and how many bits are to be taken as the host section. When the number of host bits is entered, the CoBox-FL calculates the netmask. The netmask is displayed in standard decimaldot notation.

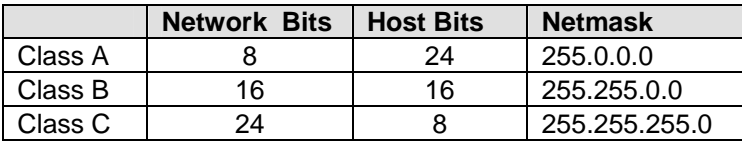

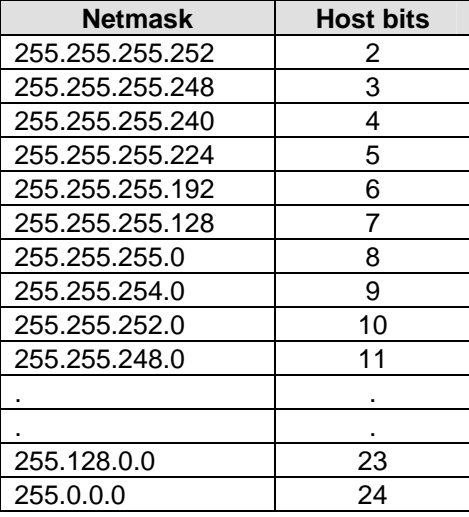

10-2 CoBox-FL User Guide

# **10.7 Private IP Networks and the Internet**

If your network is not connected to the Internet, and there are no plans to make such a connection, you may use any IP address you wish.

If your network is not connected to the Internet and you have plans to connect, or you are connected to the Internet and want to operate your CoBox-FLs on an intranet, use one of the have any questions about IP assignment, consult your Network Administrator. subnetworks below. These network numbers have been reserved for such networks. If you

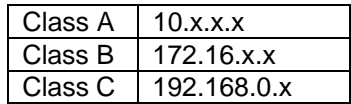

# **10.8 Network RFCs**

For more information regarding IP addressing see the following documents. These can be located on the World Wide Web using one of the directories or indices:

- Internet Standard Subnetting Procedure RFC 950
- RFC 1700 Assigned Numbers
- RFC 1117 Internet Numbers
- RFC 1597 Address Allocation for Private Internets

# *11. Glossary*

### **Address space**

A linear array of locations that a thread can access. Simple processors have only one, and these processors are referred to as 'linear' addressing.

# **AutoIP**

AutoIP is an alternative to DHCP that allows hosts to automatically obtain an IP address in smaller networks that may not have a DHCP server. A range of IP addresses (from 169.254.0.1 to 169.254.255.254) has been explicitly reserved for AutoIP-enabled devices. The range of AutoIP addresses is not to be used over the Internet.

# **Auto-Negotiate:**

Clause 28 of the IEEE 802.3u standard specifies a MAC sublayer for the identification of the speed and duplex mode of connection being supported by a device. Support of this feature is optional for individual vendors.

#### **Auto-sense:**

Ability of a 10/100 Ethernet device to interpret the speed or duplex mode of the attached device and to adjust to that rate. Official term is Auto-Negotiation in Clause 28 of the IEEE 802.3u standard.

# **AUI:**

Attachment Unit Interface. A 15-pin shielded, twisted pair Ethernet cable used (optionally) to connect between network devices and a MAU.

# **Autobaud:**

Automatic determination and matching of transmission speed.

#### **Backbone:**

The main cable in a network.

#### **Bandwidth on Demand:**

Feature that allows a remote access device to initiate a second connection to a particular site to increase the amount of data transferred to that site to increase the desired threshold. The network manager bandwidth threshold which will trigger the secondary connection. Multilink PPP is an emerging standard to allow this feature to be interoperable, but right now the only way to ensure correct operation is to use devices on both end from the same vendor. configuring the remote access server will specify a number of bits or a percentage of connection

# **Baseband LAN:**

A LAN that uses a single carrier frequency over a single channel. Ethernet, Token Ring and Arcnet LANs use baseband transmission.

#### **Baud:**

represent more than one bit. Baud equals bits per second only when the signal represents a single bit. Unit of signal frequency in signals per second. Not synonymous with bits per second since signals can

#### **Binaries:**

Binary, machine readable forms of programs that have been compiled or assembled. As opposed to Source language forms of programs.

#### **Binary:**

Characteristic of having only two states, such as current on and current off. The binary number system uses only ones and zeros.

#### **Bit:**

The smallest unit of data processing information. A bit (or binary digit) assumes the value of either 1 or 0.

# **Block**

A block is a variable-size piece of memory that a task can acquire. Blocks are allocated from heaps. [Related: Buffer, heap]

# **BNC:**

A standardized connector used with Thinnet and coaxial cable.

# **BOOTP:**

A TCP/IP network protocol that lets network nodes request configuration information from a BOOTP "server" node.

#### **bps:**

Bits per second, units of transmission speed.

#### **Bridge:**

A networking device that connects two LANs and forwards or filters data packets between them, based on their destination addresses. Bridges operate at the data link level (or MAC-layer) of the OSI reference model, and are transparent to protocols and to higher level devices like routers.

11-2 CoBox-FL User Guide

#### **Broadband:**

A data transmission technique allowing multiple high-speed signals to share the bandwidth of a single cable via frequency division multiplexing.

#### **Broadband Network:**

Several networks may coexist on a single cable without interfering with one another. A network that uses multiple carrier frequencies to transmit multiplexed signals on a single cable.

#### **Brouter:**

A device that routes specific protocols, such as TCP/IP and IPX, and bridges other protocols, thereby combining the functions of both routers and bridges.

#### **Bus:**

A LAN topology in which all the nodes are connected to a single cable. All nodes are considered equal and receive all transmissions on the medium.

#### **Byte:**

A data unit of eight bits.

#### **l: Channe**

The data path between two nodes.

#### **: CHAP**

(Challenge Handshake Authentication Protocol) Authentication scheme for PPP where the password not only is required to begin connection but also is required during the connection - failure to provide correct password during either login or challenge mode will result in disconnect.

# **Coaxial Cable:**

An electrical cable with a solid wire conductor at its center surrounded by insulating materials and an outer metal screen conductor with an axis of curvature coinciding with the inner conductor - hence "coaxial." Examples are standard Ethernet cable and Thinwire Ethernet cable.

# **Collision:**

The result of two network nodes transmitting on the same channel at the same time. The transmitted data is not usable.

#### **n Detect: Collisio**

A signal indicating that one or more stations are contending with the local station's transmission. The signal is sent by the Physical layer to the Data Link layer on an Ethernet/IEEE 802.3 node.

# **Communication Server:**

A dedicated, standalone system that manages communications activities for other computers.

# **Cut-through:**

Technique for examining incoming packets whereby an Ethernet switch looks only at the first few packet, but it also allows some bad packets to be forwarded. bytes of a packet before forwarding or filtering it. This process is faster than looking at the whole

# **CSMA/CD:**

Carrier Sense Multiple Access with Collision Detection is the Ethernet media access method. All network devices contend equally for access to transmit. If a device detects another device's signal while it is transmitting, it aborts transmission and retries after a brief pause.

# **Data Link:**

A logical connection between two nodes on the same circuit.

# **Data Link Layer:**

Layer 2 of the seven-layer OSI reference model for communication between computers on networks. This layer defines protocols for data packets and how they are transmitted to and from each network device. It is a medium-independent, link-level communications facility on top of the Physical layer, and is divided into two sublayers: medium-access control (MAC) and logical-link control (LLC).

# **DHCP**

Short for Dynamic Host Configuration Protocol, a protocol for assigning dynamic IP addresses to devices on a network. With dynamic addressing, a device can have a different IP address every time it connects to the network. In some systems, the device's IP address can even change while it is still connected. DHCP also supports a mix of static and dynamic IP addresses.

addresses rather than requiring an administrator to manage the task. This means that a new computer can be added to a network without the hassle of manually assigning it a unique IP address. Many ISPs use dynamic IP addressing for dial-up users. Dynamic addressing simplifies network administration because the software keeps track of IP

DHCP client support is built into Windows 95 and NT workstation. NT 4 server includes both client and server support.

# **Dial on Demand:**

When a router detects the need to initiate a dial-up connection to a remote network, it does so automatically according to pre-defined parameters set by the network manager.

# **Dialback:**

A security feature that ensures people do not log into modems that they shouldn't have access to. When a connection is requested, the system checks the user name for validity, then "dials back" the number associated with that user name.

# **Distributed Processing:**

A system in which each computer or node in the network performs its own processing and manages some of its data while the network facilitates communications between the nodes.

# **Domain Name:**

A domain name is a text name appended to a host name to form a unique host name across internets.

#### **Download:**

The transfer of a file or information from one network node to another. Generally refers to transferring a file from a "big" node, such as a computer, to a "small" node, such as a terminal server or printer.

# End Node:

A node such as a PC that can only send and receive information for its own use. It cannot route and forward information to another node.

# Ethernet:

The most popular LAN technology in use today. The IEEE standard 802.3 defines the rules for configuring an Ethernet network. It is a 10 Mbps, CSMA/CD baseband network that runs over thin coax, thick coax, twisted pair or fiber optic cable.

#### **FDDI:**

. Originally specified for fiber lines, FDDI can also operate over twisted-pair cable for short distances Fiberoptic Data Distribution Interface. A cable interface capable of transmitting data at 100 Mbps.

# **Fiber-Optic Cable:**

A transmission medium composed of a central glass optical fiber cable surrounded by cladding and an outer protective sheath. It transmits digital signals in the form of modulated light from a laser or LED (light-emitting diode).

#### **File Server:**

A computer that stores data for network users and provides network access to that data.

# **Filtering:**

packets and drop them without any loss of incoming packets or delay in processing. Process whereby an Ethernet switch or bridge reads the contents of a packet and then finds that the packet does not need to be forwarded, drops it. a filtering rate is the rate at which a device can receive

# **Firmware:**

Alterable programs in semipermanent storage, e.g., some type of read-only or flash reprogrammable memory.

# **Forwarding:**

packet on to the appropriate attached segment. A forwarding rate is the time that it takes the device to Process whereby an Ethernet switch or bridge reads the contents of a packet and then passes that execute all of the steps.

# **Flash ROM:**

See ROM.

# **Framing:**

Dividing data for transmission into groups of bits, and adding a header and a check sequence to form a frame.

# **FTP:**

File Transfer Protocol, a TCP/IP protocol for file transfer.

# **Full-Duplex:**

Independent, simultaneous two-way transmission in both directions, as opposed to half-duplex transmission.

# **Gateway:**

A device for interconnecting two or more dissimilar networks. It can translate all protocol levels from the Physical layer up through the Applications layer of the OSI model, and can therefore interconnect entities that differ in all details.

# **Hardware Address:**

See Network Address.

# **Header:**

The initial part of a data packet or frame containing identifying information such as the source of the data, its destination, and length.

11-6 CoBox-FL User Guide

# **Heartbeat:**

Ethernet defined SQE signal quality test function.

# **Hertz (Hz):**

A frequency unit equal to one cycle per second.

#### **Host:**

Generally a node on a network that can be used interactively, i.e., logged into, like a computer.

# **Host Table:**

A list of TCP/IP hosts on the network along with their IP addresses.

# **HTTP**

defines how messages are formatted and transmitted, and what actions Web servers and browsers should take in response to various commands. For example, when you enter a URL in your browser, this actually sends an HTTP command to the Web server directing it to fetch and transmit the requested Web page. Short for HyperText Transfer Protocol, the underlying protocol used by the World Wide Web. HTTP

HTTP is called a stateless protocol because each command is executed independently, without any knowledge of the commands that came before it. This is the main reason that it is difficult to implement Web sites that react intelligently to user input. This shortcoming of HTTP is being addressed in a number of new technologies, including ActiveX, Java, JavaScript and cookies.

#### **IEEE 802.3:**

The IEEE (Institute of Electrical and Electronic Engineers) standard that defines the CSMA/CD Among others, it includes 10BASE2, 10BASE5, 10BASE-FL and 10BASE-T Ethernet implementations. media-access method and the physical and data link layer specifications of a local area network.

#### **Internet:**

Internet links many government, university and research sites. It provides E-mail, remote login and file transfer services. A series of interconnected local, regional, national and international networks, linked using TCP/IP.

#### **Internetworking:**

General term used to describe the industry composed of products and technologies used to link networks together.

#### **IP Address:**

See Network Address.

# **IPX:**

Internetwork Packet eXchange, a NetWare protocol similar to IP (Internet Protocol).

# **ISDN:**

(Integrated Services Digital Network): All digital service provided by telephone companies. Provides 144K bps o ver a single phone line (divided in two 64K bps "B" channels and one 16K bps "D" channel).

# **ISO Layered Model:**

The International Standards Organization (ISO) sets standards for computers and communications. Its Open Systems Interconnection (OSI) reference model specifies how dissimilar computing devices such as Network Interface Cards (NICs), bridges and routers exchange data over a network. The model consists of seven layers. From lowest to highest, they are: Physical, Data Link, Network, Transport, Session, Presentation and Application. Each layer performs services for the layer above it.

# **Jabber:**

Network error caused by an interface card placing corrupted data on the network. Or, an error condition due to an Ethernet node transmitting longer packets than allowed.

# **Kbps:**

Kilobits per second.

# **Kermit:**

A popular file transfer and terminal emulation program.

# **LAN:**

Local Area Network, a data communications system consisting of a group of interconnected computers, sharing applications, data and peripherals. The geographical area is usually a building or group of buildings.

# **LAT:**

Local Area Transport, a Digital Equipment Corporation proprietary network communication protocol. The protocol is based on the idea of a relatively small, known number of hosts on a local network sending small network packets at regular intervals. LAT will not work on a wide area network scale, as TCP/IP does.

# **Latency:**

The delay incurred by a switching or bridging device between receiving the frame and forwarding the frame.

11-8 CoBox-FL User Guide

### **Layer:**

In networks, layers refer to software protocol levels comprising the architecture, with each layer performing functions for the layers above it.

#### **Line Speed:**

Expresse d in bps, the maximum rate at which data can reliably be transmitted over a line using given hardware .

#### **Local Network Interconnect (LNI):**

A Port Multiplier, or concentrator supporting multiple active devices or communications controllers, either used standalone or attached to standard Ethernet cable.

# **Logical Link:**

A temporary connection between source and destination nodes, or between two processes on the same node.

# **MAU:**

Medium Attachment Unit, a device used to convert signals from one Ethernet medium to another.

#### **Mbps:**

Megabits per second.

#### **MIB:**

Management Information Base, a database of network parameters used by SNMP and CMIP (Common Management Information Protocol) to monitor and change network device settings. It provides a logical naming of all information resources on the network that are pertinent to the network's management.

#### **MII:**

Media Independent Interface, New standard developed for Fast Ethernet in IEEE 802.3u specification. The Fast Ethernet equivalent to the AUI in 10 Mbps Ethernet, allowing different types of Fast Ethernet media to be connected to a Fast Ethernet device via a common interface.

#### **MJ:**

Modular Jack. A jack used for connecting voice cables to a faceplate, as for a telephone.

#### **MMJ:**

rather than a center-mounted one. Modified Modular Jack. These are the 6-pin connectors used to connect serial terminal lines to terminal devices. MMJs can be distinguished from the similar RJ12 jacks by having a side-locking tab,

### **Modem:**

A modulator-demodulator device for changing transmission signals from digital to analog for transmission over phone lines. Used in pairs, one is required at each end of the line.

#### **MOP:**

Maintenance Operations Protocol, a DEC protocol used for remote communications between hosts and servers.

#### **Multicast:**

A multicast is a message that is sent out to multiple devices on the network by a host.

# **P: Multilink PP**

The ability of a dialup device to allocate more than one channel of bandwidth to a particular connection. Generally, this is termed to be the ability of an ISDN device to bond two B-channels together into a single data pipe, but some vendors can perform the same function with asychronous dial-up connections over modems by having a second connection initiated to support the additional bandwidth requirements.

#### **Multiplexer:**

A device that allows several users to share a single circuit. It funnels different data streams into a single stream. At the other end of the communications link, another multiplexer reverses the process by splitting the data stream back into the original streams.

#### **Multiplexing:**

Transmitting multiple signals simultaneously on a single channel.

#### **Multiport Repeater:**

A repeater, either standalone or connected to standard Ethernet cable, for interconnecting up to eight Thinwire Ethernet segments.

#### **Name Server:**

Software that runs on network hosts charged with translating (or resolving) text-style names into numeric IP addresses.

#### **NetWare:**

A Novell developed Network Operating System (NOS). Provides file and printer sharing among networks of Personal Computers (PCs). Each NetWare network must have at least one file server, and access to other resources is dependent on connecting to and logging into the file server. The file server controls user logins and access to other network clients, such as user PCs, print servers, modem/fax servers, disk/file servers, etc.

11-10 CoBox-FL User Guide

# **NetBIOS/NetBEUI:**

Microsoft's networking protocols for it's LAN Manager and Windows NT products.

#### **Network:**

An interconnected system of computers that can communicate with each other and share files, da ta and resources.

# **k Address: Networ**

Every node on a network has one or more addresses associated with it, including at least one fixed hardware address such as "ae-34-2c-1d-69-f1" assigned by the device's manufacturer. Most nodes also have protocol specific addresses assigned by a network manager.

# **Network Management:**

Administrative services for managing a network, including configuring and tuning, maintaining network operation, monitoring network performance, and diagnosing network problems.

#### **NIC:**

Network Interface Card, an adapter card that is inserted into a computer, and contains the necessary software and electronics to enable the station to communicate over the network.

#### **Node:**

Any intelligent device connected to the network. This includes terminal servers, host computers, and any other devices (such as printers and terminals) that are directly connected to the network. A node can be thought of as any device that has a "hardware address."

# **NOS:**

Network Operating System, the software for a network that runs in a file server and controls access to files and other resources from multiple users. It provides security and administrative tools. Novell's NetWare, Banyan's VINES and IBM's LAN Server are NOS examples.

# **Open System Interconnect (OSI):**

See "ISO."

# **Packet:**

A series of bits containing data and control information, including source and destination node addresses, formatted for transmission from one node to another.

# **PAP:**

(Password Authentication Protocol) Authentication scheme for PPP links. A password can be specified for both devices on a remote link. Failure to authenticate will result in a dropped connection prior to start of data transmission.

# **Physical Address:**

An address identifying a single node.

# **Physical Layer:**

Layer 1, the bottom layer of the OSI model, is implemented by the physical channel. The Physical layer insulates Layer 2, the Data Link layer, from medium-dependent physical characteristics such as baseband, broadband or fiber-optic transmission. Layer 1 defines the protocols that govern transmission media and signals.

# **Point-to-Point:**

A circuit connecting two nodes only, or a configuration requiring a separate physical connection between each pair of nodes.

# **Port:**

The physical connector on a device enabling the connection to be made.

# **Port Multiplier:**

A concentrator providing connection to a network for multiple devices.

# **PostScript:**

A printer/display protocol developed by Adobe Corp. PostScript is an actual printing and programming language to display text and graphics. Unlike line/ASCII printers, which print character input verbatim, PostScript printers accept and interpret an entire PostScript page before printing it.

#### **PPP:**

Point-to-Point Protocol. The successor to SLIP, PPP provides router-to-router and host-to-network connections over both synchronous and asynchronous circuits.

# **Print Server:**

A dedicated computer that manages printers and print requests from other nodes on the network.

# **PROM:**

Programmable ROM, a read-only memory whose data content can be altered.

11-12 CoBox-FL User Guide

# **Protocol:**

Any standard method of communicating over a network.

# **Remote Access:**

Access to network resources not located on the same physical Ethernet. (Physical Ethernet here refers to an entire site network topology.)

#### **Remote Control:**

Form of remote access where a device dialing in assumes control of another network node - all keystrokes on the remote are translated into keystrokes on the network node. Used primarily with IPX protocol.

#### **Remote Node:**

Form of remote access where the device dialing in acts as a peer on the target network. Used with both IP and IPX protocols.

#### **Repeater:**

A repeater is a network device that repeats signals from one cable onto one or more other cables, while restoring signal timing and waveforms.

# **Ring:**

A network topology in which the nodes are connected in a closed loop. Data is transmitted from node to node around the loop, always in the same direction.

# **RMON:**

SNMP-based standard for reporting various network conditions. RMON has 10 different management groups which provide detailed information about a network.

# **Rlogin:**

Rlogin is an application that provides a terminal interface between UNIX hosts using the TCP/IP network protocol. Unlike Telnet, Rlogin assumes the remote host is (or behaves like) a UNIX machine

### **ROM:**

Read-Only Memory, a memory device that retains its information even when power to it is removed. A ROM version of a network device does not need to download, since the ROM contains the entire executable code and thus never needs to reload it. Frequently the ROM is provided as "flash ROM", which can be reprogrammed by downloading if the user chooses.

### **Router:**

Device capable of filtering/forwarding packets based upon data link layer information. Whereas a bridge or switch may only read MAC layer addresses to filter, routers are able to read data such as IP addresses and route accordingly.

# **RTEL:**

Lantronix' "reverse Telnet" software allows hosts using TCP/IP to establish a session with a device attached to a terminal server port.

#### **Server:**

A computer that provides resources to be shared on the network, such as files (file server) or terminals (terminal server).

#### **Session:**

A connection to a network service.

# **Shared Ethernet:**

Ethernet configuration in which a number of segments are bound together in a single collision domain. Hubs produce this type of configuration where only one node can transmit at a time.

# **SLIP:**

Serial Line Internet Protocol, a protocol for running TCP/IP over serial lines.

# **SNA:**

Systems Network Architecture. IBM's layered protocols for mainframe communications.

#### **SNMP:**

Simple Network Management Protocol, allows a TCP/IP host running an SNMP application to query other nodes for network-related statistics and error conditions. The other hosts, which provide SNMP agents, respond to these queries and allow a single host to gather network statistics from many other network nodes.

#### **Source Code:**

Programs in an uncompiled or unassembled form.

# **Spanning Tree:**

An algorithm used by bridges to create a logical topology that connects all network segments, and ensures that only one path exists between any two stations.

11-14 CoBox-FL User Guide

# **Store and Forward:**

Technique for examining incoming packets on an Ethernet switch or bridge whereby the whole packet is read before forwarding or filtering takes place. Store and forward is a slightly slower process than cut-through, but it does ensure that all bad or misaligned packets are eliminated from the network by the switching device.

# **SPX:**

Sequential Packet exchange. Novell's implementation of SPP (Sequential Packet Protocol).

# **SQE:**

Ethernet-defined signal quality test function, frequently called "heartbeat."

# **Switch:**

Multiport Ethernet device designed to increase network performance by allowing only essential traffic on the attached individual Ethernet segments. Packets are filtered or forwarded based upon their source and destination addresses.

# **T-Connector:**

A T-shaped device with two female and one male BNC connectors.

# **TCP/IP:**

Transmission Control Protocol (TCP) and Internet Protocol (IP) are the standard network protocols in UNIX environments. They are almost always implemented and used together and called TCP/IP.

# **Telnet:**

Telnet is an application that provides a terminal interface between hosts using the TCP/IP network protocol. It has been standardized so that "telnetting" to any host should give one an interactive terminal session, regardless of the remote host type or operating system. Note that this is very different from the LAT software, which allows only local network access to LAT hosts only.

# **10BASE2:**

Ethernet running on thin coax network cable.

# **10BASE5:**

Ethernet running on Thickwire network cable.

# **10BASE-T:**

Ethernet running on unshielded twisted pair (UTP) cable. Note that 10BASE-T is a point-to-point network media, with one end of the cable typically going to a repeater/hub and the other to the network device.

# **Terminal Server:**

A concentrator that facilitates communication between hosts and terminals.

### **Terminator:**

Used on both ends of a standard Ethernet or Thinwire Ethernet segment, this special connector provides the 50 ohm termination resistance needed for the cable.

#### **TFTP:**

Trivial File Transfer Protocol. On computers that run the TCP/IP networking software, TFTP is used to quickly send files across the network with fewer security features than FTP.

# **Thickwire:**

Half-inch diameter coax cable.

# **Thinwire:**

Thin coaxial cable similar to that used for television/video hookups.

# **Throughput:**

The amount of data transmitted between two points in a given amount of time, e.g., 10 Mbps.

# **Token:**

The character sequence or frame, passed in sequence from node to node, to indicate that the node controlling it has the right to transmit for a given amount of time.

# **Token Ring:**

Developed by IBM, this 4 or 16 Mbps network uses a ring topology and a token-passing access method.

#### **Topology:**

The arrangement of the nodes and connecting hardware that comprises the network. Types include ring, bus, star and tree.

#### **Transceiver:**

The actual device that interfaces between the network and the local node. The term generally refers to any connector, such as a MAU, that actively converts signals between the network and the local node.

# **Transceiver Cable:**

Cable that attaches a device either to a standard or thin coax Ethernet segment.

11-16 CoBox-FL User Guide

# **Twisted-Pair Cable:**

Inexpensive, multiple-conductor cable comprised of one or more pairs of 18 to 24 gauge copper strands. The strands are twisted to improve protection against electromagnetic and radio frequency interference. The cable, which may be either shielded or unshielded, is used in low-speed communications, as telephone cable. It is used only in baseband networks because of its narrow bandwidth.

# **Unix:**

A multitasking, multiuser computer operating system developed by AT&T. Several versions exist, e.g., the Berkeley version.

# **UTP:**

Unshielded twisted pair, one or more cable pairs surrounded by insulation. UTP is commonly used as telephone wire.

# **Wide Area Network (WAN):**

A network using common carrier transmission services for transmission of data over a large geographical area.

# **Workgroup Switching:**

Configuration in which a number of users are connected to an Ethernet network via a switch. Switching allows each user to get greater throughput than would be available through a hub.

# **X.25 Gateway Access Protocol:**

Allows a node not directly connected to a public data network to access the facilities of that network through an intermediary gateway node. X.25 is the protocol standard governing packet-switched networks.